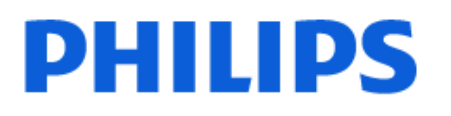

Television

*8808 Series*

# Hướng dẫn sử dụng

55PUT8808 65PUT8808

Register your product and get support at www.philips.com/TVsupport

## **Nội dung**

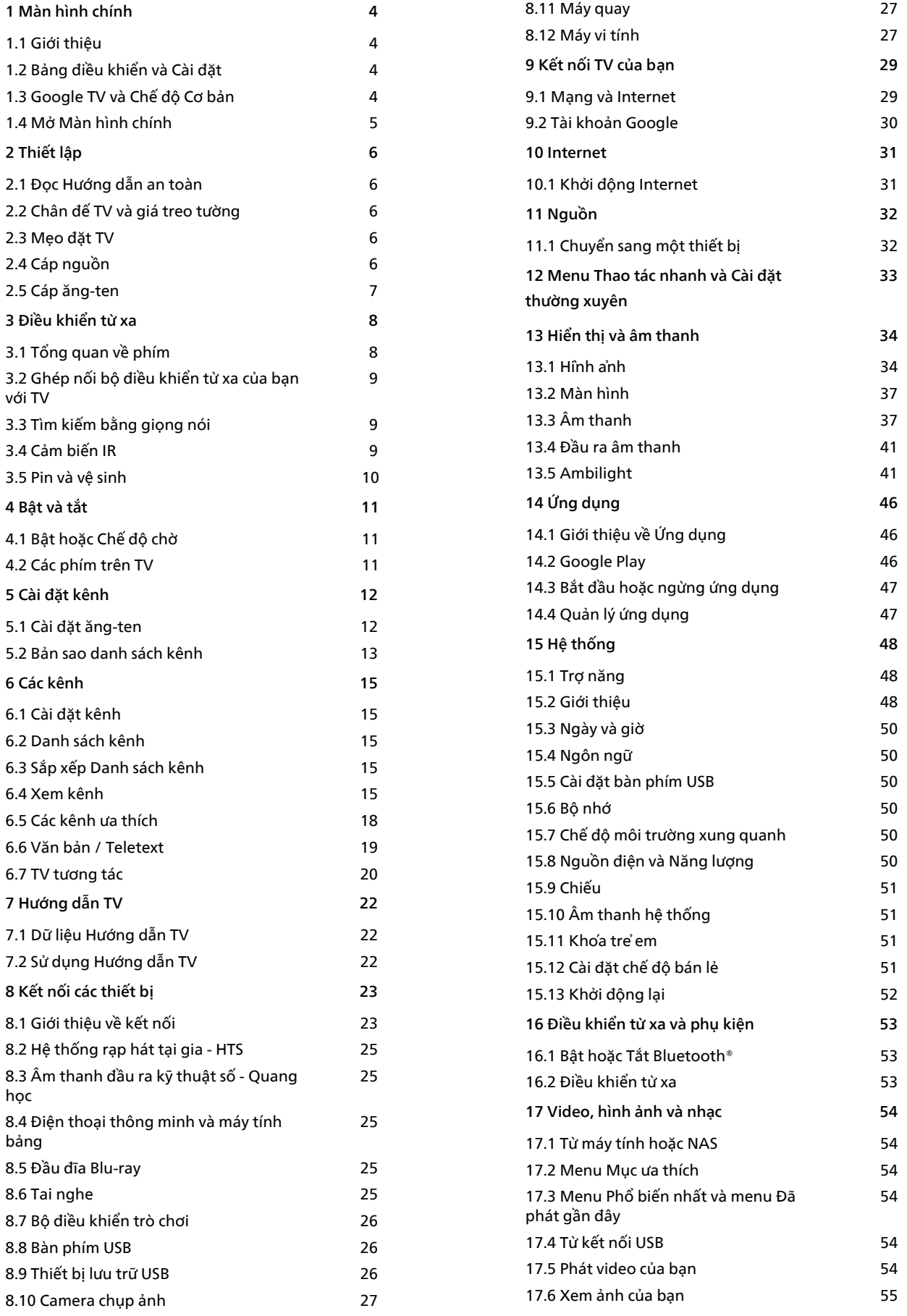

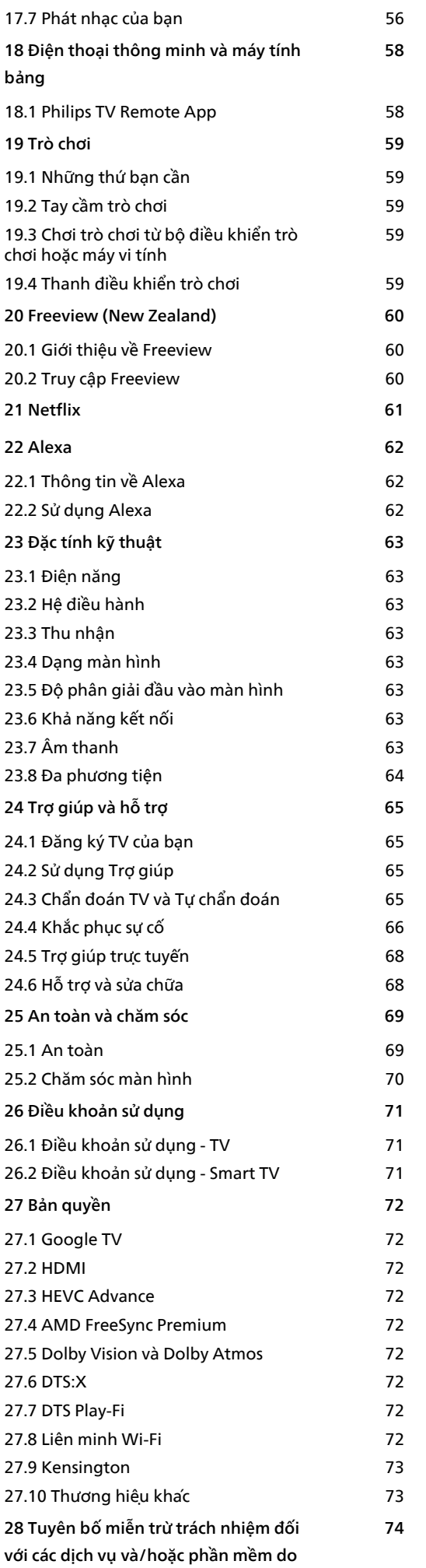

### **[bên thứ ba cung cấp](#page-73-0)**

**[Mục lục 75](#page-74-0)**

# **Màn hình chính**

## <span id="page-3-1"></span>1.1

<span id="page-3-0"></span>1

## **Giới thiệu**

Để tận hưởng được các lợi ích của Google TV, hãy kết nối TV với Internet. Nhấn **HOME** trên điều khiển từ xa để đến **Màn hình chính**. Giống như điện thoại thông minh hoặc máy tính bảng Android của bạn, Màn hình chính nằm ở giữa TV. Từ Màn hình chính, bạn có thể quyết định sẽ xem gì bằng cách duyệt qua các tùy chọn giải trí từ ứng dụng và chương trình TV trực tiếp.

Màn hình chính được sắp xếp theo hàng để cho phép bạn khám phá nội dung tuyệt vời từ các ứng dụng yêu thích của bạn. Bạn cũng có thể thêm các hàng bổ sung hoặc tìm ứng dụng mới để có thêm nội dung. Các ứng dụng có thể điền đề xuất của ứng dụng (nếu có) theo lựa chọn của riêng ứng dụng như một hàng riêng lẻ trong màn hình chính.

### **Điểm nổi bật trên màn hình chính của bạn**

Với nhiều tab như **Tìm kiếm**, **Dành cho bạn**, **Phim**, **Chương trình TV**, **Ứng dụng** và **Thư viện**, bạn có thể khám phá các bộ phim và chương trình từ các dịch vụ và ứng dụng phổ biến của bạn. Đăng nhập vào Tài khoản Google của bạn để nhận các đề xuất được cá nhân hóa từ các dịch vụ phát trực tuyến của bạn dựa trên nội dung bạn đã xem và nội dung bạn quan tâm. Bạn cũng có thể kích hoạt tìm kiếm của Google bằng cách giọng nói hoặc nhập văn bản trong tab **Tìm kiếm**.

### **Ứng dụng**

Tab **Ứng dụng** của Màn hình chính chứa tất cả Ứng dụng đã cài đặt đi kèm với TV và Ứng dụng bạn đã cài đặt từ Cửa hàng Google Play™. Bạn cũng có thể cài đặt và thêm các ứng dụng khác mà bạn ưa thích từ tab **Ứng dụng**.

### <span id="page-3-3"></span>**Điều hướng**

Quyết định nội dung sẽ xem tiếp theo với điều hướng dễ sử dụng. Duyệt qua các đề xuất được cá nhân hóa của bạn, tiếp tục xem từ nơi bạn đã xem dang dở hoặc nhanh chóng tìm thấy một ứng dụng nhất định bằng hệ thống tab mới.

### **Khám phá các đề xuất được cá nhân hóa**

Duyệt các chương trình và phim mà bạn yêu thích trên tất cả các dịch vụ đa phương tiện yêu thích của bạn. Đăng nhập vào Tài khoản Google của bạn để bắt đầu.

### **Nhận các đề xuất trên Google**

Các dịch vụ của bạn được lưu vào Tài khoản Google của bạn để bạn có thể nhận được các đề xuất tốt hơn trên Google.

<span id="page-3-2"></span>Xem thêm www.support.google.com/googletv

### 1.2 **Bảng điều khiển và Cài đặt**

### **Bảng điều khiển**

Đây là bảng điều khiển bên trong Google TV cung cấp quyền truy cập vào Cài đặt, các điều khiển thiết bị, thông báo, v.v.

Có thể truy cập Bảng điều khiển theo ba cách như sau:

**1 -** Điều hướng đến biểu tượng hồ sơ ở phía trên bên phải của màn hình Home.

- **2** Nhấn phím **DASHBOARD** trên điều khiển từ xa.
- **3** Nhấn giữ phím  **HOME** trên điều khiển từ xa.

Bảng điều khiển chứa các tính năng sau đây.

- **Hồ sơ**: để hiển thị biểu tượng hồ sơ người dùng hiện tại hoặc để thêm hồ sơ người dùng mới
- **Cài đặt**: để truy cập tất cả các menu cài đặt để điều chỉnh các cài đặt TV.
- **Đồng hồ và trình bảo vệ màn hình**: để chỉ báo đồng hồ hệ thống và nhấn để kích hoạt trình bảo vệ màn hình ngay lập tức.
- **Nguồn**: để khởi chạy danh sách nguồn đầu vào để chuyển sang bất kỳ thiết bị nào được kết nối.

• **Hình ảnh**: liên kết nhanh để điều chỉnh các cài đặt hình ảnh. • **Thông báo**: để cung cấp cho bạn thông báo về hệ thống Google TV; nhấn **Xóa tất cả** để loại bỏ tất cả các thông báo.

### **Điều chỉnh các cài đặt**

Bạn có thể truy cập menu **Cài đặt** thông qua bảng điều khiển ở góc trên cùng bên phải. Ngoài ra, bạn có thể truy cập menu **Cài đặt thường xuyên** và các mục menu chung trong Menu Philips TV. Bạn có thể mở menu này trực tiếp bằng điều khiển từ xa.

### 1.3

## **Google TV và Chế độ Cơ bản**

### **Sự khác biệt của tính năng**

### Bạn có thể đặt Tivi của bạn ở chế độ **Google TV** hoặc **Chế độ Cơ bản**.

Chế độ Cơ bản chỉ chứa các tính năng của Live TV và Thiết bị bên ngoài (ví dụ: HDMI). Google TV yêu cầu bạn đăng nhập bằng tài khoản Google của bạn và kết nối Internet. Với Google TV, bạn có thể có tất cả các tính năng của Chế độ Cơ bản và nhiều dịch vụ được cá nhân hóa khác của Google. Ví dụ: phim và chương trình TV từ các ứng dụng phát trực tuyến yêu thích của bạn, đề xuất được cá nhân hóa và Google Assistant để tìm kiếm và điều khiển TV bằng giọng nói của bạn.

Để biết thêm thông tin, vui lòng tham khảo trang hỗ trợ của Google.

### **Sự khác biệt của Màn hình chính**

Màn hình chính của Chế độ Cơ bản chỉ có hai hàng và không có

tab. Hàng **Home** đầu tiên chứa các biểu tượng **Xem TV**, **Hướng dẫn TV**, **Nguồn** và **Bảng điều khiển** để thao tác tính năng TV. Hàng **Ứng dụng** thứ hai chứa tất cả Ứng dụng được cài đặt sẵn. **Bảng điều khiển** trên Chế độ Cơ bản không bao gồm hồ sơ cá nhân và chỉ có thể thực hiện thay đổi cài đặt và hiển thị thông báo hệ thống.

Màn hình chính của Google TV có nhiều tab như **Home**, **Ứng dụng**, **Thư viện** và **Tìm kiếm**. Mỗi tab chứa các hàng ứng dụng, phim và chương trình từ các dịch vụ và ứng dụng phổ biến của bạn. Bạn có thể nhận các đề xuất được cá nhân hóa từ các dịch vụ phát trực tuyến của bạn dựa trên nội dung bạn đã xem và nội dung bạn quan tâm. Bạn cũng có thể kích hoạt tìm kiếm của Google bằng cách giọng nói hoặc nhập văn bản trong tab **Tìm kiếm**.

### <span id="page-4-0"></span>1.4

## **Mở Màn hình chính**

Để mở Màn hình chính và mở một mục:

**1 -** Nhấn **HOME**.

**2 -** Chọn một mục và nhấn **OK** để mở hoặc bắt đầu mục đó. **3 -** Nhấn **Quay lại** liên tục hoặc nhấn **HOME** để trở về Màn hình chính.

Khi mở Màn hình chính, ứng dụng hoặc nội dung đang phát trên nền sẽ ngừng chạy. Bạn phải chọn một ứng dụng hoặc nội dung từ Màn hình chính để tiếp tục lại.

## <span id="page-5-0"></span>2 **Thiết lập**

### <span id="page-5-1"></span>2.1

## **Đọc Hướng dẫn an toàn**

<span id="page-5-3"></span>Vui lòng đọc hướng dẫn an toàn trước khi sử dụng TV.

Để đọc hướng dẫn, trong **Trợ giúp** > **Hướng dẫn sử dụng**, nhấn phím màu  **Từ khóa** và tra cứu **Hướng dẫn an toàn**.

### <span id="page-5-2"></span>2.2

## **Chân đế TV và giá treo tường**

### **Chân đế TV**

Bạn có thể tìm hướng dẫn gắn chân đế TV trong Hướng dẫn bắt đầu nhanh đi kèm TV. Trong trường hợp bạn đánh mất hướng dẫn này, bạn có thể tải hướng dẫn xuống từ **[www.philips.com/TVsupport](http://www.philips.com/TVsupport)**.

Dùng số loại sản phẩm của TV để tìm **Hướng dẫn bắt đầu nhanh** để tải xuống.

### **Giá treo tường**

TV của bạn cũng đã được thiết kế để dùng với giá treo tường (được bán riêng).

Kích thước giá treo tường có thể thay đổi tùy thuộc vào các loại vỏ lưng khác nhau; tham khảo **Hướng dẫn bắt đầu nhanh** trong gói sản phẩm của bạn để xem kích thước nào được áp dụng cho TV của ban.

<span id="page-5-4"></span>Sử dụng kích thước giá treo tường sau đây khi mua giá treo tường.

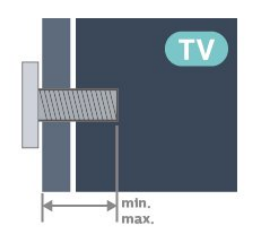

• 50PUx8808

**200x300, M6 (tối thiểu: 10 mm, tối đa: 16 mm)** • 55PUx8808

**200x300, M6 (tối thiểu: 10 mm, tối đa: 16 mm)** • 65PUx8808

**300x300, M6 (tối thiểu: 12 mm, tối đa: 20 mm)** • 75PUx8808

**300x300, M8 (tối thiểu: 26 mm, tối đa: 39 mm) Chú ý**

Việc lắp TV lên tường yêu cầu phải có các kỹ năng đặc biệt và chỉ được thực hiện bởi nhân viên có đủ khả năng. Việc lắp TV lên tường phải đáp ứng các tiêu chuẩn an toàn theo trọng lượng của TV. Ngoài ra, hãy đọc các biện pháp phòng ngừa an toàn trước khi lắp đặt TV.

TP Vision Europe B.V. không chịu trách nhiệm về việc lắp đặt không đúng cách hoặc bất kỳ việc lắp đặt nào gây ra tai nạn hoặc tổn thương.

## $2.3$

## **Mẹo đặt TV**

- Đặt TV ở nơi ánh sáng không chiếu trực tiếp lên màn hình.
- Điều kiện ánh sáng yếu trong phòng sẽ tạo hiệu ứng Ambilight tốt nhất.

• Khoảng cách lý tưởng để xem TV là bằng 2 đến 5 lần kích cỡ màn hình theo đường chéo. Khi ngồi, mắt của bạn nên ngang tầm với phần giữa màn hình.

• Khoảng cách khuyến nghị đến tường:

A. Khi treo tường, hãy đặt TV cách tường từ 7 đến 10 cm. B. Khi TV có chân đế, hãy đặt TV cách tường từ 10 đến 20 cm tùy thuộc vào kích thước của chân đế.

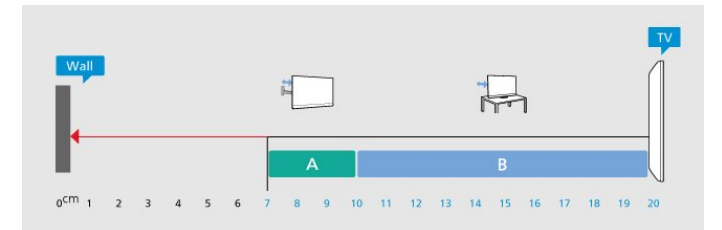

### **Lưu ý**:

Vui lòng giữ TV tránh xa các nguồn phát ra bụi bẩn như bếp lò. Nên làm sạch bụi bẩn thường xuyên để tránh bụi xâm nhập vào TV.

### $2.4$ **Cáp nguồn**

- Lắp cáp nguồn vào đầu nối **POWER** ở mặt sau của TV.
- Đảm bảo cáp nguồn được lắp chặt với đầu nối.
- Đảm bảo phích cắm trong ổ điện luôn có thể tiếp cận được. • Khi bạn rút phích cắm của cáp nguồn, hãy luôn kéo phích,
- không được kéo dây cáp.

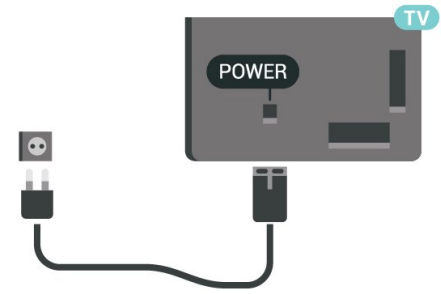

Mặc dù TV này tiêu thụ nguồn điện chờ rất ít nhưng hãy rút phích cắm của cáp nguồn để tiết kiệm điện nếu bạn không sử dụng TV trong thời gian dài.

Để biết thêm thông tin, trong **Trợ giúp**, nhấn phím màu **Từ**

**khóa** và tra cứu **Bật** để biết thêm thông tin về bật hoặc tắt TV.

## <span id="page-6-0"></span> $\overline{2.5}$ **Cáp ăng-ten**

Cắm phích cắm ăng-ten thật chặt vào ổ cắm **Ăng-ten** ở mặt sau của TV.

Bạn có thể kết nối với ăng-ten của chính bạn hoặc tín hiệu ăngten từ hệ thống phân phối ăng-ten. Sử dụng đầu nối ăng-ten IEC Coax 75 Ohm RF.

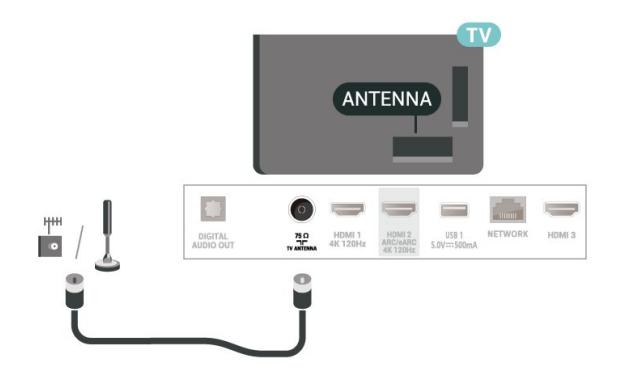

# **Điều khiển từ xa**

### <span id="page-7-1"></span>3.1

<span id="page-7-0"></span>3

## **Tổng quan về phím**

### **Trên cùng**

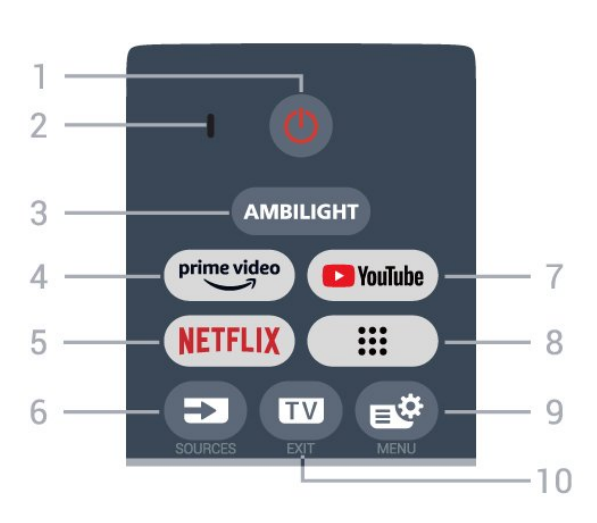

### **1** - **(Chế độ chờ** / **Bật)**

Để bật TV hoặc đưa TV về lại Chế độ chờ. Nhấn và giữ trong 3 giây để khởi động lại TV.

### **2** - Micrô **VOICE**

### **3** - AMBILIGHT

Để chọn một trong những kiểu Ambilight.

### **4** - <sup>prime video</sup>

Để khởi chạy Ứng dụng Amazon **prime video**.

### **5** -

• Nếu bạn có thuê bao thành viên Netflix, bạn có thể xem các chương trình của Netflix trên TV này. TV của bạn phải được kết nối với Internet.

• Để khởi chạy Netflix, hãy nhấn **NETFLIX** để mở Netflix ngay lập tức khi TV được bật hoặc từ chế độ chờ. www.netflix.com

### **6** -  **(SOURCES)**

Để mở hoặc đóng menu Nguồn.

### **7** - **YouTube**

Để khởi chạy Ứng dụng YouTube.

### **8** - **Ứng dụng**

Để khởi chạy trang **Ứng dụng của bạn** và hiển thị danh sách ứng dụng được cài đặt sẵn hoặc do người dùng cài đặt.

### **9** - **(Menu Thao tác nhanh/MENU)**

Để mở Menu Thao tác nhanh với các chức năng TV điển hình. Giữ phím **MENU** để hiển thị thanh Điều khiển trò chơi khi đã phát hiện tín hiệu trò chơi và đã bật chế độ trò chơi.

### **10** -  **(EXIT)**

Để quay lại xem TV hoặc dừng một ứng dụng TV tương tác. Tuy nhiên, phím có thể không hoạt động trên một số ứng

### **Ở giữa**

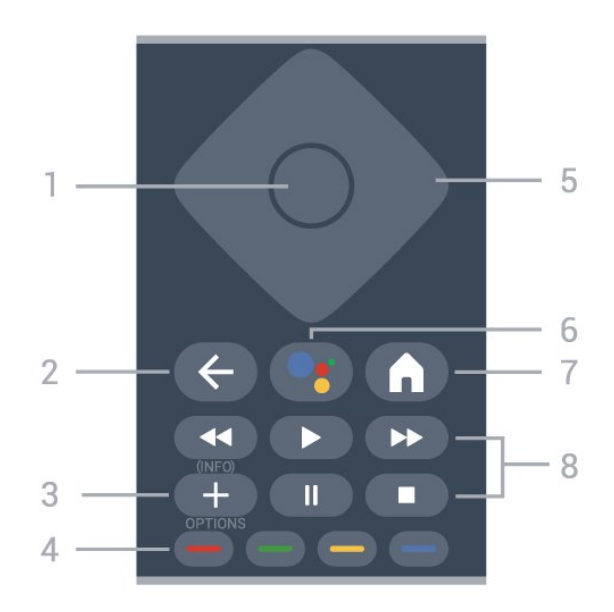

### **1** - Phím **OK**

Để xác nhân lưa chon hoặc cài đặt. Để mở danh sách kênh trong khi xem TV.

### **2** -  **(Quay lại)**

Để trở lại kênh trước mà bạn đã chọn. Để quay lại menu trước đó. Để trở lại trang Ứng dụng/Internet trước đó.

### **3** -  **(OPTIONS) / (INFO)**

Để mở hoặc đóng menu tùy chọn. Nhấn giữ để mở thông tin chương trình.

### **4** - **Phím màu**

Chọn các tùy chọn trực tiếp. Nhấn Phím màu xanh dương để mở **Trợ giúp**.

### **5** - Phím **Mũi tên / điều hướng**

Để điều hướng lên, xuống, trái hoặc phải.

### **6** -  **(Google Assistant™)**

Để khởi chạy Google Assistant™.

### **7** -  **(HOME)**

Để mở Menu chính. Nhấn và giữ để truy cập Bảng điều khiển.

### **8** - **Phát lại**

- Phát  $\blacktriangleright$ , để phát lại.
- Tạm dừng II, để tạm dừng phát lại
- Ngừng , để ngừng phát lại
- Tua lại <<. để tua lại
- Ch.tiếp Nhanh >>, để chuyển tiếp nhanh

### **Mặt dưới**

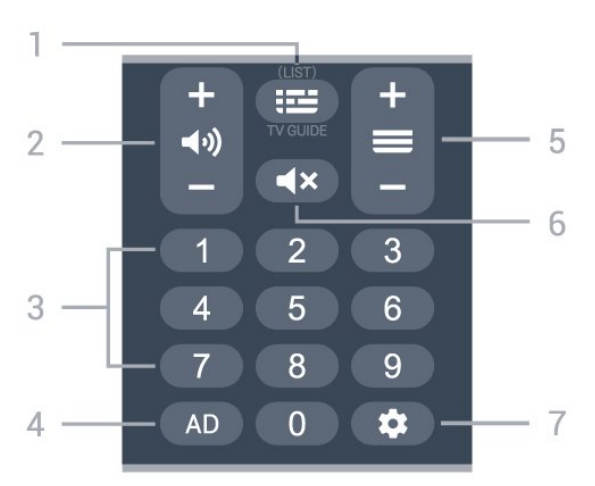

### 1 -  $\equiv$  (Hướng dẫn TV)

Để mở hoặc đóng Hướng dẫn TV. Nhấn và giữ để mở danh sách kênh.

### **2 - (Âm lượng)**

Nhấn **+** hoặc **-** để điều chỉnh mức âm lượng.

**3** - Phím số

Để trực tiếp chọn kênh.

### **4** - **AD**

Để truy cập Mô tả âm thanh và chuyển đổi giữa bật và tắt.

### **5** -  **(Kênh)**

Nhấn **+** hoặc **-** để chuyển sang kênh tiếp theo hoặc kênh trước trong danh sách kênh. Để mở trang tiếp theo hoặc trang trước ở dạng Văn bản/Teletext.

### **6** -  **(Tắt tiếng)**

Để tắt âm thanh hoặc khôi phục âm thanh.

### **7** - **(DASHBOARD)**

<span id="page-8-1"></span>Để khởi chạy Bảng điều khiển ở mặt bên của màn hình để truy cập Cài đặt, các điều khiển thiết bị, thông báo, v.v.

### <span id="page-8-0"></span>3.2

## **Ghép nối bộ điều khiển từ xa của bạn với TV**

Bộ điều khiển từ xa này sử dụng cả Bluetooth® và IR (tia hồng ngoại) để gửi các lệnh của nó đến TV.

• Bạn có thể sử dụng bộ điều khiển từ xa này thông qua IR (tia hồng ngoại) cho hầu hết các thao tác.

• Để thực hiện thao tác nâng cao như tìm kiếm bằng giọng nói, bạn cần ghép nối (liên kết) TV với bộ điều khiển từ xa.

Ở bước đầu cài đặt, TV sẽ yêu cầu bạn nhấn phím **Home** + **Quay lại** để ghép nối điều khiển từ xa. Bạn nên hoàn thành việc ghép nối trong lần cài đặt TV đầu tiên.

Lưu ý:

<span id="page-8-2"></span>**1 -** Ngay khi bộ điều khiển từ xa đã vào chế độ ghép nối thành công, vòng đèn báo LED xung quanh micrô ở phía trước của

điều khiển từ xa bắt đầu nhấp nháy.

**2 -** Điều khiển từ xa phải luôn ở gần TV (trong khoảng cách 1m) trong suốt quá trình ghép nối để đảm bảo thực hiện kết nối thành công.

**3 -** Nếu TV không khởi chạy trường điều khiển bằng giọng nói khi nhấn "; , việc ghép nối không thực hiện thành công. **4 -** Bạn hãy chờ cho đến khi TV khởi động xong hoàn toàn và khởi chạy hết tất cả các tiến trình nền trước khi vào chế độ ghép nối do thông báo nhanh chứa các hướng dẫn chi tiết có thể xuất hiện quá trễ và từ đó gây ảnh hưởng xấu đến quy trình ghép nối.

### **Ghép nối hoặc ghép nối lại**

Nếu đã mất ghép nối với điều khiển từ xa, thì bạn có thể ghép nối lại TV với điều khiển từ xa.

Bạn có thể nhấn phím **Home** + **Quay lại** hoặc nhấn giữ phím **PAIR** (**SOURCES**) (khoảng 3 giây) để ghép nối.

Hoặc, đến **Cài đặt** > **Điều khiển từ xa và phụ kiện** > **Cài đặt điều khiển từ xa** > **Ghép nối bộ điều khiển từ xa**, sau đó làm theo hướng dẫn trên màn hình.

Một thông báo sẽ xuất hiện khi việc ghép nối thành công.

### **Phần mềm điều khiển từ xa**

### **Cài đặt** > **Điều khiển từ xa và phụ kiện** > **Cài đặt điều khiển từ xa** > **Thông tin về Điều khiển từ xa**

Ngay khi bộ điều khiển từ xa được ghép nối, bạn có thể kiểm tra phiên bản hiện tại của phần mềm điều khiển từ xa.

### **Cài đặt** > **Điều khiển từ xa và phụ kiện** > **Cài đặt điều khiển từ xa** > **Cập nhật phần mềm điều khiển từ xa**

Kiểm tra các bản cập nhật có sẵn cho phần mềm điều khiển từ xa.

### 3.3

## **Tìm kiếm bằng giọng nói**

Bạn có thể tìm kiếm video, nhạc hoặc bất cứ điều gì khác trên mạng Internet bằng cách dùng giọng nói của bạn. Bạn có thể nói vào micrô trên điều khiển từ xa.

Bạn cần ghép nối bộ điều khiển từ xa với TV trước khi sử dụng chức năng tìm kiếm bằng giọng nói.

Để sử dụng Điều khiển bằng giọng nói:

1 - Nhấn và giữ phím · trên bộ điều khiển từ xa, đèn màu xanh dương trên bộ điều khiển từ xa bật sáng và trường tìm kiếm mở ra, micrô đang hoạt động.

**2 -** Nói rõ và phát âm chính xác điều bạn đang tìm kiếm. Sau khi nhập xong bằng giọng nói, hãy nhả phím ·; để bắt đầu tìm kiếm. Có thể mất một lúc để kết quả xuất hiện.

**3 -** Trong danh sách có kết quả tìm kiếm, bạn có thể chọn mục bạn muốn.

### $\frac{1}{3.4}$ **Cảm biến IR**

TV có thể nhận lệnh từ điều khiển từ xa sử dụng IR (đèn hồng ngoại) để gửi lệnh. Nếu bạn sử dụng loại điều khiển từ xa này, hãy luôn đảm bảo rằng bạn trỏ điều khiển từ xa vào cảm biến hồng ngoại ở phía trước TV.

### **Cảnh báo**

Không đặt bất kỳ vật thể nào trước cảm biến hồng ngoại của TV vì vật thể này có thể chặn tín hiệu hồng ngoại.

## <span id="page-9-0"></span>3.5

## **Pin và vệ sinh**

### **Thay pin**

Tham khảo **Hướng dẫn bắt đầu nhanh** trong gói sản phẩm của bạn để biết thông tin chi tiết về pin của điều khiển từ xa.

Nếu TV không phản ứng khi nhấn phím trên điều khiển từ xa, có thể pin đã hết điện.

Để thay pin, mở ngăn chứa pin ở mặt sau của điều khiển từ xa.

**1 -** Trượt cửa pin theo hướng hiển thị bởi mũi tên.

**2 -** Thay pin cũ bằng pin mới. Hãy đảm bảo các đầu + và - của pin được đặt chính xác.

**3 -** Định vị lại cửa pin và trượt trở lại cho tới khi khớp.

• Tháo bỏ pin nếu bạn không sử dụng điều khiển từ xa trong một thời gian dài.

• Thải bỏ pin cũ một cách an toàn theo hướng dẫn ngưng sử dụng.

### **Làm sạch**

Điều khiển từ xa của bạn được phủ một lớp chống xước.

Để làm sạch điều khiển từ xa, hãy dùng một miếng vải ẩm mềm. Không sử dụng các chất như cồn, hóa chất hoặc chất tẩy rửa gia dụng lên điều khiển từ xa.

## <span id="page-10-0"></span>4 **Bật và tắt**

### <span id="page-10-1"></span>4.1

## **Bật hoặc Chế độ chờ**

Đảm bảo TV đã kết nối với nguồn điện AC. Nối dây điện được cung cấp với đầu nối **AC in** ở mặt sau của TV. Đèn chỉ báo ở phía dưới cùng của TV phát sáng.

### **Bật**

Nhấn <sup>U</sup> trên điều khiển từ xa để bật TV. Trong trường hợp bạn không thể tìm thấy điều khiển từ xa hoặc điều khiển từ xa bị hết pin, bạn cũng có thể nhấn phím cần điều khiển nhỏ ở mặt dưới của TV để bật TV.

### **Khởi động lại**

Nhấn và giữ <sup>Ô</sup> trên bộ điều khiển từ xa trong 3 giây để khởi động lại TV.

### **Chuyển sang chế độ chờ**

Để chuyển TV sang chế độ chờ, nhấn <sup>+</sup> trên điều khiển từ xa. Bạn cũng có thể nhấn phím cần điều khiển nhỏ ở mặt dưới của TV để bật TV.

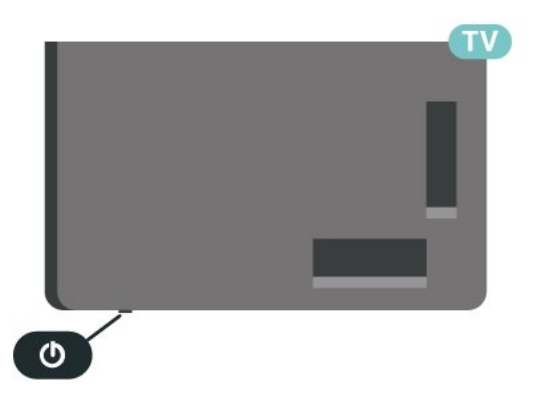

Ở chế độ chờ, TV vẫn được kết nối với nguồn điện chính nhưng tiêu thụ rất ít năng lượng.

Để tắt TV hoàn toàn, ngắt kết nối phích cắm điện. Khi ngắt kết nối nguồn, luôn kéo phích cắm, không được kéo dây điện. Đảm bảo bạn có thể tiếp cận phích cắm, dây cáp điện và ổ cắm điện bất kỳ lúc nào.

### <span id="page-10-2"></span>4.2 **Các phím trên TV**

Nếu bạn bị mất điều khiển từ xa hoặc điều khiển từ xa bị hết pin, bạn vẫn có thể thực hiện một số thao tác cơ bản đối với TV.

Để mở menu cơ bản:

**1 -** Khi TV đang bật, nhấn vào phím cần điều khiển ở mặt dưới của TV để hiển thị menu cơ bản.

**2 -** Nhấn trái hoặc phải để chọn **Âm lượng**, **Kênh** hoặc  $\Box$  Nguồn. Chọn  $\Box$  Minh họa, để bắt đầu bản minh họa. **3 -** Nhấn lên hoặc xuống để điều chỉnh âm lượng hoặc dò sóng đến kênh tiếp theo hoặc kênh trước. Nhấn lên hoặc xuống để xem qua danh sách nguồn, bao gồm lựa chọn bộ dò sóng. Nhấn vào phím cần điều khiển để bắt đầu bản minh họa. **4 -** Menu sẽ tự động biến mất.

Để bật TV ở chế độ chờ, chọn <sup>+</sup> và nhấn phím cần điều khiển.

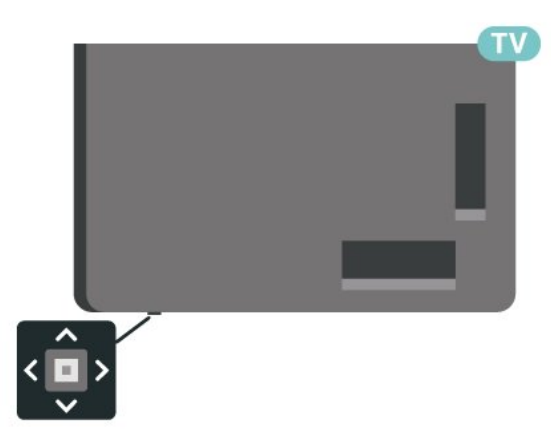

# **Cài đặt kênh**

### <span id="page-11-1"></span>5.1

<span id="page-11-0"></span>5

## **Cài đặt ăng-ten**

### **Cập nhật kênh**

### **Cập nhật kênh tự động**

Nếu bạn tiếp sóng được kênh kỹ thuật số, bạn có thể đặt TV tự động cập nhật các kênh này.

Sau một ngày, vào lúc 7 giờ sáng, TV sẽ cập nhật kênh và lưu kênh mới. Các kênh mới được lưu trong Danh sách kênh và được đánh dấu <del>★</del>. Các kênh không có tín hiệu bị xóa. TV phải ở chế độ chờ để tự động cập nhật kênh. Bạn có thể tắt Cập nhật kênh tự động.

Để tắt cập nhật tự động:

**1 -** Chọn  **Cài đặt** > **Kênh và đầu vào** > **Các kênh** > **Cài đặt ăng-ten/cáp** hoặc **Cài đặt ăng-ten** và nhấn **OK**.

- **2** Nhập mã PIN của bạn nếu cần.
- **3** Chọn **Cập nhật kênh tự động** và nhấn **OK**.
- **4** Chọn **Tắt** và nhấn **OK**.

**5 - Nhấn く** (trái) để quay lại một bước hoặc nhấn ← Quay lại để đóng menu.

Khi tìm thấy kênh mới hoặc nếu cập nhật hay xóa kênh, một thông báo sẽ hiển thị khi khởi động TV. Để không cho thông báo này xuất hiện sau mỗi lần cập nhật kênh, bạn có thể tắt nó.

Để tắt thông báo:

**1 -** Chọn  **Cài đặt** > **Kênh và đầu vào** > **Các kênh** > **Cài đặt ăng-ten/cáp** hoặc **Cài đặt ăng-ten** và nhấn **OK**.

- **2** Nhập mã PIN của bạn nếu cần.
- **3** Chọn **Thông báo cập nhật kênh** và nhấn **OK**.

**4 -** Chọn **Tắt** và nhấn **OK**.

**5 - Nhấn く** (trái) để quay lại một bước hoặc nhấn ← Quay lại để đóng menu.

Ở một số quốc gia cụ thể, Cập nhật kênh tự động được thực hiện trong khi xem TV hoặc bất kỳ thời gian nào khi TV ở chế độ chờ.

### **Cập nhật kênh thủ công**

Bạn luôn có thể tự bắt đầu quá trình cập nhật kênh.

Để bắt đầu cập nhật kênh theo cách thủ công:

### **1 -** Chọn  **Cài đặt** > **Kênh và đầu vào** > **Các kênh** > **Cài đặt ăng-ten/cáp** hoặc **Cài đặt ăng-ten** và nhấn **OK**.

- **2** Nhập mã PIN của bạn nếu cần.
- **3** Chọn **Tìm kênh** và nhấn **OK**.
- **4** Chọn **Bắt đầu** và nhấn **OK**.

**5 -** Chọn **Cập nhật kênh kỹ thuật số**, chọn **Tiếp theo** và nhấn **OK**.

**6 -** Chọn **Bắt đầu** và nhấn **OK** để cập nhật kênh kỹ thuật số.

Quá trình này có thể mất ít phút.

**7** - Nhấn く (trái) để quay lại một bước hoặc nhấn ← Quay lại để đóng menu.

### **Cài đặt lại kênh**

### **Cài đặt lại tất cả các kênh**

Bạn có thể cài đặt lại tất cả các kênh đồng thời không chạm vào các cài đặt TV khác.

Nếu mã PIN được đặt, bạn cần nhập mã này trước khi có thể cài đặt lại kênh.

Để cài đặt lại kênh:

**1 -** Chọn  **Cài đặt** > **Kênh và đầu vào** > **Các kênh** > **Cài đặt ăng-ten/cáp hoặc Cài đặt ăng-ten** và nhấn **OK**.

- **2** Nhập mã PIN của bạn nếu cần.
- **3** Chọn **Tìm kênh** và nhấn **OK**.
- **4** Chọn **Bắt đầu** và nhấn **OK.**
- **5** Chọn **Cài đặt lại kênh**, chọn **Tiếp theo** và nhấn **OK**.
- **6** Chọn quốc gia nơi bạn đang cư trú và nhấn **OK**.
- **7** Chọn **Tiếp theo** và nhấn **OK**.
- **8** Chọn loại cài đặt bạn muốn, **Antenna (DVB-T)** hoặc **Cable (DVB-C)** và nhấn **OK**.
- **7** Chọn **Tiếp theo** và nhấn **OK**.

**10 -** Chọn loại kênh bạn muốn, **Kênh kỹ thuật số và kênh analog** hoặc **Chỉ các kênh kỹ thuật số** và nhấn **OK**.

**7 -** Chọn **Tiếp theo** và nhấn **OK**.

**12 -** Chọn **Bắt đầu** và nhấn **OK** để cập nhật kênh kỹ thuật số. Quá trình này có thể mất ít phút.

**13 -** Nhấn (trái) để quay lại một bước hoặc nhấn **Quay lại** để đóng menu.

### **Khôi phục tùy chọn cài đặt gốc**

Bạn có thể làm lại cài đặt toàn bộ TV. TV được cài đặt lại toàn bộ.

Để thực hiện lại cài đặt TV hoàn toàn:

#### **1 -** Chọn  **Cài đặt** > **Hệ thống** > **Giới thiệu** > **Đặt lại** > **Khôi phục tùy chọn cài đặt gốc** và nhấn **OK**.

**2 -** Nhập mã PIN của bạn nếu cần.

**3 -** TV sẽ cài đặt lại hoàn toàn. Tất cả cài đặt sẽ được đặt lại và kênh đã cài đặt sẽ được thay thế. Việc cài đặt có thể mất vài phút.

**4 - Nhấn く (trái) để quay lại một bước hoặc nhấn ← Quay lại** để đóng menu.

### **Cài đặt DVB**

### **Chế độ tần số mạng**

Nếu bạn định sử dụng phương pháp nhanh **Quét nhanh** trong **Quét tần số** để tìm kiếm kênh, chọn **Tự động**. TV sẽ sử dụng 1 trong các tần số mạng đã xác định trước (hoặc HC - kênh chủ) như hầu hết các nhà khai thác dịch vụ cáp đã

sử dụng trong quốc gia bạn.

Nếu bạn nhận được giá trị tần số mạng cụ thể để tìm kiếm kênh, hãy chọn **Thủ công**.

### **Tần số mạng**

Với **Chế độ tần số mạng** được đặt thành **Thủ công**, bạn có thể nhập giá trị tần số mạng đã nhận được từ nhà khai thác dịch vụ cáp vào đây. Để nhập giá trị, dùng các phím số.

### **Quét tần số**

Chọn phương pháp tìm kiếm kênh. Bạn có thể chọn phương pháp **Quét nhanh** nhanh hơn và sử dụng cài đặt đã xác định trước mà hầu hết các nhà khai thác dịch vụ cáp đã sử dụng.

Nếu phương pháp này dẫn đến không có kênh nào được cài đặt hoặc nếu một số kênh bị thiếu, bạn có thể chọn phương pháp **Quét toàn bộ**. Phương pháp này sẽ mất nhiều thời gian hơn để tìm kiếm và cài đặt kênh.

#### **Kích thước bước tần số**

TV tìm kiếm kênh theo bước gia **8 MHz**.

Nếu phương pháp này dẫn đến không có kênh nào được cài đặt hoặc nếu một số kênh bị thiếu, bạn có thể tìm kiếm theo các bước gia nhỏ hơn là **1 MHz**. Sử dụng các bước gia 1MHz sẽ mất nhiều thời gian hơn để tìm kiếm và cài đặt kênh.

### **Kênh Kỹ thuật số**

Nếu bạn biết nhà khai thác dịch vụ cáp không cung cấp kênh kỹ thuật số, bạn có thể bỏ qua tìm kiếm kênh kỹ thuật số.

#### <span id="page-12-0"></span>**Kênh Analog**

Nếu bạn biết nhà khai thác dịch vụ cáp không cung cấp kênh analog, bạn có thể bỏ qua tìm kiếm kênh analog.

### **Chất lượng thu tín hiệu**

Bạn có thể kiểm tra chất lượng và cường độ tín hiệu của kênh kỹ thuật số. Nếu bạn có ăng-ten riêng, bạn có thể định vị lại ăng-ten để thử và cải thiện việc thu tín hiệu.

Để kiểm tra chất lượng thu tín hiệu của một kênh kỹ thuật số:

**1 -** Dò đến kênh.

**2 -** Chọn  **Cài đặt** > **Kênh và đầu vào** > **Các kênh** > **Cài đặt ăng-ten/cáp** hoặc **Cài đặt ăng-ten** và nhấn **OK**. Nhập mã PIN của bạn nếu cần.

**3 -** Chọn **K.th.số: Kiểm tra việc nhận** và nhấn **OK**.

**4 -** Chọn **Tìm kiếm** và nhấn **OK**. Tần số kỹ thuật số hiển thị cho kênh này.

**5 -** Chọn **Tìm kiếm** lần nữa và nhấn **OK** để kiểm tra chất lượng tín hiệu cho tần số này. Kết quả kiểm tra được hiển thị trên màn hình. Bạn có thể đặt lại vị trí ăng-ten hoặc kiểm tra kết nối để có thể cải thiện việc nhận.

**6 -** Bạn cũng có thể tự thay đổi tần số. Chọn lần lượt từng số tần số và sử dụng các phím **Mũi tên / điều hướng** để thay đổi giá trị. Chọn **Tìm kiếm** và nhấn **OK** để kiểm tra lại việc nhận. 7 - Nhấn く (trái) lặp lại nếu cần, để đóng menu.

### **Cài đặt thủ công**

Bạn có thể cài đặt kênh TV analog thủ công, theo từng kênh.

Để cài đặt kênh analog theo cách thủ công:

**1 -** Chọn  **Cài đặt** > **Kênh và đầu vào** > **Các kênh** > **Cài đặt ăng-ten/cáp** hoặc **Cài đặt ăng-ten** và nhấn **OK**. Nhập mã PIN của bạn nếu cần.

**2 -** Chọn **Analog: Cài đặt thủ công** và nhấn **OK**.

#### • **Hệ thống**

Để thiết lập hệ thống TV, hãy chọn **Hệ thống**. Chọn quốc gia hoặc khu vực bạn đang cư trú và nhấn **OK**.

#### • **Tìm kiếm kênh**

Để tìm kiếm kênh, hãy chọn **Tìm kiếm kênh** và nhấn **OK**. Bạn có thể tự nhập tần số để tìm kênh. Nhấn (phải) để chọn **Tìm kiếm** và nhấn **OK** để tìm kiếm kênh tự động. Kênh đã tìm thấy sẽ được hiển thị trên màn hình và nếu việc thu nhận tín hiệu kém, hãy nhấn **Tìm kiếm** lần nữa. Nếu bạn muốn lưu kênh, hãy chọn **Xong** và nhấn **OK**.

### • **Lưu**

Bạn có thể lưu kênh vào số kênh hiện tại hoặc lưu làm số kênh mới.

Chọn **Lưu kênh hiện tại** hoặc **Lưu làm kênh mới** và nhấn **OK**. Số kênh mới được hiển thị trong giây lát.

Bạn có thể làm lại những bước này cho đến khi tìm thấy tất cả các kênh TV analog khả dụng.

### 5.2 **Bản sao danh sách kênh**

### **Giới thiệu**

Bản sao danh sách kênh dành cho người bán và người dùng chuyên gia.

Với Bản sao danh sách kênh, bạn có thể sao chép các kênh đã cài đặt trên một TV vào một TV khác của Philips trong cùng dải sản phẩm. Với Bản sao danh sách kênh, bạn tránh được việc tốn thời gian tìm kiếm kênh bằng cách tải lên danh sách kênh đã xác định trước trên một TV. Sử dụng ổ đĩa USB flash có dung lượng tối thiểu là 1 GB.

### **Điều kiện**

- Cả hai TV đều có cùng năm sản xuất.
- Cả hai TV đều có cùng loại phần cứng. Kiểm tra loại phần
- cứng trên bảng loại TV ở phía sau TV.
- Cả hai TV đều có phiên bản phần mềm tương thích.

• Đối với Hà Lan hoặc bất kỳ nhà khai thác cáp nào trong số này (Thụy Sĩ:Sunrise / Áo:Magenta / Ba Lan:UPC /

Romania:Vodafone / Hungary:Vodafone / Ireland:VirginMedia), bản sao danh sách kênh được giới hạn ở bản sao danh sách kênh vệ tinh. Danh sách kênh truyền hình cáp và mặt đất sẽ không bị sao chép hoặc xóa.

#### **Phiên bản kênh hiện tại**

Để kiểm tra phiên bản hiện tại của danh sách kênh:

**1 -** Chọn  **Cài đặt** > **Kênh và đầu vào** > **Các kênh**, chọn **Bản sao danh sách kênh**, chọn **Phiên bản hiện tại** và nhấn **OK**. **2 -** Nhấn **OK** để đóng.

#### **Phiên bản phần mềm hiện tại**

Bạn có thể đi tới **Cài đặt** > **Hệ thống** > **Giới thiệu** > **Phiên bản phần mềm** để xem số phiên bản của phần mềm TV hiện tại.

### **Sao chép danh sách kênh**

Để sao chép danh sách kênh:

**1 -** Bật TV. TV này phải có các kênh đã được cài đặt.

**2 -** Cắm ổ đĩa USB flash.

**3 -** Chọn  **Cài đặt** > **Kênh và đầu vào** > **Các kênh** > **Bản sao danh sách kênh** và nhấn **OK**.

**4 -** Chọn **Sao chép vào USB** và nhấn **OK**. Bạn có thể sẽ được yêu cầu nhập mã PIN Khóa trẻ em để sao chép danh sách kênh.

**5 -** Khi sao chép xong, rút phích cắm ổ đĩa USB flash.

**6 -** Nhấn (trái) lặp lại nếu cần, để đóng menu.

Giờ đây, bạn có thể tải danh sách kênh đã sao chép vào một TV Philips khác.

### **Phiên bản Danh sách kênh**

Kiểm tra phiên bản hiện tại của danh sách kênh:

**1 -** Chọn  **Cài đặt** > **Kênh và đầu vào** > **Các kênh** và nhấn > (phải) để truy cập menu.

**2 -** Chọn **Bản sao danh sách kênh** và chọn **Phiên bản hiện tại**, rồi nhấn **OK**.

**3 -** Nhấn (trái) lặp lại nếu cần, để đóng menu.

### **Tải danh sách kênh lên TV**

### **Lên TV không được cài đặt**

Tùy theo việc TV của bạn đã được cài đặt hay chưa, bạn phải dùng cách khác để tải lên danh sách kênh.

### **Lên TV chưa được cài đặt**

**1 -** Cắm phích vào ổ điện để bắt đầu cài đặt và chọn ngôn ngữ cũng như quốc gia. Bạn có thể bỏ qua tìm kiếm kênh. Kết thúc cài đặt.

**2 -** Cắm phích ổ đĩa USB flash có lưu danh sách kênh của TV khác.

**3 -** Để bắt đầu tải lên danh sách kênh, chọn  **Cài đặt** > **Kênh và đầu vào** > **Các kênh** > **Bản sao danh sách kênh** > **Sao chép vào TV** và nhấn **OK**. Nhập mã PIN của bạn nếu cần.

**4 -** TV sẽ thông báo cho bạn nếu danh sách kênh được sao chép vào TV thành công. Rút phích cắm ổ đĩa USB flash.

### **Lên TV được cài đặt**

Tùy theo việc TV của bạn đã được cài đặt hay chưa, bạn phải dùng cách khác để tải lên danh sách kênh.

### **Lên TV vừa được cài đặt**

**1 -** Xác minh cài đặt quốc gia của TV. (Để xác nhận cài đặt này, hãy xem chương Cài đặt lại tất cả các kênh. Bắt đầu quy trình này cho đến khi bạn đến cài đặt quốc gia. Nhấn < Quay lại để hủy cài đặt.)

Nếu đúng quốc gia, hãy tiếp tục với bước 2.

Nếu không đúng quốc gia, bạn cần bắt đầu cài đặt lại. Xem chương Cài đặt lại tất cả các kênh và bắt đầu cài đặt. Chọn đúng quốc gia và bỏ qua tìm kiếm kênh. Kết thúc cài đặt. Khi cài đặt xong, tiếp tục với bước 2.

**2 -** Cắm phích ổ đĩa USB flash có lưu danh sách kênh của TV khác.

**3 -** Để bắt đầu tải lên danh sách kênh, chọn  **Cài đặt** > **Kênh và đầu vào** > **Các kênh** > **Bản sao danh sách kênh** > **Sao chép vào TV** và nhấn **OK**. Nhập mã PIN của bạn nếu cần.

**4 -** TV sẽ thông báo cho bạn nếu danh sách kênh được sao chép vào TV thành công. Rút phích cắm ổ đĩa USB flash.

## <span id="page-14-0"></span>6 **Các kênh**

### <span id="page-14-1"></span>6.1

## **Cài đặt kênh**

Để biết thêm thông tin, trong **Trợ giúp**, nhấn phím màu  **Từ khóa** và tra cứu **Kênh, Cài đặt ăng-ten** hoặc **Kênh, Cài đặt**.

### <span id="page-14-2"></span>6.2

## **Danh sách kênh**

### **Giới thiệu về Danh sách kênh**

Sau khi cài đặt kênh, tất cả các kênh sẽ xuất hiện trong danh sách Tất cả các kênh. Các kênh hiển thị trong danh sách Tất cả các kênh được liệt kê dựa trên thể loại\*. Ví dụ: Cao cấp, Tin tức cao cấp, Tin địa phương cao cấp, Trẻ em, Thể thao, v.v. Thể loại Cao cấp là những kênh quảng bá hàng đầu có thị phần trên 3%. Các kênh sẽ được hiển thị với tên và logo kênh nếu thông tin này có sẵn.

Với danh sách kênh đã chọn, nhấn các mũi tên  $\wedge$  (lên) hoặc (xuống) để chọn kênh, sau đó nhấn **OK** để xem kênh đã chọn. Bạn chỉ dò đến các kênh nằm trong danh sách đó khi dùng phím  $\equiv$  + hoặc  $\equiv$  -.

\* Lưu ý: Chức năng liệt kê theo thể loại chỉ áp dụng cho Đức.

### **Biểu tượng kênh**

Sau khi Cập nhật kênh tự động cho danh sách kênh, các kênh mới tìm thấy sẽ được đánh dấu  $\bigstar$  (dấu sao). Nếu bạn khóa một kênh, nó sẽ được đánh dấu  $\bigoplus$  (khóa).

### <span id="page-14-3"></span>**Kênh radio**

Nếu có sẵn phát sóng kỹ thuật số, các kênh radio kỹ thuật số sẽ được cài đặt trong quá trình lắp đặt. Chuyển sang kênh radio giống như bạn chuyển sang kênh TV.

TV này có thể nhận chuẩn thu truyền hình kỹ thuật số DVB. TV có thể hoạt động không đúng cách với một số nhà khai thác dịch vụ truyền hình kỹ thuật số không tuân theo các yêu cầu của bộ chuẩn thu.

### **Mở danh sách kênh**

Bên cạnh danh sách có tất cả các kênh, bạn có thể chọn một danh sách đã lọc hay bạn có thể chọn một trong các danh sách ưa thích mà bạn đã tạo.

Để mở danh sách kênh hiện tại:

- 1 Nhấn **W**, để chuyển sang TV.
- **2** Nhấn **OK** để mở danh sách kênh hiện tại.

<span id="page-14-4"></span>3 - Hoặc, nhấn và giữ **: E Hướng dẫn TV** để mở danh sách kênh.

**4 - Nhấn ← Quay lại** để đóng danh sách kênh.

Để chọn một trong các danh sách kênh:

- **1** Với danh sách kênh mở trên màn hình, nhấn **OPTIONS**.
- **2** Chọn **Chọn danh sách kênh** và nhấn **OK**.

**3 -** Trong menu danh sách, chọn một trong các danh sách kênh có sẵn và nhấn **OK**.

Hoặc, bạn có thể chọn tên danh sách ở phía trên cùng của danh sách kênh và nhấn **OK** để mở menu danh sách.

### **Tìm kiếm kênh**

Bạn có thể tìm kiếm một kênh để tìm nó trong một danh sách kênh dài.

Để tìm kiếm kênh:

- **1** Nhấn .
- **2** Nhấn **OK** để mở danh sách kênh hiện tại.
- **3** Nhấn **OPTIONS**.
- **4** Chọn **Chọn danh sách kênh** và nhấn **OK**.
- **5** Chọn **Lọc các kênh ăng-ten** và nhấn **OK**.

**6 -** Chọn **Tìm kiếm kênh** và nhấn **OK** để mở trường văn bản. Bạn có thể sử dụng bàn phím điều khiển từ xa (nếu có) hoặc bàn phím trên màn hình để nhập văn bản.

**7 -** Nhập tên hoặc một phần tên rồi chọn **Áp dụng** và nhấn **OK**. TV sẽ tìm kiếm các tên kênh trùng khớp trong danh sách mà bạn đã chọn.

Các kết quả tìm kiếm được liệt kê dưới dạng danh sách kênh – xem tên danh sách ở phía trên cùng. Tìm kiếm sẽ trả về tên kênh phù hợp với kết quả được sắp xếp theo thứ tự bảng chữ cái. Các kết quả tìm kiếm biến mất ngay khi bạn chọn danh sách kênh khác hoặc đóng danh sách có các kết quả tìm kiếm.

### 6.3

## **Sắp xếp Danh sách kênh**

Bạn có thể sắp xếp danh sách kênh với tất cả các kênh. Bạn có thể đặt danh sách kênh để chỉ hiển thị các kênh TV hoặc Radio. Đối với kênh Ăng-ten, bạn có thể thiết lập danh sách để hiển thị kênh Phát sóng miễn phí hoặc kênh Bị đổi tần số.

Để cài đặt một bộ lọc trên danh sách chứa tất cả các kênh:

- **1** Nhấn .
- **2** Nhấn **OK** để mở danh sách kênh hiện tại.
- **3** Nhấn **OPTIONS**.
- **4** Chọn **Chọn danh sách kênh** và nhấn **OK**.
- **5** Chọn **Lọc các kênh ăng-ten** và nhấn **OK**.

**6 -** Trong menu **Tùy chọn**, chọn bộ lọc bạn muốn và nhấn **OK** để kích hoạt. Tên của bộ lọc xuất hiện như là một phần của tên danh sách kênh ở phía trên cùng của danh sách kênh.

**7** - Nhấn く (trái) để quay lại một bước hoặc nhấn ← để đóng menu.

### 6.4

## **Xem kênh**

### **Dò kênh**

Để bắt đầu xem kênh TV, nhấn **LV**. TV sẽ dò đến kênh mà bạn đã xem gần đây nhất.

### **Chuyển kênh**

Để chuyển kênh, nhấn  $\equiv$  + hoặc  $\equiv$  -. Nếu bạn biết số kênh, hãy gõ số kênh bằng phím số. Nhấn **OK** sau khi đã nhập số kênh để chuyển ngay lập tức.

Nếu thông tin có sẵn từ Internet, TV sẽ hiển thị tên và thông tin chi tiết của chương trình hiện tại, theo sau đó là tên và thông tin chi tiết của chương trình tiếp theo.

### **Kênh trước**

Để chuyển lại kênh đã tinh chỉnh trước, nhấn **← Quay lại**.

Bạn cũng có thể dò đến các kênh từ **Danh sách kênh**.

### **Khóa kênh**

### **Khóa và mở khóa kênh**

Để ngăn không cho trẻ em xem một kênh, bạn có thể khóa kênh đó. Để xem một kênh đã khóa, trước tiên bạn phải nhập mã PIN **Khóa trẻ em** gồm 4 chữ số. Bạn không thể khóa chương trình từ các thiết bị đã kết nối.

Để khóa kênh:

**1 -** Nhấn .

**2 -** Nhấn **OK** để mở danh sách kênh. Thay đổi danh sách kênh nếu cần thiết.

- **3** Chọn kênh bạn muốn khóa.
- **4** Nhấn **OPTIONS** và chọn **Khoá kênh** và nhấn **OK**.

**5 -** Nhập mã PIN có 4 chữ số của bạn nếu TV yêu cầu. Kênh đã khóa sẽ được đánh dấu bằng khóa  $\bigoplus$  (hình khóa).

**6 - Nhấn く** (trái) để quay lại một bước hoặc nhấn ← Quay lại để đóng menu.

Để mở khóa kênh:

**1 -** Nhấn .

**2 -** Nhấn **OK** để mở danh sách kênh. Thay đổi danh sách kênh nếu cần thiết.

- **3** Chọn kênh mà bạn muốn mở khóa.
- **4** Nhấn **OPTIONS** và chọn **Mở khóa kênh** và nhấn **OK**.
- **5** Nhập mã PIN có 4 chữ số của bạn nếu TV yêu cầu.

**6 -** Nhấn (trái) để quay lại một bước hoặc nhấn **Quay lại** để đóng menu.

Nếu bạn khóa hoặc mở khóa các kênh trong danh sách kênh, bạn chỉ phải nhập mã PIN một lần cho đến khi bạn đóng danh sách kênh.

Để biết thêm thông tin, trong **Trợ giúp**, nhấn phím màu **Từ khóa** và tra cứu **Khóa trẻ em** để biết thêm thông tin.

### **Phân loại độ tuổi dành cho cha mẹ**

Để ngăn không cho trẻ em xem chương trình không phù hợp với độ tuổi của trẻ, bạn có thể cài đặt đánh giá độ tuổi.

Kênh kỹ thuật số có thể được đánh giá độ tuổi các chương trình của chúng. Khi đánh giá độ tuổi của một chương trình bằng hoặc cao hơn độ tuổi bạn đã đặt làm đánh giá độ tuổi cho con bạn, chương trình đó sẽ bị khóa. Để xem một chương trình đã khóa, trước tiên bạn phải nhập mã **Đ.giá của p.huynh** (chỉ khả dụng cho một số quốc gia nhất định).

Để đặt đánh giá độ tuổi:

### **1** - Chọn  $\clubsuit$   $\bullet$  > Hệ thống > Khóa trẻ em > Đ.giá của **p.huynh** và nhấn **OK**.

**2 -** Nhập mã Khóa trẻ em gồm 4 chữ số. Nếu bạn chưa cài đặt mã, chọn **Đặt mã** trong **Khóa trẻ em**. Nhập mã Khóa trẻ em gồm 4 chữ số và xác nhận. Lúc này bạn có thể cài đặt đánh giá độ tuổi.

**3 -** Trở lại trong **Đ.giá của p.huynh**, chọn tuổi và nhấn **OK**. **4 -** Nhấn (trái) lặp lại nếu cần, để đóng menu.

Để tắt đánh giá độ tuổi của phụ huynh, chọn **Không**. Tuy nhiên, ở một số quốc gia bạn phải cài đặt đánh giá độ tuổi.

Đối với một số chương trình truyền hình/nhà khai thác dịch vụ, TV chỉ khóa các chương trình có mức phân loại cao hơn. Phân loại độ tuổi dành cho cha mẹ sẽ được đặt cho tất cả các kênh.

### **Tùy chọn kênh**

### **Mở Tùy chọn**

Khi xem một kênh, bạn có thể cài đặt một số tùy chọn.

Tùy thuộc vào loại kênh bạn đang xem (analog hoặc kỹ thuật số) hoặc cài đặt TV bạn đã thực hiện, bạn sẽ có một số tùy chọn. Ví dụ: tùy chọn **Tắt màn hình** chỉ khả dụng cho các kênh radio. Bạn nên tắt màn hình TV để tiết kiệm năng lượng và bảo vệ màn hình.

Để mở menu tùy chọn:

- 1 Khi đang xem một kênh, nhấn+ OPTIONS.
- **2** Nhấn **OPTIONS** lần nữa để đóng.

### **Phụ đề**

### **Bật**

Chương trình phát sóng kỹ thuật số có thể có phụ đề cho các chương trình của chúng.

Để hiển thị phụ đề:

Nhấn **OPTIONS** và chọn **Phụ đề**.

Bạn có thể **Bật** hoặc **Tắt** phụ đề. Hoặc bạn có thể chọn **Tự động**.

### **Tự động**

Nếu thông tin ngôn ngữ là một phần của phát sóng kỹ thuật số và chương trình được phát sóng không phải ngôn ngữ của bạn (ngôn ngữ đã cài đặt trên TV), TV có thể tự động hiển thị phụ đề bằng một trong các ngôn ngữ phụ đề ưa thích của bạn. Một trong các ngôn ngữ phụ đề này cũng phải là một phần của chương trình phát sóng.

Bạn có thể chọn các ngôn ngữ phụ đề ưa thích trong **Ngôn ngữ phụ đề**.

#### **Phụ đề từ Văn bản**

Nếu bạn dò đến một kênh anlog, bạn phải bật sẵn phụ đề cho từng kênh theo cách thủ công.

- **1** Chuyển sang một kênh và nhấn **TEXT** để mở Văn bản.
- **2** Nhập số trang cho phụ đề.
- **3** Nhấn **TEXT** một lần nữa để đóng Văn bản.

Nếu bạn chọn **Bật** trong menu Phụ đề khi đang xem kênh analog này, phụ đề sẽ được hiển thị nếu có.

Để biết một kênh là analog hay kỹ thuật số, hãy chuyển sang kênh đó và mở **Thông tin** trong **OPTIONS**.

#### **Ngôn ngữ phụ đề**

#### **Ngôn ngữ phụ đề ưa thích**

Một chương trình phát sóng kỹ thuật số có thể cung cấp một vài ngôn ngữ phụ đề cho một chương trình. Bạn có thể đặt ngôn ngữ phụ đề ưa thích chính và phụ. Nếu có phụ đề bằng một trong các ngôn ngữ này, TV sẽ hiển thị phụ đề mà bạn đã chon.

Để đặt ngôn ngữ phụ đề chính và phụ:

- **1** Đi tới **Cài đặt** > **Kênh và đầu vào** > **Các kênh**.
- **2** Chọn **Phụ đề chính** hoặc **Phụ đề phụ**.
- **3** Chọn ngôn ngữ bạn cần và nhấn **OK**.

**4 - Nhấn く (trái) để quay lại một bước hoặc nhấn ← Quay lại** để đóng menu.

#### **Chọn ngôn ngữ phụ đề**

Nếu không có ngôn ngữ phụ đề ưa thích nào, bạn có thể chọn một ngôn ngữ phụ đề sẵn có khác. Nếu không có ngôn ngữ phụ đề, bạn không thể chọn tùy chọn này.

Để chọn ngôn ngữ phụ đề khi không có ngôn ngữ ưu tiên của ban:

#### **1 -** Nhấn **OPTIONS**.

**2 -** Chọn **Ngôn ngữ phụ đề** và chọn một trong các ngôn ngữ làm phụ đề tạm thời.

#### **Ngôn ngữ âm thanh**

#### **Ngôn ngữ âm thanh ưa thích**

Một chương trình phát sóng kỹ thuật số có thể cung cấp một vài ngôn ngữ âm thanh (ngôn ngữ nói) cho một chương trình. Bạn có thể đặt ngôn ngữ âm thanh ưa thích chính và phụ. Nếu có âm thanh bằng một trong các ngôn ngữ này, TV sẽ chuyển sang ngôn ngữ âm thanh đó.

Để đặt ngôn ngữ âm thanh chính và phụ:

- **1** Đi tới **Cài đặt** > **Kênh và đầu vào** > **Các kênh**.
- **2** Chọn **Âm thanh chính** hoặc **Âm thanh phụ**.
- **3** Chọn ngôn ngữ bạn cần và nhấn **OK**.

**4 - Nhấn く (trái) để quay lại một bước hoặc nhấn ← Quay lại** để đóng menu.

#### **Chọn Ngôn ngữ âm thanh**

Nếu không có ngôn ngữ âm thanh ưa thích nào, bạn có thể chọn một ngôn ngữ âm thanh sẵn có khác. Nếu không có ngôn ngữ âm thanh, bạn không thể chọn tùy chọn này.

Để chọn ngôn ngữ âm thanh khi không có ngôn ngữ ưu tiên của ban:

#### **1 -** Nhấn **OPTIONS**.

**2 -** Chọn **Ng.ngữ â.thanh** và chọn một trong các ngôn ngữ làm âm thanh tạm thời.

#### **Truy cập phổ biến**

#### **Cài đặt** > **Kênh và đầu vào** > **Các kênh** > **Truy cập phổ biến**.

Với tùy chọn Truy cập phổ biến được bật, TV được chuẩn bị để sử dụng cho người khiếm thính, khiếm thị, bị chứng nặng tai hoặc mất thị giác từng phần.

#### **Truy cập phổ biến dành cho người khiếm thính**

#### **Cài đặt** > **Kênh và đầu vào** > **Các kênh** > **Truy cập phổ biến** > **Giảm thính giác**.

• Một số kênh TV kỹ thuật số phát sóng phụ đề và âm thanh đặc biệt được điều chỉnh cho phù hợp với người khiếm thính hoặc bị chứng nặng tai.

• Khi bật Giảm thính giác, TV sẽ tự động chuyển sang âm thanh và phụ đề được điều chỉnh, nếu có.

### **Truy cập phổ biến dành cho người khiếm thị hoặc mất thị giác từng phần**

#### **Cài đặt** > **Kênh và đầu vào** > **Các kênh** > **Truy cập phổ biến** > **Mô tả âm thanh**.

Các kênh TV kỹ thuật số có thể phát sóng bình luận âm thanh đặc biệt mô tả những gì đang xảy ra trên màn hình.

 **Cài đặt** > **Kênh và đầu vào** > **Các kênh** > **Truy cập phổ biến** > **Mô tả âm thanh** > **Âm lượng pha trộn**, **Hiệu ứng âm thanh**,

### **Lời nói**.

• Khi chọn **Âm lượng pha trộn**, bạn có thể phối âm lượng của âm thanh thông thường với bình luận âm thanh.

• Bật **Hiệu ứng âm thanh** để có thêm hiệu ứng âm thanh trong âm thanh bình luận, chẳng hạn như âm thanh nổi hoặc âm thanh nhỏ dần.

• Chọn **Lời nói** để đặt ưu tiên lời nói, **Mô tả** hoặc **Phụ đề**.

#### **Tăng cường hội thoại**

#### **Cài đặt** > **Kênh và đầu vào** > **Các kênh** > **Truy cập phổ biến** > **Tăng cường hội thoại**.

Giúp hội thoại và bình luận dễ hiểu hơn, nếu có. Chỉ có sẵn khi cài đặt âm thanh **Clear dialogue** được đặt là **Bật** và luồng âm thanh là AC-4.

#### **Tùy chọn cài đặt HbbTV và Ứng dụng của nhà vận hành**

Xem hoặc điều chỉnh các cài đặt cho HbbTV và Ứng dụng của nhà vận hành.

#### **Bật hoặc tắt HbbTV**

### **Cài đặt** > **Kênh và đầu vào** > **Các kênh** > **Tùy chọn cài đặt HbbTV và Ứng dụng của nhà vận hành** > **HbbTV**.

Nếu bạn muốn tránh truy cập trang HbbTV trên một kênh cụ thể, bạn có thể chặn trang HbbTV chỉ cho kênh này.

### **Tắt Theo dõi lịch sử**

### **Cài đặt** > **Kênh và đầu vào** > **Các kênh** > **Tùy chọn cài đặt HbbTV và Ứng dụng của nhà vận hành** > **Theo dõi**.

Nếu được bật, bạn không có tùy chọn cá nhân nào liên quan đến việc theo dõi. Nếu tắt, bạn không cho phép theo dõi các trang HbbTV và Ứng dụng của nhà vận hành (nếu có).

#### **Xóa Cookie**

#### **Cài đặt** > **Kênh và đầu vào** > **Các kênh** > **Tùy chọn cài đặt HbbTV và Ứng dụng của nhà vận hành** > **Cookie**.

<span id="page-17-0"></span>Bật hoặc tắt thao tác lưu trữ cookie từ các trang HbbTV và Ứng dụng của nhà vận hành (nếu có).

#### **Xóa danh sách ứng dụng được kiểm duyệt**

### **Cài đặt** > **Kênh và đầu vào** > **Các kênh** > **Tùy chọn cài đặt HbbTV và Ứng dụng của nhà vận hành** > **Xóa danh sách ứng dụng được kiểm duyệt**.

Để xóa tất cả các ứng dụng HbbTV được kiểm duyệt của người dùng.

#### **Đặt lại ID thiết bị HbbTV**

### **Cài đặt** > **Kênh và đầu vào** > **Các kênh** > **Tùy chọn cài đặt HbbTV và Ứng dụng của nhà vận hành** > **Đặt lại ID thiết bị HbbTV**.

Bạn có thể đặt lại mã nhận dạng thiết bị duy nhất TV của bạn. Một mã định danh mới sẽ được tạo ra. Thao tác này sẽ thay thế ID thiết bị của bạn bằng mã định danh mới.

#### **Thông tin chương trình**

#### **Xem chi tiết chương trình**

Để xem chi tiết chương trình đã chọn:

**1 -** Dò đến kênh.

**2 -** Nhấn **OPTIONS**, chọn **Thông tin chương trình** và nhấn **OK**.

**3 -** Để đóng màn hình này, nhấn **OK**.

Trên **Thông tin chương trình**, nhấn phím màu  **OVERVIEW** để nhận thông tin tổng quan về kênh. Phím

màu  **OVERVIEW** chỉ khả dụng trong danh sách kênh đầy đủ và không khả dụng trong danh sách Mục ưa thích.

#### **Xem thông tin chương trình từ danh sách kênh**

Để lấy thông tin chương trình từ danh sách kênh:

**1 -** Dò đến kênh đó, nhấn **OK** hoặc **Danh sách kênh** để mở danh sách kênh.

**2 -** Nhấn **OPTIONS**, chọn **Thông tin chương trình** và nhấn **OK** để xem thông tin chung về chương trình.

**3** - Để đóng màn hình, nhấn ← Quay lại để quay lại danh sách kênh.

#### **Mono / Stereo**

Bạn có thể chuyển âm thanh của một kênh analog thành Mono hoặc Âm thanh nổi.

Để chuyển sang Mono hoặc Âm thanh nổi:

- **1** Dò kênh analog.
- 2 Nhấn + OPTIONS, chọn Mono / Stereo và nhấn > (phải).
- **3** Chọn **Mono** hoặc **Âm thanh nổi** và nhấn **OK**.

**4 - Nhấn く (trái) để quay lại một bước hoặc nhấn ← Quay lại** để đóng menu.

#### 6.5

### **Các kênh ưa thích**

### **Giới thiệu về Các kênh ưa thích**

Trong danh sách kênh ưa thích, bạn có thể tập hợp các kênh mà bạn thích.

Bạn có thể tạo 8 danh sách kênh ưa thích khác nhau để dễ dàng xem lướt qua các kênh. Bạn có thể đặt tên từng Danh sách ưa thích riêng lẻ. Chỉ trong Danh sách ưa thích bạn mới có thể sắp xếp lại các kênh.

Với Danh sách ưa thích đã chọn, nhấn các mũi tên  $\wedge$  (lên) hoặc (xuống) để chọn kênh, sau đó nhấn **OK** để xem kênh đã chọn. Bạn chỉ dò đến các kênh nằm trong danh sách đó khi dùng các phím  $\overline{w}$  + hoặc  $\overline{w}$  -.

### **Tạo danh sách ưa thích**

Để tạo một danh sách kênh ưa thích:

- 1 Nhấn **W**, để chuyển sang TV.
- **2** Nhấn **OK** để mở danh sách kênh hiện tại.
- **3** Nhấn **OPTIONS**.
- **4** Chọn **Tạo danh sách ưa thích** và nhấn **OK**.

**5 -** Trong danh sách ở bên trái, chọn kênh bạn muốn làm ưa thích và nhấn **OK**. Các kênh đi vào danh sách ở bên phải theo thứ tư mà bạn đã thêm chúng. Để hoàn tác, chọn kênh trong danh sách ở bên trái và nhấn **OK** lần nữa.

**6 -** Nếu cần, bạn có thể tiếp tục chọn và thêm các kênh làm ưa thích.

**7 -** Để hoàn tất thêm kênh, nhấn **Quay lại**.

TV sẽ yêu cầu đổi tên **Danh sách ưa thích**. Bạn có thể dùng bàn phím trên màn hình.

**1 -** Dùng bàn phím trên màn hình để xóa tên hiện tại và nhập tên mới.

**2 -** Khi đã hoàn thành, chọn **Đóng** và nhấn **OK**.

TV sẽ chuyển sang **Danh sách ưa thích** mới tạo này.

Bạn có thể thêm một dải kênh trong một lần thực hiện hoặc bắt đầu một **Danh sách ưa thích** bằng cách nhân đôi danh sách kênh chứa tất cả các kênh và loại bỏ các kênh mà bạn không muốn.

Các kênh trong **Danh sách ưa thích** được đánh số lại.

### **Chỉnh sửa ưa thích**

Để thêm một dải liên tiếp các kênh vào **Danh sách ưa thích** trong một lần thực hiện, bạn có thể sử dụng **Chỉnh sửa ưa thích**.

<span id="page-18-0"></span>Để thêm một dải kênh:

**1 -** Mở **Danh sách ưa thích** mà bạn muốn thêm dải kênh.

**2 -** Nhấn **OPTIONS**, chọn **Chỉnh sửa ưa thích** và nhấn **OK**.

**3 -** Trong danh sách ở bên trái, chọn kênh đầu tiên của dải bạn muốn thêm và nhấn **OK**.

**4** - Nhấn **∨** (xuống) để chọn kênh cuối cùng của dải bạn muốn thêm. Các kênh được đánh dấu ở bên phải.

**5 -** Nhấn **OK** để thêm dải kênh này và xác nhận.

Bạn cũng có thể bắt đầu tạo một **Danh sách ưa thích** từ **Chỉnh sửa ưa thích**.

### **Đổi tên danh sách ưa thích**

Để đổi tên **Danh sách ưa thích**:

- **1** Mở **Danh sách ưa thích** mà bạn muốn đổi tên.
- **2** Nhấn **OPTIONS**, chọn **Đổi tên danh sách ưa thích** và nhấn **OK**.

**3 -** Dùng bàn phím trên màn hình để xóa tên hiện tại và nhập tên mới.

**4 -** Khi đã hoàn thành, chọn **Đóng** và nhấn **OK**.

**5 - Nhấn ← Quay lại** để đóng danh sách kênh.

### **Xóa danh sách ưa thích**

Để xóa **Danh sách ưa thích**:

- **1** Mở **Danh sách ưa thích** mà bạn muốn xóa.
- **2** Nhấn **OPTIONS**, chọn **Xóa danh sách ưa thích** và nhấn **OK**.
- **3** Xác nhận để xóa danh sách.
- **4 Nhấn ← Quay lại** để đóng danh sách kênh.

### **Sắp xếp lại kênh**

Chỉ trong **Danh sách ưa thích**, bạn mới có thể thay đổi trình tự các kênh (sắp xếp lại).

Để thay đổi trình tự các kênh:

- **1** Mở **Danh sách ưa thích** mà bạn muốn sắp xếp lại.
- **2** Nhấn **OPTIONS**, chọn **Sắp xếp lại kênh** và nhấn **OK**.

**3 -** Trong **Danh sách ưa thích**, chọn kênh bạn muốn sắp xếp lại và nhấn **OK**.

**4** - Bằng phím ∧ (lên) hoặc ∨ (xuống), hãy di chuyển kênh đến nơi bạn muốn.

**5 -** Nhấn **OK** để xác nhận vị trí mới.

**6 -** Bạn có thể sắp xếp lại các kênh bằng phương thức này cho đến khi bạn đóng **Danh sách ưa thích** bằng phím **Quay lại**.

### 6.6 **Văn bản / Teletext**

### **Trang văn bản**

Nếu bộ điều khiển từ xa của bạn có phím **TEXT**, bạn có thể nhấn **TEXT** để mở Văn bản/Teletext khi đang xem các kênh TV. Để đóng Văn bản, hãy nhấn lại phím **TEXT**.

Nếu bộ điều khiển từ xa của bạn không có phím **TEXT**, nhấn **OPTIONS** khi bạn đang xem các kênh TV, chọn **Teletext** để mở Văn bản/Teletext.

### **Chọn trang Văn bản**

Để chọn một trang:

- **1** Nhập số trang bằng các phím số.
- **2** Sử dụng các phím mũi tên để điều hướng.
- **3** Nhấn một phím màu để chọn đối tượng được gán mã theo

#### màu ở cuối màn hình.

#### **Trang văn bản phụ**

Một số của trang Văn bản có thể chứa một vài trang phụ. Số của trang phụ được hiển thị trên thanh bên cạnh số của trang chính.

Để chọn trang phụ, nhấn  $\zeta$  hoặc  $\lambda$ .

### **Trang văn bản T.O.P.**

Một số chương trình truyền hình cung cấp Văn bản T.O.P. Để mở trang Văn bản T.O.P. trong Văn bản, nhấn **OPTIONS** và chọn **Tổng quan về T.O.P.**.

### **Văn bản từ một thiết bị được kết nối**

<span id="page-19-0"></span>Một số thiết bị nhận các kênh TV cũng có thể cung cấp Văn bản.

Để mở Văn bản từ một thiết bị được kết nối:

**1 -** Nhấn **SOURCES** chọn thiết bị và nhấn **OK**.

- **2** Khi đang xem kênh trên thiết bị, nhấn **OPTIONS**, chọn Hiện phím của thiết bị rồi chọn phím  $\blacksquare$  và nhấn OK.
- **3** Nhấn **Quay lại** để ẩn các phím của thiết bị.
- **4 -** Để đóng Văn bản, nhấn ← Quay lại lần nữa.

\* Bạn chỉ có thể sử dụng chức năng Teletext khi các kênh được cài đặt trực tiếp trên bộ dò sóng bên trong của TV và thiết bị đang ở chế độ TV. Nếu bạn đang sử dụng đầu thu giải mã tín hiệu cho TV (set-top box) thì chức năng Teletext sẽ không có sẵn qua TV. Trong trường hợp đó, bạn có thể sử dụng chức năng Teletext của đầu thu giải mã tín hiệu cho TV.

### **Tùy chọn văn bản**

Trong Văn bản/Teletext, nhấn **OPTIONS** để chọn các tùy chọn sau: đây

### • **Kết đông trang / Giải phóng trang**

Để bắt đầu hoặc ngừng chế độ xoay tự động của các trang phụ.

### • **Màn hình kép / Toàn màn hình**

Để hiển thị kênh TV và Văn bản cùng nhau.

• **Tổng quan về T.O.P.**

Để mở Văn bản T.O.P.

• **Phóng to / C.độ xem thường**

Để phóng to trang Văn bản cho dễ đọc.

• **Hiển thị**

Để hiển thị thông tin ẩn trên một trang.

• **Ngôn ngữ**

Để chuyển nhóm ký tự mà Văn bản sử dụng để hiển thị chính xác.

## **Thiết lập văn bản**

### **Ngôn ngữ văn bản**

Một số chương trình nghe nhìn TV kỹ thuật số có sẵn một vài ngôn ngữ Văn bản.

Để đặt Ngôn ngữ văn bản chính và phụ:

- **1** Chọn **Cài đặt** > **Kênh và đầu vào** > **Các kênh**.
- **2** Chọn **Văn bản Chính** hoặc **Văn bản Phụ** và nhấn **OK**.
- **3** Chọn ngôn ngữ Văn bản ưa thích của bạn.
- **4** Nhấn (trái) lặp lại nếu cần, để đóng menu.
- 6.7

## **TV tương tác**

### **Giới thiệu về iTV**

Với TV tương tác, một số đài phát sóng kỹ thuật số kết hợp chương trình TV thông thường của họ với các trang thông tin hoặc giải trí. Trên một số trang, bạn có thể phản hồi một chương trình, bình chọn, mua sắm trực tuyến hoặc thanh toán chương trình video theo yêu cầu.

### **HbbTV**

Các đài truyền hình sử dụng các hệ thống truyền hình tương tác khác nhau, ví dụ: HbbTV (Truyền hình băng thông rộng phát sóng kết hợp). TV tương tác đôi khi còn được coi là Văn bản kỹ thuật số hoặc nút Màu đỏ. Nhưng mỗi hệ thống riêng biệt nhau.

Truy cập trang web trên Internet của đài phát sóng để biết thêm thông tin.

### **Những thứ bạn cần**

TV tương tác chỉ khả dụng trên các kênh TV kỹ thuật số. Để tận hưởng được toàn bộ lợi ích của TV tương tác, bạn cần có kết nối Internet tốc độ cao (băng thông rộng) với TV.

### **HbbTV**

Nếu một kênh TV cung cấp trang HbbTV, trước tiên bạn phải bật HbbTV trong cài đặt TV để xem trang.

 **Cài đặt** > **Kênh và đầu vào** > **Các kênh** > **Tùy chọn cài đặt HbbTV và Ứng dụng của nhà vận hành** > **HbbTV** > **Bật**.

### **Sử dụng iTV**

### **Mở trang iTV**

Hầu hết các kênh cung cấp HbbTV hoặc iTV đều mời bạn nhấn phím màu (đỏ) hoặc phím **OK** để mở chương trình tương tác của họ.

### **Điều hướng các trang iTV**

Bạn có thể sử dụng các phím mũi tên và phím màu, các phím

số và phím < Quay lại để điều hướng các trang iTV. Bạn cũng có thể sử dụng các phím phát lại trên bộ điều khiển từ xa để xem video trong các trang iTV.

### **Đóng trang iTV**

Hầu hết các trang iTV đều thông báo cho bạn cần sử dụng phím nào để đóng. Để buộc trang iTV đóng, hãy chuyển sang kênh TV tiếp theo và nhấn **Quay lại**.

## <span id="page-21-0"></span>7 **Hướng dẫn TV**

### <span id="page-21-1"></span> $\overline{7.1}$

## **Dữ liệu Hướng dẫn TV**

Với Hướng dẫn TV, bạn có thể xem danh sách các chương trình TV hiện tại và đã lên lịch của kênh. Tùy theo vị trí có thông tin (dữ liệu) hướng dẫn TV, các kênh kỹ thuật số và analog hoặc chỉ mình kênh kỹ thuật số được hiển thị. Không phải tất cả các kênh đều có thông tin Hướng dẫn TV. TV có thể thu thập thông tin Hướng dẫn TV cho các kênh được cài đặt trên TV. TV không thể thu thập thông tin Hướng dẫn TV từ các kênh được xem từ một đầu thu kỹ thuật số hoặc bộ giải mã.

### <span id="page-21-2"></span>7.2 **Sử dụng Hướng dẫn TV**

### **Mở Hướng dẫn TV**

Để mở Hướng dẫn TV, nhấn **II TV GUIDE**. Hướng dẫn TV hiển thị các kênh của bộ dò sóng được chọn.

Nhấn **<b>E TV GUIDE** lần nữa để đóng.

Lần đầu tiên bạn mở Hướng dẫn TV, TV sẽ quét tất cả các kênh TV để tìm thông tin chương trình. Quá trình này có thể mất vài phút. Dữ liệu hướng dẫn TV được lưu trên TV.

### **Dò đến một chương trình**

Từ Hướng dẫn TV, bạn có thể dò sang chương trình hiện tại.

Để chuyển sang chương trình (kênh), chọn chương trình và nhấn **OK**.

### **Xem chi tiết chương trình**

Để xem chi tiết chương trình đã chọn:

**1 - Nhấn OPTIONS, chọn Thông tin chương trình và nhấn OK.**

**2 - Nhấn ← Quay lại** để đóng.

### **Ngày thay đổi**

Hướng dẫn TV có thể hiển thị các chương trình đã lên lịch cho những ngày sắp tới (tối đa là 8 ngày).

Nhấn phím màu **Ngày** và chọn ngày bạn cần.

### **Tìm theo thể loại**

Nếu thông tin có sẵn, bạn có thể tra cứu các chương trình đã lên lịch theo thể loại như phim, thể thao, v.v.

Để tìm kiếm chương trình theo thể loại:

- **1** Nhấn **TV GUIDE**.
- **2** Nhấn **OPTIONS**.
- **3** Chọn **Tìm theo thể loại** và nhấn **OK**.

**4 -** Chọn thể loại bạn muốn và nhấn **OK**. Danh sách có các chương trình được tìm thấy sẽ xuất hiện.

**5 - Nhấn ← Quay lại** để đóng menu.

\* Lưu ý: Chức năng Tìm theo thể loại chỉ khả dụng cho một số quốc gia nhất định.

### <span id="page-22-1"></span><span id="page-22-0"></span>8.1

## **Giới thiệu về kết nối**

### **Hướng dẫn kết nối**

Luôn kết nối một thiết bị với TV có kết nối chất lượng cao nhất. Ngoài ra, hãy sử dụng cáp có chất lượng tốt để đảm bảo truyền tốt hình ảnh và âm thanh.

Khi bạn kết nối một thiết bị, TV nhận ra loại thiết bị đó và cho từng thiết bị một tên loại đúng. Bạn có thể thay đổi tên loại nếu muốn. Nếu tên loại đúng cho thiết bị được cài đặt, TV tự động chuyển sang các cài đặt TV lý tưởng khi bạn chuyển sang thiết bị này trong menu Nguồn.

### **Cổng ăng-ten**

Nếu bạn có một Đầu thu giải mã tín hiệu (đầu thu kỹ thuật số) hoặc Đầu ghi, hãy kết nối các cáp ăng-ten để chạy tín hiệu ăngten qua Đầu thu giải mã tín hiệu đặt và/hoặc Đầu ghi trước tiên trước khi truy cập TV. Bằng cách này, ăng-ten và Đầu thu giải mã tín hiệu có thể gửi các kênh bổ sung có thể có tới Đầu ghi để ghi.

### **Cổng HDMI**

### **Chất lượng HDMI**

Kết nối HDMI cho chất lượng hình ảnh và âm thanh tốt nhất. Một cáp HDMI kết hợp các tín hiệu video và âm thanh. Hãy sử dụng cáp HDMI cho tín hiệu TV có độ phân giải cao (HD).

Để truyền chất lượng tín hiệu tốt nhất, hãy sử dụng cáp HDMI được chứng nhận Tốc độ cực cao và không sử dụng cáp HDMI dài hơn 5 m.

Nếu một thiết bị được kết nối với HDMI làm việc không đúng cách, hãy kiểm tra xem cài đặt **HDMI Ultra HD** có thể giải quyết vấn đề này hay không. Trong Trợ giúp, nhấn phím màu  **Từ khóa** và tra cứu **HDMI Ultra HD**.

### **Bảo vệ chống sao chép**

Cổng HDMI hỗ trợ HDCP (Bảo vệ nội dung kỹ thuật số băng thông rộng). HDCP là tín hiệu bảo vệ chống sao chép ngăn sao chép nội dung từ đĩa DVD hoặc đĩa Blu-ray. Còn được gọi là DRM (Quản lý bản quyền kỹ thuật số).

### **HDMI ARC và eARC**

Chỉ **HDMI 2** trên TV hỗ trợ **HDMI ARC** (Kênh phản hồi âm thanh) và **HDMI eARC**.

Nếu thiết bị, điển hình là Hệ thống rạp hát tại gia (HTS), loa

soundbar hoặc đầu thu AV, cũng có kết nối HDMI ARC, hãy kết nối thiết bị với **HDMI 2** trên TV này. Với kết nối HDMI ARC, bạn không cần phải kết nối thêm cáp âm thanh gửi âm thanh của hình ảnh TV tới HTS. Kết nối HDMI ARC kết hợp cả hai tín hiệu.

Bạn có thể sử dụng bất kỳ kết nối HDMI nào trên TV này để kết nối HTS nhưng ARC chỉ sử dụng được với 1 thiết bị/kết nối tại một thời điểm.

**HDMI eARC** (Kênh trả về âm thanh nâng cao) là một cải tiến so với tính năng ARC trước đó. Nó bao gồm tất cả các tính năng ARC nhưng với băng thông và tốc độ cao hơn. eARC hỗ trợ truyền âm thanh chất lượng cao lên đến 192kHz, 24-bit, 5.1 và 7.1 không nén, và âm thanh không nén 32 kênh.

Lưu ý: **HDMI eARC** chỉ sử dụng được trên **HDMI 2**. Sử dụng **cáp HDMI tốc độ cực cao** cho eARC. Mỗi lần chỉ có một thiết bị eARC sử dụng được.

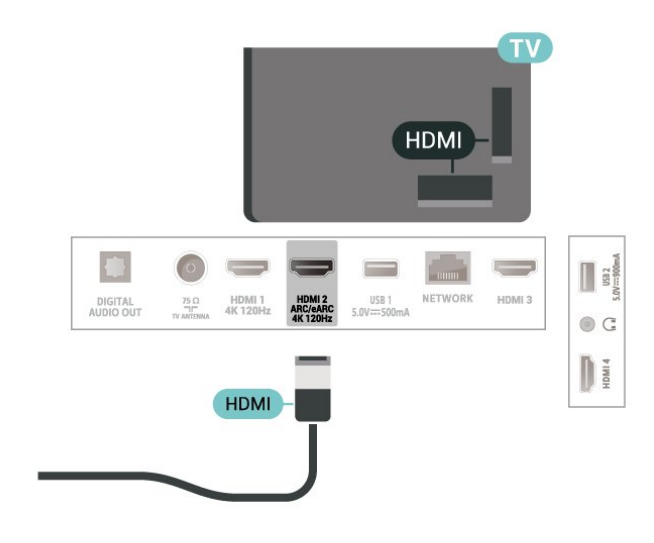

### **HDMI CEC - EasyLink**

Kết nối các thiết bị tương thích HDMI CEC với TV, bạn có thể vận hành các thiết bị này bằng bộ điều khiển từ xa của TV. Bạn phải bật EasyLink HDMI CEC trên TV và thiết bị được kết nối.

### **Bật EasyLink**

 **Cài đặt** > **Kênh và đầu vào** > **Đầu vào** > **EasyLink** > **EasyLink** > **Bật**.

**Vận hành các thiết bị tương thích HDMI CEC bằng bộ điều khiển từ xa của TV**

### **Cài đặt** > **Kênh và đầu vào** > **Đầu vào** > **EasyLink** > **Điều khiển từ xa EasyLink** > **Bật**.

Để bật hoặc tắt chức năng điều khiển từ xa EasyLink. Xin lưu ý rằng bạn luôn có thể kiểm soát âm lượng của các thiết bị tương thích với HDMI CEC được kết nối bất kể cài đặt này.

### **Tắt nguồn thiết bị HDMI với TV**

 **Cài đặt** > **Kênh và đầu vào** > **Đầu vào** > **EasyLink** > **Tự động tắt thiết bị EasyLink**.

Chọn **Bật** để cho phép TV chuyển thiết bị HDMI sang chế độ chờ. Chọn **Tắt** để tắt chức năng này.

### **Bật nguồn TV với thiết bị HDMI**

### **Cài đặt** > **Kênh và đầu vào** > **Đầu vào** > **EasyLink** > **Tự động bật TV EasyLink**.

Chọn **Bật** để cho phép thiết bị HDMI bật lại TV từ trạng thái chờ. Chọn **Tắt** để tắt chức năng này.

#### **Bật nguồn hệ thống âm thanh HDMI với TV**

#### **Cài đặt** > **Kênh và đầu vào** > **Đầu vào** > **EasyLink** > **Tự động bật ARC EasyLink**.

Chọn **Bật** để cho phép TV bật lại hệ thống âm thanh HDMI được kết nối từ trạng thái chờ. Chọn **Tắt** để tắt chức năng này.

#### **Điều khiển âm thanh EasyLink 2.0**

### **Cài đặt** > **Kênh và đầu vào** > **Đầu vào** > **EasyLink** > **Điều khiển âm thanh EasyLink 2.0**.

Chọn **Bật** để điều khiển các cài đặt âm thanh của hệ thống âm thanh HDMI. Bạn có thể điều chỉnh các cài đặt này thông qua **Cài đặt thường xuyên** hoặc **Cài đặt** > **Hiển thị và âm thanh** > **Âm thanh**. Thao tác này chỉ áp dụng với hệ thống âm thanh HDMI tương thích EasyLink 2.0.

#### **Lưu ý**:

• EasyLink có thể không hoạt động với thiết bị của các nhãn hiệu khác.

• Chức năng HDMI CEC có các tên khác nhau trên các nhãn hiệu khác nhau. Một số ví dụ là: Anynet, Aquos Link, Bravia Theatre Sync, Kuro Link, Simplink và Viera Link. Không phải tất cả các thương hiệu đều hoàn toàn tương thích với EasyLink. Các nhãn hiệu HDMI CEC được nêu ví dụ ở trên là tài sản của các chủ sở hữu tương ứng.

#### **HDMI Ultra HD**

TV này có thể hiển thị các tín hiệu Ultra HD. Một số thiết bị được kết nối với HDMI - không nhận được TV có Ultra HD và có thể không hoạt động đúng cách hoặc hiển thị hình ảnh hay âm thanh bị móp méo.

Để thiết bị như vậy không gặp sự cố, bạn có thể điều chỉnh cài đặt **HDMI Ultra HD** khi TV ở nguồn HDMI. Cài đặt đề xuất cho thiết bị đời cũ là **Chuẩn**.

**Cài đặt chất lượng tín hiệu cho mỗi cổng HDMI**

### **Cài đặt** > **Kênh và đầu vào** > **Đầu vào** > **THIẾT BỊ ĐẦU VÀO** > **HDMI (cổng)** > **HDMI Ultra HD** > **Chuẩn**, **Tối ưu** hoặc **Tối ưu (Game tự động) / Tối ưu (Game tự động xxxHz Pro)**.

Để thay đổi cài đặt, trước tiên hãy chuyển sang nguồn HDMI. Chọn **Tối ưu** để bật tín hiệu HDMI chất lượng cao nhất cho

chương trình 4K hoặc xem phim (chẳng hạn như đầu thu giải mã tín hiệu Ultra HD 4K, đầu phát Blu-ray 4K hoặc hộp phát trực tuyến).

• Cài đặt **Tối ưu** cho phép tín hiệu tối đa lên đến Ultra HD (100Hz# hoặc 120Hz#) RGB 4:4:4 hoặc YCbCr 4:4:4/4:2:2/4:2:0.

• Cài đặt **Chuẩn** cho phép tín hiệu tối đa lên đến Ultra HD (50Hz hoặc 60Hz) YCbCr 4:2:0.

Định dạng thời gian video được hỗ trợ tối đa cho các tùy chọn HDMI Ultra HD:

- Độ phân giải: 3840 x 2160
- Tốc độ khung hình (Hz): 50Hz; 59,94Hz; 60Hz; 100Hz#; 120Hz#
- Lấy mẫu con dữ liệu video (độ sâu số)
- 8 bit: YCbCr 4:2:0, YCbCr 4:2:2\*, YCbCr 4:4:4\*, RGB 4:4:4\*
- 10 bit: YCbCr 4:2:0\*, YCbCr 4:2:2\*, RGB 4:4:4\*
- 12 bit: YCbCr 4:2:0\*, YCbCr 4:2:2\*

\* Chỉ được hỗ trợ khi **HDMI Ultra HD** được đặt thành **Tối ưu**, **Tối ưu (Game tự động)** hoặc **Tối ưu (Game tự động 120Hz Pro)**.

**Lưu ý:** # 4K2K 100Hz chỉ được hỗ trợ khi **HDMI Ultra HD** được đặt thành **Tối ưu** trong **HDMI 1** và **HDMI 2**. 4K2K 120Hz chỉ được hỗ trợ khi **HDMI Ultra HD** được đặt thành **Tối ưu**, **Tối ưu (Game tự động)** hoặc **Tối ưu (Game tự động 120Hz Pro)** trong **HDMI 1** và **HDMI 2**.

Chọn **Chuẩn** nếu hình ảnh hoặc âm thanh bị méo.

• Đặt **Tối ưu (Game tự động)** để cho phép TV hỗ trợ video Tốc độ làm tươi biến thiên HDMI\* / FreeSync Premium\* / G-Sync\* (chỉ trên một số mẫu TV). Tùy chọn này cũng cho phép TV tự động đặt **Kiểu hình ảnh**/**Kiểu âm thanh** thành **Trò chơi** bất cứ khi nào thiết bị HDMI được kết nối với TV.

• Chọn **Tối ưu (Game tự động xxxHz Pro)** để bật chơi game HDR10+ trên tất cả các tính năng được hỗ trợ trong **Tối ưu (Game tự động)**.

\* Với Tốc độ làm tươi biến thiên HDMI / FreeSync Premium / G-Sync được hỗ trợ, TV sẽ thay đổi tốc độ làm tươi trong thời gian thực theo tín hiệu tốc độ khung hình để đồng bộ hóa với mọi hình ảnh. Tính năng này được áp dụng để giảm độ trễ, rung và xé hình để có trải nghiệm chơi game tốt hơn.

**Lưu ý**: Khả năng tương thích với G-Sync chỉ được hỗ trợ ở một số mẫu TV và card đồ họa Nvidia GTX 30 hoặc 40 series.

#### **Lưu ý:**

Để xem nội dung HDR10+ hoặc Dolby Vision từ nguồn HDMI, bạn cần tắt nguồn và bật lại nguồn của đầu phát khi đầu phát được kết nối với TV phát nội dung này lần đầu tiên. Nội dung HDR10+ chỉ được hỗ trợ khi **HDMI Ultra HD** được đặt thành **Tối ưu** hoặc **Tối ưu (Game tự động 120Hz Pro)**. Nội dung Dolby Vision chỉ được hỗ trợ khi **HDMI Ultra HD** được đặt thành **Tối ưu**, **Tối ưu (Game tự động)** hoặc **Tối ưu (Game tự động 120Hz Pro)**.

Chỉ đối với các mẫu TV được hỗ trợ, để tận hưởng chơi game FreeSync Premium / G-Sync, bạn cần kết nối máy tính hoặc máy chơi game của bạn với TV qua cáp HDMI tốc độ cực cao, sau đó thay đổi **HDMI Ultra HD** thành **Tối ưu (Game tự động)** hoặc **Tối ưu (Game tự động 120Hz Pro)**. Sau đó, bạn có thể cần phải tắt máy tính trò chơi hoặc bộ điều khiển trò chơi của

<span id="page-24-0"></span>8.2

## **Hệ thống rạp hát tại gia - HTS**

### **Kết nối với HDMI ARC/eARC**

Sử dụng một cáp HDMI để kết nối Hệ thống rạp hát tại gia (HTS) với TV. Bạn có thể kết nối Philips Soundbar hoặc HTS với đầu đĩa tích hợp sẵn.

### **HDMI ARC**

Chỉ **HDMI 2** trên TV mới có thể cung cấp tín hiệu Kênh phản hồi âm thanh (ARC). Khi bạn đã kết nối Hệ thống rạp hát tại gia, TV chỉ có thể gửi tín hiệu ARC đến kết nối HDMI này. Với HDMI ARC, bạn không cần kết nối thêm cáp âm thanh. Kết nối HDMI ARC kết hợp cả hai tín hiệu.

### **HDMI eARC**

HDMI eARC (Kênh trả về âm thanh nâng cao) là một cải tiến so với tính năng ARC trước đó. Nó hỗ trợ các định dạng âm thanh tốc độ bit cao mới nhất lên đến 192kHz, 24-bit và 5.1 và 7.1 không nén, và âm thanh không nén 32 kênh. HDMI eARC chỉ sử dụng được trên HDMI 2.

### **Đồng bộ hóa âm thanh với video (đồng bộ)**

<span id="page-24-2"></span>Nếu âm thanh không khớp với video trên màn hình, bạn có thể đặt thời gian chờ trên hầu hết Hệ thống rạp hát tại gia bằng đầu đĩa để khớp âm thanh với video.

### **Các vấn đề liên quan tới âm thanh HTS**

### **Âm thanh có tiếng ồn lớn**

Nếu bạn xem video từ ổ đĩa flash USB được cắm điện hoặc máy tính có kết nối, âm thanh từ Hệ thống Rạp hát Tại gia có thể bị biến dạng. Tiếng ồn này được nghe thấy khi tệp âm thanh hoặc video có âm thanh DTS nhưng Hệ thống rạp hát tại gia không xử lý âm thanh DTS. Bạn có thể khắc phục vấn đề này bằng cách cài đặt **Định dạng đầu ra kỹ thuật số** của TV thành **Âm thanh nổi**.

<span id="page-24-3"></span>Chọn  **Cài đặt** > **Hiển thị và âm thanh** > **Âm thanh đầu ra** > **Định dạng đầu ra kỹ thuật số**.

### **Không có âm thanh**

<span id="page-24-4"></span><span id="page-24-1"></span>Nếu bạn không thể nghe âm thanh từ TV trên Hệ thống rạp hát tại gia, hãy kiểm tra liệu bạn đã kết nối cáp HDMI đến kết nối HDMI ARC/eARC trên Hệ thống rạp hát tại gia chưa. HDMI ARC/eARC chỉ khả dụng trên **HDMI 2**.

### 8.3 **Âm thanh đầu ra kỹ thuật số - Quang học**

Âm thanh đầu ra - Quang học là kết nối âm thanh chất lượng cao.

Kết nối quang học này có thể truyền các kênh âm thanh 5.1. Nếu thiết bị của bạn, điển hình là Hệ thống rạp hát tại gia (HTS), không có kết nối HDMI ARC thì bạn có thể sử dụng kết nối này với kết nối Âm thanh đầu vào - Quang học trên HTS. Kết nối Âm thanh đầu ra - Quang học gửi âm thanh từ TV tới HTS.

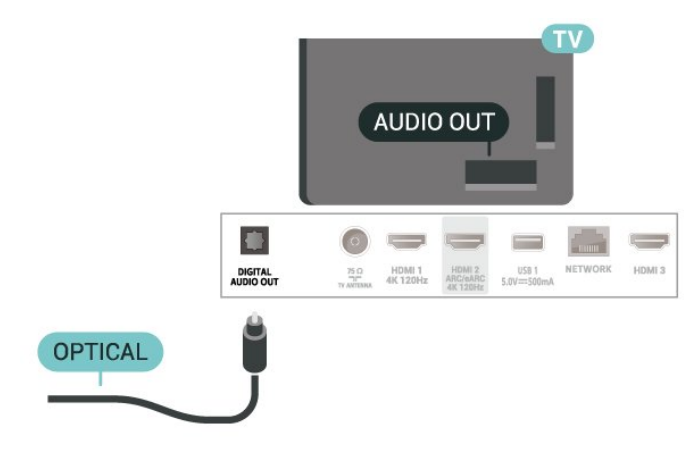

#### 8.4

## **Điện thoại thông minh và máy tính bảng**

Để kết nối điện thoại thông minh hoặc máy tính bảng với TV, bạn có thể sử dụng kết nối không dây. Để có kết nối không dây, trên điện thoại thông minh hoặc máy tính bảng của bạn hãy tải xuống Philips TV Remote App từ cửa hàng ứng dụng ưa thích của bạn.

### 8.5 **Đầu đĩa Blu-ray**

Sử dụng cáp **HDMI tốc độ cao** để kết nối Đầu đĩa Blu-ray với TV.

Nếu Đầu đĩa Blu-ray có EasyLink HDMI CEC, bạn có thể điều khiển đầu đĩa bằng điều khiển từ xa của TV.

Trong **Trợ giúp**, nhấn phím màu  **Từ khóa** và tra cứu **EasyLink HDMI CEC** để biết thêm thông tin.

### 8.6

## **Tai nghe**

Bạn có thể kết nối bộ tai nghe với kết nối ng ở phía sau TV. Kết nối là một giắc cắm nhỏ 3,5mm. Bạn có thể điều chỉnh âm lượng của tai nghe riêng biệt.

Để điều chỉnh âm lượng:

**1 -** Nhấn  **Âm lượng**, chọn biểu tượng tai nghe bằng các mũi tên く (trái) hoặc > (phải).

**2 - Nhấn các mũi tên ∧ (lên) hoặc ∨ (xuống) để điều chỉnh âm** lượng.

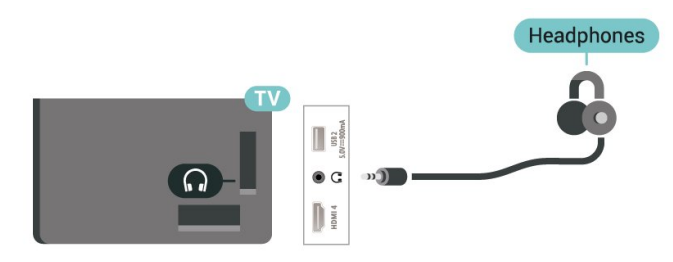

### <span id="page-25-0"></span>8.7

## **Bộ điều khiển trò chơi**

### **HDMI**

Để có chất lượng tốt nhất, hãy kết nối bộ điều khiển trò chơi có cáp HDMI tốc độ cao với TV.

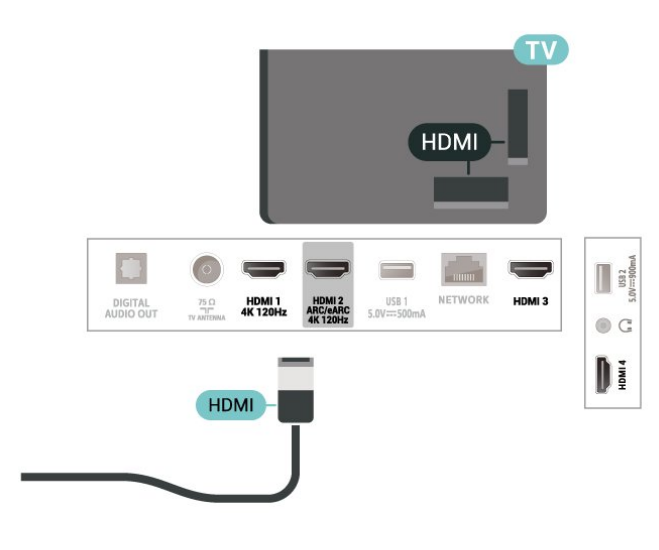

### <span id="page-25-2"></span><span id="page-25-1"></span>8.8 **Bàn phím USB**

### **Kết nối**

Kết nối bàn phím USB (loại USB-HID) để nhập văn bản trên TV của bạn.

Sử dụng một trong các kết nối **USB** để kết nối.

### **Cấu hình**

### **Cài đặt bàn phím**

Để cài đặt bàn phím USB, bật TV và kết nối bàn phím USB với một trong những kết nối **USB** trên TV. Khi TV phát hiện bàn phím lần đầu tiên, bạn có thể chọn bố cục bàn phím và thử nghiệm lựa chọn của bạn. Nếu bạn chọn bố cục bàn phím Cyrillic hoặc Greek trước, bạn cũng có thể chọn bố cục bàn phím Latin thứ hai.

Để thay đổi cài đặt bố cục bàn phím khi bố cục đã được chọn:

**1 -** Chọn **Cài đặt** > **Hệ thống** > **Bàn phím**.

**2 -** Chọn **Cài đặt bàn phím USB** và nhấn **OK** để bắt đầu thiết lập bàn phím.

### **Các phím đặc biệt**

### **Các phím để nhập văn bản**

- Phím Enter = OK
- Backspace = xóa ký tự phía trước con trỏ
- Phím mũi tên = điều hướng trong một trường văn bản

• Để chuyển giữa các bố cục bàn phím, nếu bố cục phụ được đặt, hãy nhấn đồng thời các phím **Ctrl + Spacebar**.

### **Phím dành cho các ứng dụng và trang Internet**

- Tab và Shift + Tab = Tiếp theo và Trước
- Home = cuộn lên đầu trang
- End = cuộn xuống cuối trang
- Page Up = chuyển lên một trang
- Page Down = chuyển xuống một trang
- \* = khớp trang web với độ rộng màn hình

### 8.9

## **Thiết bị lưu trữ USB**

Bạn có thể xem ảnh hoặc phát nhạc và video từ ổ USB flash hoặc ổ cứng USB đã kết nối.

Cắm một thiết bị lưu trữ USB vào một trong các kết nối **USB** trên TV trong khi TV đang bật.

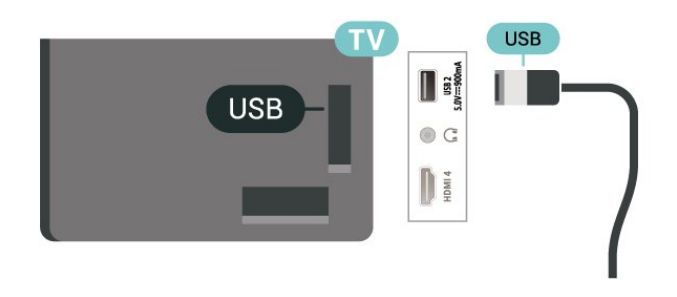

TV phát hiện thiết bị và mở ra một danh sách hiển thị nội dung.

Nếu danh sách nội dung không tự động xuất hiện, nhấn  $\square$  **SOURCES** và chọn **USB**.

<span id="page-26-1"></span>Để dừng xem nội dung trên thiết bị lưu trữ USB, nhấn  **EXIT** hoặc chọn một hoạt động khác.

Để tháo thiết bị lưu trữ USB một cách an toàn:

#### **1 -** Nhấn **HOME**.

**2 -** Chọn **Ổ USB** trong **Bảng điều khiển** > **Thông báo** từ góc trên bên phải và nhấn **OK**.

- **3** Chọn thiết bị của bạn và nhấn **OK**.
- **4** Chọn **Lấy ra** và nhấn **OK**.

**5 -** Chờ cho đến khi quá trình đẩy thiết bị lưu trữ USB ra kết thúc và sau đó kéo thiết bị lưu trữ USB ra.

#### **Ultra HD trên USB**

Bạn có thể xem hình ảnh ở độ phân giải Ultra HD từ một thiết bị lưu trữ USB được kết nối. TV sẽ giảm độ phân giải Ultra HD nếu độ phân giải của hình ảnh cao hơn.

Để biết thêm thông tin về việc xem hoặc phát nội dung từ một thiết bị lưu trữ USB, trong **Trợ giúp**, nhấn phím màu  **Từ khóa** và tra cứu **Hình ảnh, video và nhạc**.

<span id="page-26-0"></span>8.10

## <span id="page-26-2"></span>**Camera chụp ảnh**

Để xem hình ảnh được lưu trữ trên camera chụp ảnh kỹ thuật số của bạn, bạn có thể kết nối camera trực tiếp với TV.

Sử dụng một trong những kết nối **USB** trên TV để kết nối. Bật camera sau khi bạn đã thực hiện kết nối.

Nếu danh sách nội dung không tự động xuất hiện,

### nhấn **= SOURCES** và chọn USB.

Có thể camera của bạn cần được thiết lập để truyền nội dung bằng PTP (Giao thức truyền hình ảnh). Đọc hướng dẫn sử dụng của camera chụp ảnh kỹ thuật số.

### **Ultra HD trên USB**

Bạn có thể xem hình ảnh ở độ phân giải Ultra HD từ một thiết bị USB được kết nối hoặc ổ đĩa flash. TV sẽ giảm độ phân giải Ultra HD nếu độ phân giải của hình ảnh cao hơn. Bạn không thể phát video có độ phân giải gốc cao hơn Ultra HD trên bất kỳ kết nối USB nào.

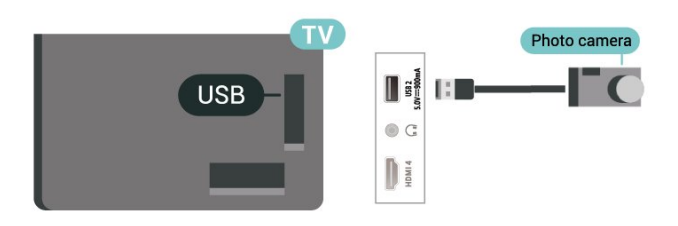

Để biết thêm thông tin về cách xem hình ảnh, trong **Trợ giúp**, nhấn phím màu  **Từ khóa** và tra cứu **Hình ảnh, video và nhạc**.

### 8.11

### **Máy quay**

Để có chất lượng tốt nhất, hãy sử dụng cáp HDMI để kết nối máy quay với TV.

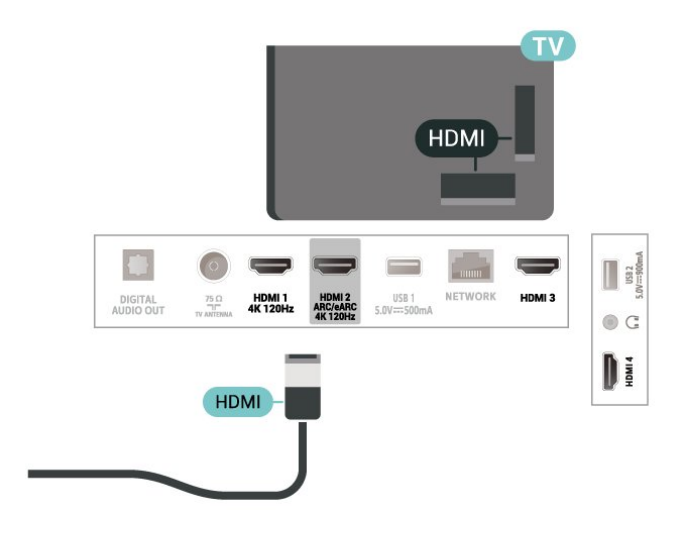

### 8.12 **Máy vi tính**

Bạn có thể kết nối máy tính của bạn với TV bằng cáp HDMI được chứng nhận Tốc độ cực cao và sử dụng TV làm màn hình PC.

\* Lưu ý đối với người dùng card đồ họa Nvidia:

Nếu bạn kết nối máy vi tính của bạn với TV qua HDMI, card Nvidia có thể tự động xuất video Tốc độ làm tươi biến thiên (VRR) ra TV khi cài đặt **HDMI Ultra HD** của TV là **Tối ưu (Game tự động)** hoặc **Tối ưu (Game tự động 120Hz Pro)**. Hãy luôn đảm bảo tắt chức năng VRR trong card đồ họa trước khi bạn thay đổi **HDMI Ultra HD** của TV thành **Tối ưu** hoặc **Chuẩn**, lựa chọn Giao diện người dùng TV **Tối ưu** hoặc **Chuẩn** sẽ tắt hỗ trợ VRR trong TV.

\* Lưu ý cho người dùng card đồ họa AMD:

Nếu bạn kết nối máy vi tính của bạn với TV qua HDMI, hãy đảm bảo các cài đặt sau đây trong card đồ họa được sử dụng để có hiệu suất tốt nhất.

- Nếu video đầu ra của card đồ họa là 4096 x 2160p hoặc 3840

x 2160p và định dạng pixel RGB được sử dụng, studio định dạng pixel 4:4:4 RGB (RGB giới hạn) sẽ được đặt trong card đồ họa của máy vi tính.

 - Nếu video đầu ra của card đồ họa là 2560 x 1440p 120Hz và định dạng pixel RGB được sử dụng thì Tiêu chuẩn PC Định dạng pixel 4:4:4 RGB (RGB đầy đủ) sẽ được đặt trong card đồ họa của máy vi tính.

### <span id="page-28-1"></span><span id="page-28-0"></span>9.1

## **Mạng và Internet**

### **Mạng gia đình**

Để tận hưởng toàn bộ khả năng của Philips Google TV, TV của bạn phải được kết nối với Internet.

Kết nối TV với mạng gia đình bằng kết nối Internet tốc độ cao. Bạn có thể kết nối không dây hoặc có dây TV của bạn đến bộ định tuyến mạng.

### **Kết nối mạng**

### **Kết nối không dây**

### **Những thứ bạn cần**

Để kết nối không dây TV với Internet, bạn cần bộ định tuyến Wi-Fi có kết nối với Internet.

Sử dụng kết nối tốc độ cao (băng thông rộng) với Internet.

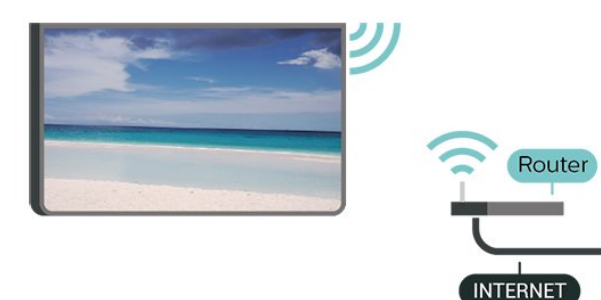

**Bật hoặc Tắt Wi-Fi**

**Cài đặt** > **Mạng & Internet** > **Wi-Fi** > **Bật/Tắt**.

### **Thực hiện kết nối**

### **Cài đặt** > **Mạng & Internet** > **Wi-Fi** > **Bật/Tắt**

**1 -** Trong danh sách các mạng được tìm thấy, chọn mạng không dây của bạn. Nếu mạng của bạn không có trong danh sách do tên mạng bị ẩn (bạn đã tắt phát sóng SSID của bộ định tuyến), chọn Thêm mạng mới để tự nhập tên mạng.

**2 -** Tùy thuộc vào loại bộ định tuyến, nhập khóa mã hóa của bạn - WPA2 hoặc WPA3. Nếu trước đây bạn đã nhập khóa mã hóa cho mạng này, bạn có thể chọn QK để thực hiện kết nối ngay.

**3 -** Một thông báo sẽ được hiển thị khi kết nối thành công.

### **Sự cố**

### **Không tìm thấy mạng không dây hoặc mạng bị biến dạng**

• Lò vi sóng, điện thoại DECT hoặc các thiết bị Wi-Fi 802.11b/g/n/ac khác ở gần vị trí của bạn có thể làm nhiễu mạng không dây.

• Hãy đảm bảo rằng tường lửa trong mạng của bạn cho phép truy cập kết nối không dây của TV.

• Nếu mạng không dây không hoạt động bình thường trong nhà, bạn hãy thử cài đặt mạng có dây.

### **Internet không hoạt động**

• Nếu kết nối với bộ định tuyến OK, hãy kiểm tra kết nối của bộ định tuyến với Internet.

### **PC và kết nối Internet chậm**

• Hãy tra cứu hướng dẫn sử dụng dành cho bộ định tuyến không dây của bạn để biết thông tin về phạm vi phủ sóng trong nhà, tốc độ truyền và các nhân tố khác của chất lượng tín hiệu.

• Sử dụng kết nối Internet (băng thông rộng) tốc độ cao cho bộ định tuyến của bạn.

### **DHCP**

• Nếu kết nối không thành công, bạn có thể kiểm tra cài đặt DHCP (Giao thức cấu hình động máy chủ) của bộ định tuyến. DHCP phải được bật.

Trong Trợ giúp, nhấn phím màu  **Từ khóa** và tra cứu **Khắc phục sự cố** để biết thêm thông tin.

### **Kết nối có dây**

### **Những thứ bạn cần**

Để kết nối TV với Internet, bạn cần có một bộ định tuyến mạng có kết nối với Internet. Sử dụng kết nối tốc độ cao (băng thông rộng) với Internet.

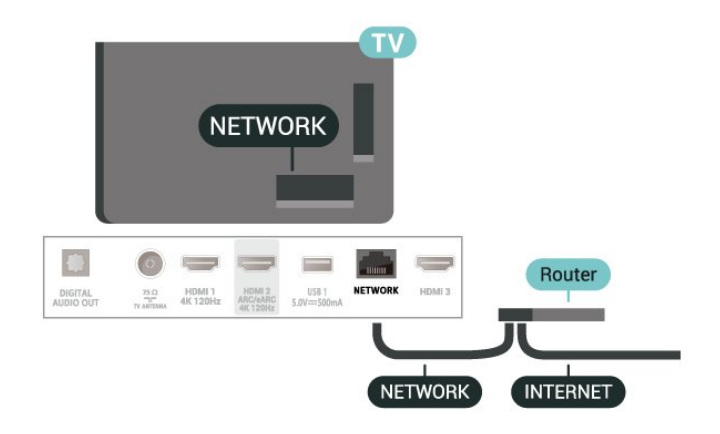

### **Cài đặt Mạng và Internet**

### **Xem cài đặt mạng**

### **Cài đặt** > **Mạng & Internet** > **Xem cài đặt mạng**.

Bạn có thể xem tất cả cài đặt mạng hiện hành tại đây. Địa chỉ IP và MAC, cường độ tín hiệu, tốc độ, phương pháp mã hóa, Địa chỉ/Mặt nạ mạng/Cổng/DNS của IPv4 hoặc IPv6, v.v.

### **Bật có Wi-Fi (WoWLAN)**

### **Cài đặt** > **Mạng & Internet** > **Bật có Wi-Fi (WoWLAN)**.

Bạn có thể bật TV này từ điện thoại thông minh hoặc máy tính bảng nếu TV đang ở Chế độ chờ. Cài đặt Bật có Wi-Fi (WoWLAN) phải được bật.

### **Bật bằng Chromecast**

### **Cài đặt** > **Mạng & Internet** > **Bật bằng Chromecast**.

Chuyển thành **Bật** để cho phép bật TV này từ ứng dụng Chromecast trên thiết bị di động của bạn. Mức tiêu thụ điện năng của TV ở trạng thái chờ sẽ cao hơn khi được chuyển thành bật. Bạn phải bật cài đặt Wi-Fi (WoWLAN) trước rồi mới có thể thay đổi cài đặt của tùy chọn **Bật bằng Chromecast**.

### **Thiết bị Dựng hình media kỹ thuật số - DMR**

### **Cài đặt** > **Mạng & Internet** > **Thiết bị Dựng hình media kỹ thuật số - DMR**.

Nếu tệp phương tiện của bạn không phát trên TV của bạn, hãy đảm bảo chắc chắn rằng bạn đã bật Thiết bị Dựng hình media kỹ thuật số. DMR được bật sẵn làm cài đặt gốc.

### <span id="page-29-0"></span> $\overline{9.2}$ **Tài khoản Google**

### **Đăng nhập**

Để tận hưởng đầy đủ tính năng của Philips Google TV, bạn có thể đăng nhập vào Google bằng Tài khoản Google của bạn.

Bằng cách đăng nhập, bạn sẽ có thể chơi trò chơi yêu thích của bạn trên điện thoại, máy tính bảng và TV. Bạn cũng sẽ nhận được đề xuất video và nhạc tùy chỉnh trên màn hình chính của TV cũng như quyền truy cập vào YouTube, Google Play và các ứng dụng khác.

### **Đăng nhập**

Sử dụng **Tài khoản Google** hiện có của bạn để đăng nhập vào Google trên TV của bạn. Tài khoản Google bao gồm một địa chỉ email và một mật khẩu. Nếu bạn chưa có tài khoản Google, hãy sử dụng máy tính hoặc máy tính bảng của bạn để tạo tài khoản (accounts.google.com). Nếu bạn chưa đăng nhập trong khi cài đặt TV lần đầu tiên, bạn luôn có thể đăng nhập sau đó.

Để đăng nhập sau khi bạn đã cài đặt TV:

- **1** Chọn **Cài đặt** > **Tài khoản & Đăng nhập** và nhấn **OK**.
- **2** Chọn **Đăng nhập** và nhấn **OK**.
- **3** Chọn **Sử dụng bộ điều khiển từ xa** và nhấn **OK**.

**4 -** Với bàn phím trên màn hình, nhập địa chỉ email của bạn và nhấn **OK**.

- **5** Nhập mật khẩu của bạn và nhấn **OK** để đăng nhập.
- **6** Nhấn (trái) lặp lại nếu cần, để đóng menu.

# **Internet**

### <span id="page-30-1"></span> $10.1$

<span id="page-30-0"></span>10

## **Khởi động Internet**

Bạn có thể duyệt Internet trên TV của mình. Bạn có thể xem bất kỳ trang web Internet nào nhưng đa số các trang web này không được thiết kế phù hợp với màn hình TV.

• Một số bổ trợ (ví dụ như để xem trang hoặc video) không sẵn có trên TV của bạn.

• Bạn không thể gửi hoặc tải tệp xuống.

• Trang Internet hiện mỗi lần một trang và hiện toàn màn hình.

Để khởi động trình duyệt Internet:

**1 -** Nhấn **HOME**.

**2 -** Chọn **Ứng dụng của bạn** > **TRÌNH DUYỆT WEB** (hàng biểu tượng thứ hai ở chế độ Cơ bản) và nhấn **OK**.

**3 -** Nhập địa chỉ Internet và chọn để xác nhận.

**4 -** Để đóng Internet, hãy nhấn **Quay lại** rồi xác nhận để thoát màn hình tin nhắn.

\* Lưu ý: Nếu **TRÌNH DUYỆT WEB** không có trên hàng **Ứng dụng của bạn**, bạn có thể thêm ứng dụng theo cách thủ công.

## <span id="page-31-0"></span>11 **Nguồn**

### <span id="page-31-1"></span> $\frac{1}{11.1}$ **Chuyển sang một thiết bị**

Từ danh sách Nguồn, bạn có thể chuyển sang bất kỳ thiết bị nào được kết nối. Bạn có thể chuyển sang một bộ dò sóng để xem TV hoặc mở nội dung của một thiết bị lưu trữ USB được kết nối. Bạn có thể chuyển sang thiết bị được kết nối của mình để xem chương trình của chúng, đầu thu kỹ thuật số hoặc đầu đĩa Blu-ray.

Để chuyển sang một thiết bị được kết nối:

**1 -** Nhấn **SOURCES** để mở menu Nguồn.

**2 -** Chọn một mục trong danh sách nguồn và nhấn **OK**. TV sẽ hiển thị chương trình hoặc nội dung của thiết bị.

\* Lưu ý: Không thể điều khiển thiết bị HDMI được liệt kê trong danh sách Nguồn là Chưa đăng ký bằng bộ điều khiển từ xa của TV do giao thức truyền thông bị hạn chế.

# <span id="page-32-0"></span>**Menu Thao tác nhanh và Cài đặt thường xuyên**

Trong **Menu Thao tác nhanh** và **Cài đặt thường xuyên**, bạn sẽ tìm thấy một cách nhanh chóng để truy cập các chức năng TV hoặc menu cài đặt.

Để mở Menu Thao tác nhanh / Cài đặt thường xuyên và mở một mục:

**1 -** Nhấn **Menu Thao tác nhanh / MENU** để mở **Menu Thao tác nhanh**.

2 - Nhấn các mũi tên く (Trái) hoặc > (phải) để chuyển giữa **Menu Thao tác nhanh** và **Cài đặt thường xuyên**. **3 -** Chọn một mục và nhấn **OK** để mở hoặc bắt đầu mục đó. **4 -** Nhấn **Quay lại** để đóng **Menu Thao tác nhanh** hoặc **Cài**

**đặt thường xuyên** mà không bắt đầu bất cứ điều gì.

\* Lưu ý: **Menu Thao tác nhanh** và **Cài đặt thường xuyên** không khả dụng trên các ứng dụng TV của bên thứ ba.

# **Hiển thị và âm thanh**

### <span id="page-33-1"></span>13.1

<span id="page-33-0"></span>13

## **Hình ảnh**

### **Cài đặt hình ảnh**

### **Giới thiệu về Menu Cài đặt hình ảnh**

Menu cài đặt hình ảnh cung cấp quy trình làm việc dễ dàng để truy cập các cài đặt hình ảnh đa cấp độ từ chung đến nâng cao. Đối với một số cài đặt hình ảnh, có thể thay đổi các giá trị bằng menu tách biệt để cho phép bạn xem tất cả các giá trị cài đặt và xem trước các hiệu ứng sẽ được áp dụng.

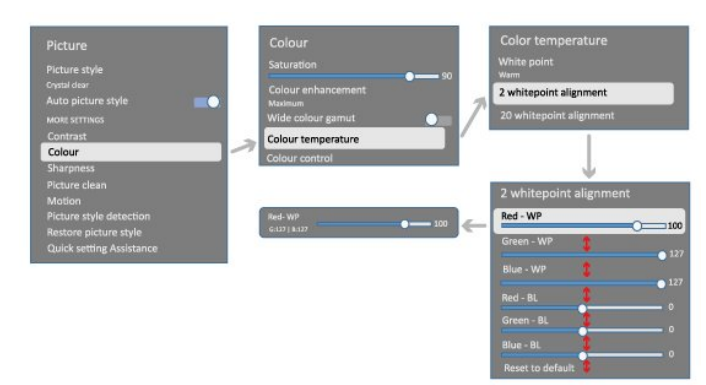

Ở cấp độ đầu tiên của menu Cài đặt hình ảnh, bạn luôn có thể chọn một mục và nhấn phím **OK** để chuyển sang các tùy chọn cấp độ tiếp theo. Nếu một menu tách biệt xuất hiện, bạn có thể trượt hoặc đánh dấu để chọn các giá trị cài đặt và xem trước hiệu ứng rồi nhấn **OK** để xác nhận thay đổi. Nếu có các tùy chọn cài đặt khác ở cùng cấp độ, bạn có thể nhấn phím  $\bigwedge$  (lên) hoặc  $\bigvee$  (xuống) để cuôn đến các tùy chọn cài đặt khác và tiếp tục cài đặt mà không cần rời khỏi menu tách biệt. Sau khi hoàn tất tất cả các thay đổi cài đặt, bạn có thể tiếp tục nhấn phím **Quay lại** để thoát hoặc đóng menu cài đặt.

### **Kiểu hình ảnh**

#### **Chọn kiểu**

 **Cài đặt** > **Hiển thị và âm thanh** > **Hình ảnh** > **Kiểu hình ảnh**. Hoặc, chọn từ **HOME** > **Bảng điều khiển** > **Hình ảnh** > **Kiểu hình ảnh**.

Để điều chỉnh hình ảnh dễ dàng, bạn có thể chọn kiểu hình ảnh đã cài đặt sẵn.

• Cá nhân - Các cài đặt hình ảnh ưa thích mà bạn đã đặt trong lần khởi động đầu tiên.

- Trong trẻo Lý tưởng khi xem ban ngày.
- Rạp chiếu phim tại nhà Lý tưởng cho trải nghiệm giải trí xem phim tại nhà hàng ngày.
- ECO Cài đặt năng lượng lý tưởng nhất.
- Phim Lý tưởng để xem phim có hiệu ứng studio gốc.
- Trò chơi\* Lý tưởng để chơi trò chơi.
- Màn hình\*\* Lý tưởng để hiển thi ứng dụng máy vi tính.
- Video gốc đang hiển thị với quá trình xử lý tối thiểu.
- Calman Để Hiệu chuẩn màu Calman.

\* Kiểu hình ảnh - Trò chơi chỉ có sẵn trong ứng dụng video HDMI và ứng dụng video trực tuyến.

\*\* Kiểu hình ảnh - Màn hình chỉ có sẵn khi video nguồn HDMI có thể áp dụng cho ứng dụng máy tính.

Khi TV nhận được tín hiệu HDR (Hybrid Log Gamma, HDR10 và HDR10+), hãy chọn một kiểu hình ảnh bên dưới:

- HDR Cá nhân
- HDR Trong trẻo
- Rạp chiếu phim tại nhà HDR
- HDR Phim
- HDR Trò chơi
- Màn hình HDR

• HDR Calman - Để Hiệu chuẩn màu Calman, chỉ khả dụng cho các mẫu TV áp dụng.

Khi TV nhận tín hiệu HDR Dolby Vision, chọn một kiểu hình ảnh bên dưới:

- HDR Cá nhân
- HDR Trong trẻo
- Dolby Vision Bright
- Dolby Vision Dark
- Game Dolby Vision

#### **Khôi phục kiểu hình ảnh**

### **Cài đặt** > **Hiển thị và âm thanh** > **Hình ảnh** > **Khôi phục kiểu hình ảnh**.

Chọn để khôi phục kiểu hình ảnh.

### **Kiểu hình ảnh Phim tự động**

#### **Kiểu hình ảnh Phim ưa thích**

### **Cài đặt** > **Hiển thị và âm thanh** > **Hình ảnh** > **Kiểu hình ảnh Phim tự động** > **Kiểu hình ảnh Phim ưa thích**.

Bạn có thể chọn **Kiểu hình ảnh** nào sẽ được đặt tự động khi phát hiện nội dung phim. Tùy chọn Kiểu hình ảnh Phim ưa thích tùy thuộc vào tính khả dụng của  **Cài đặt** > **Hiển thị và âm thanh** > **Hình ảnh** > **Kiểu hình ảnh**.

\*Lưu ý: Để tự động phát hiện nội dung phim và đặt Kiểu hình ảnh tùy chọn của bạn, bạn cần bật **Kiểu hình ảnh Phim tự động** từ  **Cài đặt** > **Hiển thị và âm thanh** > **Hình ảnh** > **Kiểu hình ảnh Phim tự động** > **Kiểu hình ảnh Phim tự động**.

### **Bật/tắt Kiểu hình ảnh Phim tự động**

#### **Cài đặt** > **Hiển thị và âm thanh** > **Hình ảnh** > **Kiểu hình ảnh Phim tự động** > **Kiểu hình ảnh Phim tự động**.

Bật hoặc tắt để tự động phát hiện nội dung phim và đặt tùy chọn của bạn trong **Cài đặt** > **Hiển thị và âm thanh** > **Hình ảnh** > **Kiểu hình ảnh Phim tự động** > **Kiểu hình ảnh Phim ưa**

### **Cài đặt hình ảnh khác**

**Độ tương phản**

**Độ sáng**

**Tối ưu hóa mức độ ánh sáng xung quanh**

 **Cài đặt** > **Hiển thị và âm thanh** > **Hình ảnh** > **Độ tương phản** > **Độ sáng** > **Tối ưu hóa mức độ ánh sáng xung quanh**.

Bật để tự động điều chỉnh các cài đặt hình ảnh theo điều kiện ánh sáng trong phòng.

#### **Độ tương phản đèn nền**

 **Cài đặt** > **Hiển thị và âm thanh** > **Hình ảnh** > **Độ tương phản** > **Độ sáng** > **Độ tương phản đèn nền**.

Điều chỉnh giá trị độ tương phản của hình ảnh. Bạn có thể giảm giá trị độ tương phản để giảm tiêu thụ năng lượng.

### **Chế độ tương phản**

 **Cài đặt** > **Hiển thị và âm thanh** > **Hình ảnh** > **Độ tương phản** > **Độ sáng** > **Chế độ tương phản**.

Chọn **Bình thường**, **Được tối ưu hóa cho hình ảnh**, hoặc **Được tối ưu hóa cho khả năng tiết kiệm năng lượng** để TV tự động giảm độ tương phản nhằm đạt mức tiêu thụ năng lượng tốt nhất hoặc đạt chất lượng hình ảnh tốt nhất, hoặc chọn **Tắt** để tắt chế độ điều chỉnh này.

#### **Mức độ video**

 **Cài đặt** > **Hiển thị và âm thanh** > **Hình ảnh** > **Độ tương phản** > **Độ sáng** > **Mức độ video**.

Điều chỉnh mức độ tương phản của video.

### **Chi tiết tối**

#### **Chỉ số gamma**

 **Cài đặt** > **Hiển thị và âm thanh** > **Hình ảnh** > **Độ tương phản** > **Chi tiết tối** > **Gamma**.

Để đặt cài đặt phi tuyến tính cho độ sáng và độ tương phản hình ảnh.

**Lưu ý:** Không khả dụng trên một số mẫu TV khi **Tối ưu hóa chi tiết tối xung quanh** hoặc **Tối ưu hóa chi tiết tối** được đặt thành **Bật**.

#### **Mức độ đen**

#### **Cài đặt** > **Hiển thị và âm thanh** > **Hình ảnh** > **Độ tương phản** > **Chi tiết tối** > **Mức độ đen**.

Để đặt mức độ màu đen của hình ảnh.

**Lưu ý**: Việc đặt mức độ đen khác nhiều so với giá trị tham chiếu (50) có thể dẫn đến độ tương phản thấp hơn (chi tiết vùng tối biến mất hoặc ảnh đen trở nên xám).

#### **Nâng cao độ tương phản**

**Mức độ nâng cao động**

 **Cài đặt** > **Hiển thị và âm thanh** > **Hình ảnh** > **Độ tương phản** > **Nâng cao độ tương phản** > **Mức độ nâng cao động**.

Chọn **Tắt**, **Tối đa**, **Medium** hoặc **Trung bình** để đặt mức độ mà TV sẽ tự động tăng cường chi tiết trong các vùng tối, trung bình và sáng của hình ảnh.

**Lưu ý:** Không có sẵn khi phát hiện tín hiệu HDR. Không có sẵn ở chế độ **Màn hình**.

#### **Điều khiển HDR**

#### **Ánh xạ sắc thái HDR**

### **Cài đặt** > **Hiển thị và âm thanh** > **Hình ảnh** > **Độ tương phản** > **Điều khiển HDR** > **Ánh xạ sắc thái HDR**.

Đặt phương pháp được sử dụng trong xử lý ánh xạ sắc thái HDR. **Tắt**, **Tắt/HGiG** là tắt ánh xạ sắc thái bên trong TV hoặc tuân theo tiêu chuẩn HDR chơi game của HGiG (HDR Gaming Interest Group) để phù hợp với thiết bị chơi game. **Chuẩn** là tuân theo siêu dữ liệu chuẩn HDR.

**Lưu ý**: Sử dụng được khi phát hiện tín hiệu HDR10 hoặc HDR10+.

#### **Cài đặt Hiệu ứng HDR**

 **Cài đặt** > **Hiển thị và âm thanh** > **Hình ảnh** > **Độ tương phản** > **Điều khiển HDR** > **Hiệu ứng HDR10 / Hiệu ứng HDR10+ / Hiệu ứng HLG**.

Khi phát hiện tín hiệu HDR10 / HDR10+ / HLG và **Ánh xạ sắc thái HDR** không được đặt thành **Tắt** hoặc **Tắt/HGiG**, bạn có thể điều chỉnh mức hiệu ứng HDR thành **Tối thiểu**, **Trung bình** hoặc **Tối đa** cho từng loại nội dung HDR.

#### **Màu sắc**

**Cài đặt** > **Hiển thị và âm thanh** > **Hình ảnh** > **Màu sắc**.

**Độ bão hòa**

### **Cài đặt** > **Hiển thị và âm thanh** > **Hình ảnh** > **Màu sắc** > **Bão hòa**.

Để điều chỉnh giá trị của độ bão hòa cho màu sắc.

**Lưu ý:** không khả dụng khi kiểu hình ảnh là **Màn hình** hoặc **Màn hình HDR**.

### **Điều chỉnh cài đặt sắc thái màu**

 **Cài đặt** > **Hiển thị và âm thanh** > **Hình ảnh** > **Màu sắc** > **Trạng thái màu sắc**.

Để điều chỉnh giá trị của cài đặt sắc thái màu.

#### **Điều chỉnh mức nâng cao màu sắc**

 **Cài đặt** > **Hiển thị và âm thanh** > **Hình ảnh** > **Màu sắc** > **Nâng cao màu sắc**.

Chọn **Tối đa, Trung bình, Tối thiểu** hoặc **Tắt** để đặt mức cường độ màu và chi tiết của màu sáng.

**Lưu ý:** không khả dụng khi phát hiện tín hiệu Dolby Vision và kiểu hình ảnh là **Màn hình** / **Màn hình HDR**

#### **Điều chỉnh gam màu rộng**

 **Cài đặt** > **Hiển thị và âm thanh** > **Hình ảnh** > **Màu sắc** > **Gam màu rộng**.

Để bật/tắt gam màu rộng. Chỉ áp dụng cho một số mẫu TV.

#### **Điều chỉnh nhiệt độ màu**

 **Cài đặt** > **Hiển thị và âm thanh** > **Hình ảnh** > **Màu sắc** > **Nhiệt độ màu** > **Điểm trắng**.

Chọn **Ấm, Bình thường, Lạnh** hoặc **Tùy chỉnh** để đặt nhiệt độ màu theo sở thích của bạn.

 **Cài đặt** > **Hiển thị và âm thanh** > **Hình ảnh** > **Màu sắc** > **Nhiệt độ màu** > **Căn chỉnh 2 điểm trắng** hoặc **Căn chỉnh 20 điểm trắng**.

Tùy chỉnh tính năng căn chỉnh điểm trắng theo nhiệt độ màu đã chọn của hình ảnh.

#### **Điều khiển màu**

### **Cài đặt > Hình ảnh > Nâng cao > Màu sắc > Điều khiển màu.**

Cài đặt **Điều khiển màu** chỉ khả dụng khi **Nâng cao màu sắc** được đặt thành **Tắt**. Để điều chỉnh hoặc đặt về giá trị mặc định của **Hue**, **Bão hòa** và **Cường độ** cho màu **Đỏ**, **Vàng**, **Xanh lá**, **Xanh lơ**, **Xanh dương** và **Đỏ tươi** tương ứng. Nếu bạn muốn đặt lại tất cả giá trị về mặc định, hãy chọn **Đặt lại tất cả về mặc định**.

### **Độ sắc nét**

#### **Nâng cao**

### **Cài đặt** > **Hiển thị và âm thanh** > **Hình ảnh** > **Sắc nét** > **Nâng cao**.

Để điều chỉnh giá trị độ sắc nét của hình ảnh.

### **Nâng cao kết cấu**

### **Cài đặt** > **Hiển thị và âm thanh** > **Hình ảnh** > **Sắc nét** > **Nâng cao kết cấu**.

Bật để đạt được độ sắc nét tốt hơn tại các đường viền và chi tiết. Không khả dụng khi **Định dạng hình ảnh** được đặt thành **Lấp đầy màn hình**.

#### **Hiệu chỉnh hình ảnh**

#### **Giảm nhiễu**

 **Cài đặt** > **Hiển thị và âm thanh** > **Hình ảnh** > **Hiệu chỉnh hình ảnh** > **Giảm nhiễu**.

Chọn **Tắt**, **Tối đa**, **Trung bình** hoặc **Tối thiểu** để đặt mức độ cần loại bỏ nhiễu trong nội dung của video. Độ nhiễu chủ yếu có thể nhìn thấy được dưới dạng các chấm nhỏ di động trong hình ảnh trên màn hình.

### **Công cụ nén MPEG**

#### **Cài đặt** > **Hiển thị và âm thanh** > **Hình ảnh** > **Hiệu chỉnh hình ảnh** > **Công cụ nén**.

Chọn **Tắt**, **Tối đa**, **Trung bình** hoặc **Tối thiểu** để đặt mức độ làm mịn khác nhau cho các xảo ảnh trong nội dung video kỹ thuật số.

Xảo ảnh chủ yếu có thể nhìn thấy được dưới dạng các khối nhỏ hoặc viền răng cưa trong hình ảnh trên màn hình.

### **Chuyển động**

### **Kiểu chuyển động**

### **Cài đặt** > **Hiển thị và âm thanh** > **Hình ảnh** > **Chuyển động** > **Kiểu chuyển động**.

Kiểu chuyển động có các chế độ cài đặt chuyển động được tối ưu cho nội dung video khác nhau.

Chọn một trong các kiểu chuyển động này để có trải nghiệm xem khác biệt với video chuyển động. (**Tắt**, **Điện ảnh thuần túy**, **Phim**, **Chuẩn**, **Mượt**, **Cá nhân**)

Không khả dụng đối với các trường hợp sau:

•  **Cài đặt** > **Hiển thị và âm thanh** > **Hình ảnh** > **Kiểu hình ảnh** > **Màn hình**

•  **Cài đặt** > **Hiển thị và âm thanh** > **Hình ảnh** > **Kiểu hình ảnh** > **Trò chơi**
#### **Độ mịn**

#### **Cài đặt** > **Hiển thị và âm thanh** > **Hình ảnh** > **Chuyển động** > **Độ mịn**.

Để giúp chuyển động hình ảnh mượt mà bằng cách giảm thiểu độ rung.

Chọn từ **0** đến **10** để có các độ khác nhau nhằm giảm độ rung chuyển động, hiển thị trong phim trên TV. Chọn **0** khi xuất hiện nhiễu trong lúc phát hình ảnh chuyển động trên màn hình.

Lưu ý: Chỉ khả dụng khi **Kiểu chuyển động** được đặt thành **Cá nhân**.

#### **Giảm mờ**

#### **Cài đặt** > **Hiển thị và âm thanh** > **Hình ảnh** > **Chuyển động** > **Giảm mờ**.

Giảm mờ để làm cho chuyển động hình ảnh rõ ràng và sắc nét.

Chọn từ **0** đến **10** để có các cấp độ giảm mờ chuyển động khác nhau. Có thể nhìn thấy trong phim trên TV. Chọn **0** khi xuất hiện nhiễu trong lúc phát hình ảnh chuyển động trên màn hình.

**Lưu ý:** Chỉ khả dụng khi Kiểu chuyển động được đặt thành Cá nhân.

#### **Cài đặt hình ảnh nhanh**

Trong lần cài đặt đầu tiên, bạn đã thực hiện một số cài đặt hình ảnh trong vài bước đơn giản. Bạn có thể thực hiện lại các bước này bằng **Cài đặt hình ảnh nhanh**.

Để cài đặt hình ảnh trong vài bước đơn giản:

- **1** Chọn **Cài đặt** > **Hiển thị và âm thanh** > **Hình ảnh**.
- **2** Chọn **Cài đặt hình ảnh nhanh** và nhấn **OK**.

**3 -** Sử dụng các phím điều hướng để chọn các cài đặt nguồn, độ sắc nét, độ tương phản, màu sắc và chuyển động ưa thích của ban.

**4 -** Chọn **Kết thúc** hoặc nhấn (trái) lặp lại nếu cần, để đóng menu.

# 13.2

# **Màn hình**

### **Định dạng hình ảnh**

Nếu hình ảnh không lấp đầy toàn bộ màn hình, nếu thanh màu đen hiển thị ở phía trên hoặc phía dưới hay ở cả hai bên, bạn có thể điều chỉnh hình ảnh để hoàn toàn lấp đầy màn hình.

Để chọn một trong các cài đặt cơ bản để lấp đầy màn hình:

**1 -** Nhấn **Cài đặt** > **Hiển thị và âm thanh** > **Màn hình** > **Định dạng hình ảnh** > **Lấp đầy màn hình**, **Vừa với màn hình, Màn hình rộng** và **Gốc** và nhấn **OK**.

2 - Nhấn く (trái) lăp lại nếu cần, để đóng menu.

• **Lấp đầy màn hình** – tự động phóng to hình ảnh để lấp đầy màn hình. Bóp méo hình ảnh nhỏ nhất, phụ đề vẫn hiển thị. Không thích hợp với đầu vào PC. Một số nội dung hình ảnh cực lớn có thể vẫn hiển thị thanh màu đen. Tỷ lệ khung hình nội dung hình ảnh có thể thay đổi.

• **Vừa với màn hình** – tự động thu phóng hình ảnh để lấp đầy màn hình mà không bị méo ảnh. Có thể thấy thanh màu đen. Không thích hợp với đầu vào PC.

• **Màn hình rộng** – tự động phóng to hình ảnh thành toàn màn hình 16:9. Tỷ lệ khung hình nội dung hình ảnh có thể thay đổi. • **Gốc** – tự động phóng to hình ảnh để vừa với màn hình bằng tỷ lệ khung hình gốc. Một phần của nội dung sẽ bị mất nhưng phần mất này là rất nhỏ và khó phát hiện.

Để định dạng hình ảnh theo cách thủ công:

#### **1 -** Nhấn **Cài đặt** > **Hiển thị và âm thanh** > **Màn hình** > **Định dạng hình ảnh** > **Nâng cao** và nhấn **OK**.

**2 -** Sử dụng **Dịch chuyển**, **Thu/phóng** và **Kéo căng** để điều chỉnh hình ảnh.

**3 -** Hoặc chọn **Hoàn tác** để quay lại cài đặt mà hình ảnh đã có khi bạn mở **Định dạng hình ảnh**.

• **Dịch chuyển** – Chọn mũi tên để dịch chuyển hình ảnh. Bạn chỉ có thể dịch chuyển hình ảnh khi nó được phóng to.

• **Thu/phóng** – Chọn mũi tên để phóng to.

• **Kéo căng** – Chọn mũi tên để kéo căng hình ảnh theo chiều ngang hoặc dọc.

• **Hoàn tác** – Chọn để quay lại định dạng hình ảnh mà bạn đã bắt đầu.

Một số lựa chọn cài đặt Định dạng hình ảnh có thể không có sẵn trong một số điều kiện. Ví dụ: trong phát trực tuyến video, ứng dụng Android, chế độ chơi trò chơi, v.v.

### 13.3

# **Âm thanh**

### **Kiểu âm thanh**

#### **Chọn kiểu**

#### **Cài đặt** > **Hiển thị và âm thanh** > **Âm thanh** > **Kiểu âm thanh**.

Để điều chỉnh âm thanh dễ dàng, bạn có thể chọn cài đặt có sẵn với kiểu âm thanh.

• Chế độ AI - Có các kiểu lý tưởng để xem phim, nghe nhạc hoặc chơi trò chơi. Chọn Chế độ AI để chuyển đổi kiểu âm thanh một cách thông minh theo nội dung âm thanh.

- Gốc Cài đặt âm thanh trung hòa nhất
- Giải trí Lý tưởng để xem phim
- Âm nhạc Lý tưởng để nghe nhạc
- Âm nhạc không gian Lý tưởng để chơi game
- Hội thoại Lý tưởng cho các bài phát biểu
- Cá nhân Truy cập vào các cài đặt âm thanh chuyên sâu hơn.

#### **Tùy chỉnh cài đặt cá nhân**

- **1** Đặt kiểu âm thanh thành **Cá nhân**.
- **2** Đi tới **Cài đặt** > **Hiển thị và âm thanh** > **Âm thanh** > **Các**

**cài đặt cá nhân** để thay đổi cài đặt âm thanh cá nhân.

#### **Khôi phục cài đặt cá nhân**

 **Cài đặt** > **Hiển thị và âm thanh** > **Âm thanh** > **Các cài đặt cá nhân** > **Khôi phục chế độ cá nhân**.

Chọn để khôi phục cài đặt âm thanh cá nhân.

# **Các cài đặt cá nhân**

**Công nghệ xử lý tín hiệu kỹ thuật số**

#### **Cài đặt** > **Hiển thị và âm thanh** > **Âm thanh** > **Các cài đặt cá nhân** > **Công nghệ xử lý tín hiệu kỹ thuật số**.

Chọn **Bật** hoặc **Tự động (Dolby Atmos)** để bật Dolby Atmos, đây là tùy chọn có thể thêm độ cao của âm thanh. Với điều chỉnh độ cao, âm thanh được đặt và di chuyển chính xác trong không gian ba chiều. Chọn **Tắt** để tắt chức năng.

#### **Clear dialogue**

 **Cài đặt** > **Hiển thị và âm thanh** > **Âm thanh** > **Các cài đặt cá nhân** > **Clear dialogue**.

Chọn **Bật** để có được chất lượng âm thanh được cải thiện cho chương trình lời nói.

#### **Bộ chỉnh âm AI**

#### **Cài đặt** > **Hiển thị và âm thanh** > **Âm thanh** > **Các cài đặt cá nhân** > **Bộ chỉnh âm AI**.

Chọn **Bật** để cho phép điều chỉnh bộ chỉnh âm thông minh tùy theo nội dung âm thanh và các cài đặt tùy chỉnh.

#### **Bộ chỉnh âm AI tùy chỉnh**

 **Cài đặt** > **Hiển thị và âm thanh** > **Âm thanh** > **Các cài đặt cá nhân** > **Bộ chỉnh âm AI tùy chỉnh**.

Nhấn các phím **Mũi tên / điều hướng** để điều chỉnh mức độ của Bộ chỉnh âm AI.

#### **Khôi phục cài đặt cá nhân**

 **Cài đặt** > **Hiển thị và âm thanh** > **Âm thanh** > **Các cài đặt cá nhân** > **Khôi phục chế độ cá nhân**.

Chọn để khôi phục cài đặt âm thanh cá nhân.

### **Vị trí TV**

#### **Vị trí TV**

**Cài đặt** > **Hiển thị và âm thanh** > **Âm thanh** > **Vị trí TV**.

Chọn **Trên chân đế TV** hoặc **Trên tường** để âm thanh được tái tạo tốt nhất theo cài đặt.

### **DTS Play-Fi**

#### **Âm thanh vòm không dây DTS Play-Fi**

#### **DTS Play-Fi**

#### **Cài đặt** > **Hiển thị và âm thanh** > **Âm thanh** > **DTS Play-Fi**.

Với DTS Play-Fi trên Philips TV của bạn, bạn có thể kết nối với các loa tương thích để truyền phát âm thanh tới các phòng khác trong nhà bạn qua mạng không dây.

Lưu ý: Cài đặt cho Âm thanh TV đa phòng không khả dụng khi được kết nối với ứng dụng DTS Play-Fi Headphones hoặc phát nhạc từ ứng dụng DTS Play-Fi.

Để truyền phát âm thanh tới loa qua mạng không dây, bạn sẽ cần:

- Philips Smart TV hỗ trợ DTS Play-Fi
- Thiết bị tương thích với DTS Play-Fi
- Ứng dụng DTS Play-Fi trên Philips TV của bạn
- Thiết bị di động như điện thoại hoặc máy tính bảng của bạn
- Ứng dụng Philips Sound được cài đặt trên điện thoại hoặc
- máy tính bảng của bạn
- Mạng Wi-Fi

#### **Thiết lập để kết nối thiết bị tương thích với DTS Play-Fi**

**1 -** Tải xuống ứng dụng Philips Sound và cài đặt Ứng dụng trên điện thoại hoặc máy tính bảng của bạn.

**2 -** Sử dụng ứng dụng Philips Sound để tìm kiếm và thiết lập thiết bị tương thích DTS Play-Fi. Đảm bảo thiết bị DTS Play-Fi và TV của bạn được kết nối đến cùng một mạng Wi-Fi.

**3 -** Trên Philips TV của bạn, mở ứng dụng DTS Play-Fi đã cài đặt sẵn và chọn **Kết nối loa** để tìm kiếm các thiết bị tương thích với DTS Play-Fi.

**4 -** Khi thiết bị DTS Play-Fi được kết nối thành công với TV của bạn, bạn có thể chọn thiết bị từ danh sách thiết bị và điều chỉnh âm lượng.

**5 -** Lúc này, bạn có thể bắt đầu truyền phát âm thanh từ TV của bạn đến nhiều thiết bị DTS Play-Fi.

#### **Âm thanh vòm không dây DTS Play-Fi**

Với ứng dụng Play-Fi trên TV, bạn có thể thiết lập âm thanh vòm với loa TV, loa soundbar và loa subwoofer.

**1 -** Khởi chạy Ứng dụng DTS Play-Fi trên TV

#### **2 -** Di chuyển đến tab **Âm thanh vòm không dây DTS Play-Fi** và chọn '**Bắt đầu thiết lập...**'.

**3 -** Làm theo hướng dẫn trên màn hình để cài đặt loa TV và thiết bị tương thích DTS Play-Fi làm hệ thống âm thanh vòm.

#### **Rạp hát tại nhà DTS Play-Fi**

Trải nghiệm âm thanh rạp hát tại nhà đắm chìm với loa subwoofer không dây Play-Fi, loa soundbar, loa mặt trước, loa vòm hoặc đầu thu Play-Fi hỗ trợ loa rạp hát tại nhà.

#### **Loa Play-Fi làm Loa TV mặt trước**

• Bạn có thể phát âm thanh TV ra một cặp loa Play-Fi ví dụ như TAW6205, TAW6505 hoặc TAFW1.

- Loa TV sẽ bị tắt tiếng khi được kết nối với loa Play-Fi.
- Sử dụng ứng dụng Play-Fi trên TV để thiết lập loa Play-Fi.
- **1** Chọn **Rạp hát tại nhà không dây Play-Fi**
- **2** Chọn **Hai** làm Loa mặt trước

**3 -** Làm theo trình hướng dẫn thiết lập để hoàn tất thiết lập. **Thiết lập Hệ thống rạp hát tại nhà với TV và Loa Play-Fi của bạn**

**1 -** Trên ứng dụng Play-Fi, chọn **Rạp hát tại nhà DTS Play-Fi** > **Thiết lập** > **Kết nối loa** để kết nối tất cả các thiết bị Play-Fi của bạn. Nếu các thiết bị đã được kết nối, bạn có thể chọn **Loa của tôi đã được kết nối…** để chuyển sang bước tiếp theo.

**2 -** Thiết lập để chỉ định **Loa trước**, **Loa vòm**, **Loa subwoofer** cho các thiết bị Play-Fi được kết nối. Hình bên trái sẽ hiển thị vị trí của các loa.

**3 -** Đề xuất sử dụng **TV+ Hai** vì tùy chọn cung cấp kênh trung tâm dành riêng cho hội thoại rõ ràng.

**4 -** Sau khi thiết bị được chỉ định, hãy chọn **Tiếp tục…** để hoàn tất thiết lập Hệ thống rạp hát tại nhà.

Trên menu **Cài đặt** của Hệ thống rạp hát tại nhà. Bạn có thể chọn **Khoảng cách đến loa** để chọn khoảng cách thích hợp hoặc chọn **Tắt rạp hát tại nhà**, **Bỏ thiết lập** nếu cần.

Lưu ý:

1. Cặp âm thanh nổi / âm thanh vòm không dây sẽ tiến hành trong Rạp hát tại nhà Play-Fi.

2. Các tính năng phụ thuộc vào kiểu TV và loa Play-Fi đang sử dụng.

### **Cài đặt Mimi Sound Personalization**

#### **Cài đặt Mimi Sound Personalization**

 **Cài đặt** > **Hiển thị và âm thanh** > **Âm thanh** > **Mimi sound personalisation**.

#### **Mimi Sound Personalization**

Mimi Sound Personalization là công nghệ điều chỉnh tín hiệu âm thanh của TV trong thời gian thực phù hợp với khả năng nghe của người dùng. Nó khôi phục các chi tiết trong tín hiệu âm thanh mà người dùng bị khiếm thính không thể nghe được, để họ nghe nhiều hơn và trải nghiệm âm thanh tốt hơn, do đó nâng cao trải nghiệm xem TV.

#### **Làm cách nào để kiểm tra thính lực và thiết lập hồ sơ thính giác của tôi?**

Mở Mimi Sound Personalization trong **Cài đặt** > **Hiển thị và âm thanh** > **Âm thanh** > **Mimi sound personalisation** > **Lập cấu hình**. Tạo ID thính giác của bạn bằng một bài kiểm tra thính lực ngắn với ứng dụng Kiểm tra thính lực Mimi, hoặc tạo một hồ sơ dựa trên năm sinh của bạn. ID thính giác có thể được thêm vào TV bằng mã QR, mã này sẽ đồng bộ hóa ứng dụng Kiểm tra thính lực của bạn với TV.

### **EasyLink 2.0**

**Điều khiển các cài đặt âm thanh của hệ thống âm thanh HDMI qua EasyLink 2.0**

#### **Cài đặt** > **Hiển thị và âm thanh** > **Âm thanh** > **EasyLink 2.0**.

Bạn có thể điều chỉnh cài đặt âm thanh riêng lẻ của hệ thống âm thanh HDMI thông qua **Cài đặt thường xuyên** hoặc **Hiển thị và âm thanh** > **Âm thanh**. Thao tác này chỉ áp dụng với hệ thống âm thanh HDMI tương thích EasyLink 2.0. Để bật điều khiển, hãy đảm bảo mục menu **Điều khiển âm thanh EasyLink 2.0** được đặt thành **Bật** trong **Kênh và đầu vào** > **Đầu vào**.

#### **Chọn kiểu âm thanh**

#### **Cài đặt** > **Hiển thị và âm thanh** > **Âm thanh** > **EasyLink 2.0** > **Kiểu âm thanh**.

Chuyển đổi giữa các kiểu âm thanh cài đặt sẵn. Có các kiểu lý tưởng để xem phim, nghe nhạc hoặc các nội dung âm thanh khác.

- Phim Kiểu âm thanh lý tưởng để xem phim.
- Nhạc Tối ưu hóa để nghe nhạc.
- Giọng nói Cải thiện giọng nói hội thoại.

• Sân vận động - Mang đến cảm giác như một sân vận động ngoài trời rộng lớn.

• Tùy chỉnh - Chế độ âm thanh được điều chỉnh theo nhu cầu cá nhân. Cài đặt này chỉ khả dụng khi thiết bị được kết nối tương thích với TV về tính năng này.

#### **Điều chỉnh mức âm trầm**

#### **Cài đặt** > **Hiển thị và âm thanh** > **Âm thanh** > **EasyLink 2.0** > **Bass**.

Nhấn các phím **Mũi tên / điều hướng** để điều chỉnh mức âm bass.

#### **Điều chỉnh mức âm cao**

#### **Cài đặt** > **Hiển thị và âm thanh** > **Âm thanh** > **EasyLink 2.0** > **Treble**.

Nhấn các phím **Mũi tên / điều hướng** để điều chỉnh mức âm treble.

#### **Bộ chỉnh âm tùy chỉnh**

#### **Cài đặt** > **Hiển thị và âm thanh** > **Âm thanh** > **EasyLink 2.0** > **Bộ chỉnh âm tùy chỉnh**.

Các dải tần có thể điều chỉnh khi **Kiểu âm thanh** được đặt thành **Tùy chỉnh**. Nhấn các phím **Mũi tên / điều hướng** để điều chỉnh mức độ của Bộ chỉnh âm AI. Cài đặt này chỉ khả dụng khi thiết bị được kết nối tương thích với TV về tính năng này.

#### **Âm thanh vòm**

#### **Cài đặt** > **Hiển thị và âm thanh** > **Âm thanh** > **EasyLink 2.0** > **Âm thanh vòm**.

Chọn hiệu ứng âm thanh vòm từ các kiểu cài sẵn.

- Upmix Upmix để tận dụng tối đa tất cả các loa.
- Chuẩn Đầu ra loa theo các kênh gốc.

• AI Âm thanh vòm - Hiệu ứng âm thanh vòm tối ưu bằng cách sử dụng phân tích AI.

#### **DRC**

#### **Cài đặt** > **Hiển thị và âm thanh** > **Âm thanh** > **EasyLink 2.0** > **DRC**.

Chọn Điều khiển dải động (DRC) ưa thích.

- Tự động Dải động được điều chỉnh tự động.
- Bật Tối ưu hóa dải động
- Tắt Tắt điều chỉnh dải động

#### **Loa trên cao**

#### **Cài đặt** > **Hiển thị và âm thanh** > **Âm thanh** > **EasyLink 2.0** > **Loa trên cao**.

Chọn chuyển động loa trên cao ưa thích. Cài đặt này chỉ khả dụng khi thiết bị được kết nối tương thích với TV về tính năng này.

- Tự động Chuyển động động theo nội dung.
- Bật Luôn nâng cao.
- Tắt Vị trí bằng phẳng.

#### **Chọn âm tầng**

#### **Cài đặt** > **Hiển thị và âm thanh** > **Âm thanh** > **EasyLink 2.0** > **Âm tầng**.

Chọn trải nghiệm nghe. Cài đặt này chỉ khả dụng khi thiết bị được kết nối tương thích với TV về tính năng này.

- Tự động Cài đặt động theo nội dung.
- Bật Âm tầng phong phú, phù hợp để xem phim.
- Tắt Âm tầng trong trẻo, phù hợp để nghe nhạc và hội thoại.

#### **Đặt lại tất cả về mặc định**

#### **Cài đặt** > **Hiển thị và âm thanh** > **Âm thanh** > **EasyLink 2.0** > **Đặt lại tất cả về mặc định**.

Đặt lại tất cả cài đặt âm thanh EasyLink 2.0 về cài đặt gốc.

# **Hiệu chuẩn phòng**

#### **Hiệu chuẩn phòng**

#### **Cài đặt** > **Hiển thị và âm thanh** > **Âm thanh** > **Hiệu chuẩn phòng**.

Hiệu chuẩn này sẽ cho phép TV xác định âm thanh trong phòng của bạn và cung cấp chất lượng âm thanh được tối ưu hóa trên loa TV phù hợp nhất với âm thanh.

Bạn cần ghép nối điều khiển từ xa của bạn với TV trước khi bắt đầu thiết lập và đảm bảo cài đặt **Âm thanh đầu ra** là **Loa TV**. Để có kết quả chính xác hơn, vui lòng giữ phòng yên tĩnh.

Để bắt đầu hiệu chuẩn phòng:

**1 -** Cầm điều khiển từ xa của bạn ở vị trí nghe và hướng điều khiển từ xa về phía TV trong quá trình điều chỉnh.

**2 -** Chọn **Hiệu chuẩn ngay** hoặc **Hiệu chuẩn lại** để bắt đầu hiệu chuẩn.

**3 -** Một âm thanh kiểm tra sẽ được phát và đo thông qua điều khiển từ xa của bạn. Cầm và hướng điều khiển từ xa của bạn về phía TV, quá trình này có thể mất vài giây.

**4 -** Khi loa TV của bạn được hiệu chuẩn thành công, hãy chọn **Kiểm tra** để nghe âm thanh trước và sau khi loa TV được hiệu chuẩn. Chọn **Áp dụng** để chấp nhận cài đặt hoặc chọn **Thử lại** để thực hiện lại hiệu chuẩn.

**5 -** Khi hiệu chuẩn phòng được thiết lập thành công và thiết lập này được áp dụng, TV sẽ trở về menu Cài đặt. Bây giờ, hãy đi tới **Cài đặt** > **Hiển thị và âm thanh** > **Âm thanh** > **Hiệu chuẩn phòng** và chọn **Áp dụng hiệu chuẩn** để điều chỉnh đầu ra âm thanh từ loa TV.

### **Cài đặt âm thanh nâng cao**

**Điều khiển âm lượng**

#### **Âm lượng tự động**

#### **Cài đặt** > **Hiển thị và âm thanh** > **Âm thanh** > **Nâng cao** > **Âm lượng tự động**.

Chọn **Bật hoặc Tắt** để bật hoặc tắt điều chỉnh âm lượng tự động.

Chọn **Chế độ đêm** để có được trải nghiệm nghe yên tĩnh thư giãn hơn.

#### **Âm lượng delta**

#### **Cài đặt** > **Hiển thị và âm thanh** > **Âm thanh** > **Nâng cao** > **Âm lượng Delta**.

Bạn có thể sử dụng cài đặt Âm lượng delta để cân bằng sự chênh lệch về mức âm thanh giữa kênh TV và đầu vào nguồn HDMI. Nhấn các phím **Mũi tên / điều hướng** để điều chỉnh giá trị delta cho âm lượng loa của TV.

\* Lưu ý: Âm lượng Delta khả dụng khi nguồn vào được đặt thành HDMI hoặc Analog và Âm thanh đầu ra được đặt thành **Loa TV** hoặc **Hệ thống âm thanh HDMI**.

## **Thông báo Dolby Atmos**

#### **Cài đặt** > **Hiển thị và âm thanh** > **Âm thanh** > **Thông báo Dolby Atmos**.

**Bật** hoặc **Tắt** Thông báo Dolby Atmos khi nội dung Dolby Atmos bắt đầu phát trên TV của ban.

# 13.4 **Đầu ra âm thanh**

### **Loa và eARC**

#### **Âm thanh đầu ra**

#### **Cài đặt** > **Hiển thị và âm thanh** > **Âm thanh đầu ra**.

Đặt TV phát âm thanh trên TV hoặc trên hệ thống âm thanh được kết nối.

Bạn có thể chọn nơi bạn muốn nghe âm thanh TV và cách bạn muốn điều khiển nó.

- Nếu chọn **Tắt loa TV**, bạn vĩnh viễn tắt loa của TV.
- Nếu bạn chọn **Loa TV** thì loa TV sẽ luôn bật.

Khi kết nối thiết bị âm thanh bằng HDMI CEC, chọn **Hệ thống âm thanh HDMI**. TV sẽ tắt loa TV khi thiết bị đang phát âm thanh.

Khi thiết bị tương thích DTS Play-Fi được định cấu hình chính xác và được bật, bạn có thể chọn **Rạp hát tại nhà không dây Play-Fi** để đặt nó làm thiết bị phát âm thanh.

#### **eARC**

#### **Cài đặt** > **Hiển thị và âm thanh** > **Đầu ra âm thanh** > **eARC**.

Đặt chế độ eARC thành **Tự động** hoặc **Tắt**.

### **Cài đặt đầu ra kỹ thuật số**

Cài đặt đầu ra kỹ thuật số khả dụng đối với các tín hiệu âm thanh cáp quang và HDMI ARC.

#### **Định dạng đầu ra kỹ thuật số**

#### **Cài đặt** > **Hiển thị và âm thanh** > **Đầu ra âm thanh** > **Định dạng đầu ra kỹ thuật số**.

Đặt tín hiệu âm thanh đầu ra của TV để phù hợp với các khả năng âm thanh của Hệ thống rạp hát tại gia đã kết nối.

• **Âm thanh nổi (không nén)**: Nếu các thiết bị phát lại âm thanh của bạn không có tính năng xử lý âm thanh nhiều kênh, hãy chọn để chỉ phát nội dung âm thanh nổi ra thiết bị phát lại âm thanh của bạn.

• **Nhiều kênh**: Chọn để chỉ phát nội dung âm thanh đa kênh (tín hiệu âm thanh đa kênh được nén) hoặc nội dung âm thanh stereo ra thiết bị phát lại âm thanh của bạn.

• **Nhiều kênh (truyền thẳng**): Chọn để phát nội dung Dolby Digital Plus hoặc DTS ra thiết bị phát lại âm thanh hoặc Hệ

thống rạp hát tại gia của bạn.

- Đảm bảo rằng các thiết bị phát lại âm thanh của bạn có hỗ trợ tính năng Dolby Atmos.

- Đầu ra SPDIF (DIGITAL AUDIO OUT) sẽ được bật khi phát trực tuyến nội dung Dolby Digital Plus.

#### **Cân bằng đầu ra kỹ thuật số**

#### **Cài đặt** > **Hiển thị và âm thanh** > **Đầu ra âm thanh** > **Cân bằng đầu ra kỹ thuật số**.

Điều chỉnh mức âm lượng của hệ thống âm thanh HDMI.

- Chọn Nhiều hơn để tăng âm lượng.
- Chọn Ít hơn để giảm âm lượng.

#### **Độ trễ đầu ra kỹ thuật số**

#### **Cài đặt** > **Hiển thị và âm thanh** > **Đầu ra âm thanh** > **Độ trễ đầu ra kỹ thuật số**.

Đối với một số Hệ thống rạp hát tại gia, có thể bạn cần điều chỉnh độ trễ đồng bộ âm thanh để đồng bộ hóa âm thanh với video. Chọn Tắt nếu xuất hiện độ trễ của âm thanh trên Hệ thống rạp hát tại gia của bạn.

### **Bù đầu ra kỹ thuật số (Chỉ khả dụng khi Độ trễ đầu ra kỹ thuật số được đặt là Bật)**

#### **Cài đặt** > **Hiển thị và âm thanh** > **Đầu ra âm thanh** > **Bù đầu ra kỹ thuật số**.

Nếu không thể đặt độ trễ trên Hệ thống rạp hát tại gia, bạn có thể đặt TV để đồng bộ âm thanh. Bạn có thể đặt độ bù cho thời gian cần thiết để Hệ thống rạp hát tại gia xử lý âm thanh của hình ảnh TV. Bạn có thể đặt giá trị theo các bước 5ms. Cài đặt tối đa là 60ms.

# 13.5

# **Ambilight**

## **Bật hoặc Tắt Ambilight**

#### **Bật Ambilight**

Nhấn **AMBILIGHT** để bật hoặc bạn có thể bật bằng cách chọn **Cài đặt** > **Hiển thị và âm thanh** > **Ambilight** > **Kiểu Ambilight** > **Bật**.

Để tắt Ambilight:

- **1** Nhấn **AMBILIGHT**.
- **2** Nhấn **OK** trên tùy chọn **Bật** để bật hoặc tắt Ambilight.

**3 - Nhấn く (trái) để quay lại một bước hoặc nhấn ← Quay lại** để đóng menu.

## **Kiểu Ambilight**

#### **Theo video**

Bạn có thể đặt Ambilight theo chuyển động video hoặc âm thanh của chương trình TV. Ngoài ra, bạn có thể đặt Ambilight để hiển thị một kiểu màu sắc đặt sẵn hoặc bạn có thể tắt Ambilight.

Nếu chọn **Theo video**, bạn có thể chọn một trong các kiểu đi theo chuyển động của hình ảnh trên màn hình TV của mình.

Để cài đặt Kiểu Ambilight:

- **1** Nhấn **AMBILIGHT**.
- **2** Cuộn đến **Theo video**.
- **3** Chọn kiểu bạn muốn và nhấn **OK**.

**4 - Nhấn く (trái) để quay lại một bước hoặc nhấn ← Quay lại** để đóng menu.

Các kiểu **Theo video** sẵn có là:

- **Chuẩn** Lý tưởng để xem TV từ ngày này sang ngày khác
- **Tự nhiên** Đi theo hình ảnh hoặc âm thanh một cách trung thực nhất có thể
- **Thể thao** Lý tưởng cho chương trình thể thao
- **Sống động** Lý tưởng cho điều kiện ban ngày

• **Chơi game** - Lý tưởng để chơi trò chơi

#### **Theo âm thanh**

Bạn có thể đặt Ambilight theo chuyển động video hoặc âm thanh của chương trình TV. Ngoài ra, bạn có thể đặt Ambilight để hiển thị một kiểu màu sắc đặt sẵn hoặc bạn có thể tắt Ambilight.

Nếu chọn **Theo âm thanh**, bạn có thể chọn một trong các kiểu đi theo chuyển động của âm thanh.

Để cài đặt Kiểu Ambilight:

#### **1 -** Nhấn **AMBILIGHT**.

- **2** Cuộn đến **Theo âm thanh**.
- **3** Chọn kiểu bạn muốn và nhấn **OK**.

**4 - Nhấn く** (trái) để quay lại một bước hoặc nhấn ← Quay lại để đóng menu.

Các kiểu **Theo âm thanh** sẵn có là:

- **Sáng chói** Lý tưởng để xem video âm nhạc
- **Disco** Lý tưởng để nghe nhạc hoài cổ âm lượng lớn
- **Nhịp điệu** Lý tưởng để nghe nhạc có nhịp điệu

#### **Theo màu**

Bạn có thể đặt Ambilight theo chuyển động video hoặc âm thanh của chương trình TV. Ngoài ra, bạn có thể đặt Ambilight để hiển thị một kiểu màu sắc đặt sẵn hoặc bạn có thể tắt Ambilight.

Nếu bạn chọn **Theo màu**, bạn có thể chọn một trong những kiểu màu đặt sẵn.

Để cài đặt Kiểu Ambilight:

- **1** Nhấn **AMBILIGHT**.
- **2** Cuộn đến **Theo màu**.
- **3** Chọn kiểu bạn muốn và nhấn **OK**.
- **4 Nhấn く (trái) để quay lại một bước hoặc nhấn ← Quay lại** để đóng menu.

Các kiểu **Theo màu** sẵn có là:

- **Đỏ** Màu đỏ tĩnh
- **Xanh biển** Màu xanh dương tĩnh
- **Xanh lá** Màu xanh lá tĩnh
- **Trắng ấm** Màu trắng ấm tĩnh
- **Trắng lạnh** Màu trắng lạnh tĩnh

• **Màu sắc cá nhân** - Màu tĩnh do bạn lựa chọn. Để đặt màu cho ánh sáng tĩnh Ambilight, hãy đi tới **Cài đặt** > **Hiển thị và âm thanh** > **Ambilight** > **Màu sắc cá nhân** và chọn màu bạn

#### **Hỗ trợ đội của bạn**

thích.

Bạn có thể đặt Ambilight tuân theo cờ đội mà bạn chọn.

Để cài đặt Kiểu Ambilight:

- **1** Nhấn **AMBILIGHT**.
- **2** Chọn **Hỗ trợ đội của bạn** và nhấn **OK**.

**3 -** Đi tới **Cài đặt** > **Hiển thị và âm thanh** > **Ambilight** > **Hỗ trợ đội của bạn**, chọn cờ bạn muốn và nhấn **OK**.

**4 - Nhấn ⟨ (trái) để quay lại một bước hoặc nhấn ← Quay lại** để đóng menu.

#### **Theo ứng dụng**

Cài đặt **Theo ứng dụng** khả dụng khi bạn điều khiển Ambilight bằng ứng dụng **Philips TV Remote**.

### **Màu sắc cá nhân**

#### **Màu sắc cá nhân**

#### **Cài đặt** > **Hiển thị và âm thanh** > **Ambilight** > **Màu sắc cá nhân**.

Để đặt màu sắc cho ánh sáng tĩnh Ambilight theo ý thích. Bạn có thể chọn một màu bạn thích trong bảng màu. Cài đặt này chỉ khả dụng khi kiểu Ambilight được đặt thành **Theo màu** và sau đó chọn **Màu sắc cá nhân**.

## **Ambisleep**

Ambisleep mô phỏng hoàng hôn để giúp bạn thư giãn trước khi chìm vào giấc ngủ. Khi kết thúc mô phỏng, TV sẽ tự động chuyển sang chế độ chờ.

#### **Bắt đầu Ambisleep**

 **Cài đặt** > **Hiển thị và âm thanh** > **Ambilight** > **Ambisleep** > **Bắt đầu Ambisleep**.

Chọn để bật Ambisleep.

#### **Thời lượng**

 **Cài đặt** > **Hiển thị và âm thanh** > **Ambilight** > **Ambisleep** > **Thời lượng**.

Đặt thời lượng (tính bằng phút) cho Ambisleep.

#### **Độ sáng**

 **Cài đặt** > **Hiển thị và âm thanh** > **Ambilight** > **Ambisleep** > **Độ sáng**.

Đặt độ sáng bắt đầu cho Ambisleep.

#### **Màu sắc**

 **Cài đặt** > **Hiển thị và âm thanh** > **Ambilight** > **Ambisleep** > **Màu sắc**.

Chọn màu ánh sáng theo sở thích của bạn.

#### **Âm thanh**

#### **Cài đặt** > **Hiển thị và âm thanh** > **Ambilight** > **Ambisleep** > **Âm thanh**.

Chọn âm thanh tự nhiên bạn muốn sử dụng trong khi bật Ambisleep.

Những âm thanh tự nhiên có sẵn là:

- **Tiếng lửa cháy**
- **Tiếng mưa**
- **Tiếng rừng mưa**
- **Tiếng biển nhiệt đới**
- **Tiếng thác nước**
- **Êm**

# **Chế độ Ánh sáng phòng chờ**

Chế độ Ánh sáng phòng chờ trên TV cho phép bạn bật Ambilight khi TV đang ở chế độ chờ. Nhờ vậy, bạn có thể phát sáng gian phòng với Ambilight.

#### **Bật Chế độ Ánh sáng phòng chờ**

#### **Cài đặt** > **Hiển thị và âm thanh** > **Ambilight** > **Ánh sáng phòng chờ** > **Bật khi ở chế độ chờ**.

Bật để bật chế độ ánh sáng phòng chờ khi TV ở chế độ chờ.

Sau khi đã chuyển TV về chế độ chờ và bạn muốn bật ánh sáng phòng chờ Ambilight, hãy làm theo các bước sau đây:

**1 -** Nhấn phím **AMBILIGHT** trên điều khiển từ xa để kích hoạt ánh sáng phòng chờ Ambilight.

**2** - Nhấn các phím điều hướng ≤ (trái) hoặc > (phải) để thay đổi các hiệu ứng ánh sáng khác nhau.

**3** - Nhấn các phím điều hướng ∧ (lên) hoặc ∨ (xuống) để điều chỉnh độ sáng.

**4 -** Để tắt ánh sáng phòng chờ Ambilight, hãy nhấn lại phím **AMBILIGHT**.

#### **Thời lượng**

#### **Cài đặt** > **Hiển thị và âm thanh** > **Ambilight** > **Ánh sáng phòng chờ** > **Thời lượng**.

Đặt thời lượng (tính bằng phút) của chế độ Ánh sáng phòng chờ.

### **Cài đặt Ambilight nâng cao**

#### **Độ sáng**

 **Cài đặt** > **Hiển thị và âm thanh** > **Ambilight** > **Nâng cao** > **Độ sáng**.

Nhấn các phím **Mũi tên / điều hướng** để cài đặt độ sáng Ambilight.

#### **Độ bão hòa**

 **Cài đặt** > **Hiển thị và âm thanh** > **Ambilight** > **Nâng cao** > **Bão hòa**.

Nhấn các phím **Mũi tên / điều hướng** để cài đặt mức độ bão hòa Ambilight.

**Trung hòa ảnh hưởng của tường màu đối với màu Ambilight**

 **Cài đặt** > **Hiển thị và âm thanh** > **Ambilight** > **Nâng cao** > **Màu tường**.

Chọn màu tường phía sau TV và TV sẽ thay đổi màu Ambilight

**Đặt Ambilight tắt ngay lập tức hoặc từ từ mờ dần khi bạn tắt TV**

 **Cài đặt** > **Hiển thị và âm thanh** > **Ambilight** > **Nâng cao** > **Tắt TV** > **Làm mờ dần đến tắt / Tắt lập tức**.

#### **Điều chỉnh màu trắng ấm**

 **Cài đặt** > **Hiển thị và âm thanh** > **Ambilight** > **Nâng cao** > **Điều chỉnh màu trắng ấm**.

**Điều chỉnh màu trắng ấm** sẽ điều chỉnh và khóa màu ưa thích của bạn cho Ambilight. Khi **Kiểu Ambilight** > **Theo màu** > **Trắng ấm** được mở khóa, bạn có thể điều chỉnh và khóa các biến thể màu trắng của Ambilight.

### **Tiện ích mở rộng Ambilight**

#### **Philips Wireless Home Speakers**

#### **Lưu ý: Trước khi thiết lập, đảm bảo TV và Philips Wireless Home Speakers của bạn được kết nối với cùng một mạng Wi-Fi.**

Với Tiện ích mở rộng Ambilight, bạn có thể thiết lập Philips Wireless Home Speakers của bạn để tuân theo màu sắc của Ambilight. Trước khi bắt đầu thiết lập, hãy đảm bảo rằng Philips Wireless Home Speakers của bạn đã được bật và được kết nối với cùng một mạng Wi-Fi như TV. Trước khi bắt đầu, vui lòng chờ vài phút để loa sẵn sàng hoạt động nếu bạn chỉ vừa mới bật loa.

Nhấn và giữ nút liên kết đèn LED trên loa trong 3 giây để bắt đầu liên kết. Nếu bạn có nhiều hơn 1 loa, hãy lặp lại thao tác tương tự cho từng loa và nhấn phím **BACK** khi bạn thực hiện xong. Nút liên kết đèn LED nằm trên Philips Wireless Home Speakers.

#### **Bật/tắt Philips Wireless Home Speakers hoạt động với Ambilight**

 **Cài đặt** > **Hiển thị và âm thanh** > **Ambilight** > **Philips Wireless Home Speakers** > **Bật/Tắt**.

#### **Cấu hình**

#### **Cài đặt** > **Hiển thị và âm thanh** > **Ambilight** > **Philips Wireless Home Speakers** > **Lập cấu hình**.

Lập cấu hình Philips Wireless Home Speakers để hoạt động với Ambilight. Làm theo các hướng dẫn trên màn hình để liên kết tối đa 10 Đèn LED loa với TV của bạn. Đối với từng Đèn LED loa được liên kết, bạn có thể chọn vùng màu để tương ứng với TV và điều chỉnh độ sáng của đèn.

#### **Xem cấu hình**

#### **Cài đặt** > **Hiển thị và âm thanh** > **Ambilight** > **Philips Wireless Home Speakers** > **Xem cấu hình**.

Xem thiết lập hiện tại của Philips Wireless Home Speakers hoạt động với đèn LED Ambilight, mạng và Loa.

#### **Đặt lại cấu hình**

#### **Cài đặt** > **Hiển thị và âm thanh** > **Ambilight** > **Philips Wireless Home Speakers** > **Đặt lại cấu hình**.

Đặt lại thiết lập hiện tại của Philips Wireless Home Speakers.

#### **Báo thức**

Báo thức sử dụng Ambilight, nhạc và thông tin thời tiết để tạo ra trải nghiệm báo thức mới.

- TV báo thức vào ngày và giờ mà bạn đã thiết lập trước đó.
- Phát sáng Ambilight bằng tiếng nhạc và màn hình màu rõ dần.

• Từ từ chuyển sang phần dự báo thời tiết kèm theo phông nền phù hợp.

Để vào menu cài đặt Báo thức:

**1 -** Nhấn **Menu Thao tác nhanh / MENU** để mở **Menu Thao tác nhanh**.

**2 -** Chọn **Báo thức** và nhấn **OK** để mở.

- **Báo thức**: đặt tối đa 5 cảnh báo trong nhiều ngày liên tục hoặc những ngày đã chọn, cài đặt Bật/Tắt.

- **Phông nền**: theo thời tiết hoặc chọn từ danh mục ảnh.
- **Nhạc**: bản nhạc sẽ phát trong khi báo thức.

- **Âm lượng khi bật**: thiết lập âm lượng bản nhạc sẽ phát khi báo thức.

- **Thời tiết**: các cài đặt dành cho dự báo thời tiết tại địa phương.

- **Xem trước**: bạn có thể xem trước hiệu ứng báo thức.

Nếu TV đang ở chế độ chờ và đã chạm đến thời gian cảnh báo thì TV sẽ thoát khỏi chế độ chờ và hoạt động lại. Màu màn hình báo thức rõ dần, Ambilight được bật, nhạc lớn dần và hiển thị thông tin thời tiết kèm theo phông nền.

Để thoát Báo thức, nhấn phím **<b>① Ch.đô chờ / Bật, ← Quay lại** hoặc  **HOME** trên điều khiển từ xa.

- **Ch.độ chờ / Bật**: thoát ứng dụng Sunrise và chuyển TV về chế độ chờ.

- ← Quay lại: thoát ứng dụng Sunrise và chuyển đến nguồn TV đã xem gần đây nhất.

**- △ HOME**: thoát ứng dụng Sunrise và chuyển về trình khởi chay.

- Nếu Báo thức không được thoát đến ứng dụng khác sau 30 phút kể từ khi Báo thức bật thì TV sẽ tự động tắt để về chế độ chờ.

#### **Lưu ý:**

Duy trì kết nối mạng để Báo thức hoạt động đúng cách. Chức

năng Báo thức không thể vận hành khi chế độ đồng hồ TV được đặt thành thủ công. Truy cập menu cài đặt và thay đổi chế độ đồng hồ thành tự động. Báo thức sẽ không hoạt động nếu Vị trí được đặt là Cửa hàng.

### **Aurora**

Ứng dụng Aurora là một ứng dụng giúp nâng cao môi trường xung quanh của không gian sống của TV với các màn trình diễn và Ambilight đầy màu sắc. Aurora tận dụng hình ảnh, hoạt ảnh, âm thanh và Ambilight đặc trưng của Philips để tăng thêm diện tích sống cho phù hợp với phong cách sống mới của bạn.

Để khởi chạy ứng dụng Aurora:

**1 -** Nhấn **Menu Thao tác nhanh / MENU** để mở **Menu Thao tác nhanh**, chọn **Aurora** và nhấn **OK** để mở. **2 -** Hoặc, nhấn **HOME** để chuyển đến Màn hình chính. Chọn **Aurora** từ hàng **Ứng dụng của bạn** và nhấn **OK** để mở. **Nhóm**

Có bốn loại chủ đề: **Môi trường xung quanh**, **Cảnh**, **Bộ sưu tập** và **Đồng hồ**. Bạn có thể tải xuống nhiều chủ đề hơn khi TV của bạn kết nối với internet. Sử dụng các phím điều hướng để duyệt theo chiều ngang / chiều dọc trên menu. Nhấn **OK** trên một chủ đề để bắt đầu phát. Nhấn **OK** trên **Phát tất cả** để phát tất cả các mục trong danh sách danh mục này, bắt đầu với mục đầu tiên. Nhấn **← Quay lại** để thoát ứng dụng Aurora.

#### **Đặt TV ở chế độ chờ**

Bạn có thể đặt thời lượng phát lại chủ đề Aurora, TV sẽ chuyển sang chế độ chờ khi đạt đến giới hạn thời gian.

Để đặt TV ở chế độ chờ:

**1 -** Khi ứng dụng Aurora được kích hoạt, nhấn **OPTIONS**.

**2 -** Chọn **1 giờ**, **2 giờ** hoặc **4 giờ** để đặt TV ở chế độ chờ. **3 -** Vào hai phút trước khi hết hạn hẹn giờ, TV sẽ hiển thị một đoạn hội thoại để cung cấp các tùy chọn chuyển sang chế độ chờ ngay lập tức hoặc hoãn lại đến 1 hoặc 2 giờ sau đó. Đồng

hồ hẹn giờ được đặt để đếm ngược hoặc hoãn lại không được vượt quá 4 giờ tối đa cho phép.

# 14 **Ứng dụng**

#### 14.1

# **Giới thiệu về Ứng dụng**

Bạn có thể tìm thấy các Ứng dụng ưa thích trên hàng **Ứng dụng của bạn** trong Menu chính.

Giống như các ứng dụng trên điện thoại thông minh hoặc máy tính bảng, các ứng dụng trên TV của bạn cũng cung cấp các chức năng cụ thể để đem lại trải nghiệm TV phong phú. Bạn có thể sử dụng ứng dụng **TRÌNH DUYỆT WEB** để duyệt Internet.

Bạn có thể tải xuống ứng dụng từ Cửa hàng Google Play™. Để giúp bạn bắt đầu, một số ứng dụng thiết thực được cài đặt sẵn trên TV của bạn.

Để cài đặt ứng dụng từ Cửa hàng Google Play™, TV phải được kết nối với Internet. Bạn phải đăng nhập bằng Tài khoản Google để dùng các ứng dụng Google Play và Cửa hàng Google Play™. Chọn ứng dụng bạn muốn cài đặt và chọn nút **Cài đặt** để bắt đầu cài đặt. Sau khi cài đặt xong ứng dụng, bạn có thể chọn nút **Mở** để mở ứng dụng hoặc nút **Gỡ cài đặt** để gỡ cài đặt ứng dụng.

# 14.2 **Google Play**

# **Phim và TV**

Với ứng dụng **Google TV**, bạn có thể thuê hoặc mua phim và chương trình truyền hình để xem trên TV.

#### **Những thứ bạn cần**

- TV của bạn phải được kết nối với Internet
- bạn phải đăng nhập bằng Tài khoản Google của mình trên TV • thêm thẻ tín dụng vào Tài khoản Google của bạn để mua phim và chương trình TV

#### **Để thuê hoặc mua phim hoặc chương trình TV:**

- **1** Nhấn **HOME** và chọn tab **Ứng dụng**.
- **2** Chọn ứng dụng **Google TV** và mở ứng dụng.
- **3** Chọn một phim hoặc chương trình TV rồi nhấn **OK**.

**4 -** Chọn gói mua bạn muốn rồi nhấn **OK**. Bạn sẽ được chuyển qua quy trình mua hàng.

## **Để xem phim hoặc chương trình TV đã thuê hay mua:**

- **1** Nhấn **HOME** và chọn tab **Ứng dụng**.
- **2** Chọn ứng dụng **Google TV** và mở ứng dụng.

**3 -** Chọn phim hoặc chương trình TV từ thư viện trong ứng dụng, chọn tiêu đề và nhấn **OK**.

**4 -** Bạn có thể sử dụng các phím **Ngừng**, **Tạm dừng**, **Tua lại** hoặc **Tua nhanh** trên điều khiển từ xa.

**5 -** Để ngừng ứng dụng Movies & TV, nhấn **Quay lại** nhiều lần hoặc nhấn **EXIT**.

\* Lưu ý: Nếu **Google TV** không có trên hàng **Ứng dụng của**

**bạn**, bạn có thể tìm kiếm ứng dụng này trong trường tìm kiếm để **Mở** hoặc **Cài đặt**.

Tìm thêm thông tin trên www.support.google.com/googletv

# **Âm nhạc**

Với **YouTube Music**, bạn có thể phát nhạc yêu thích của bạn trên TV.

Bạn có thể mua nhạc mới trên máy vi tính hoặc thiết bị di động của bạn. Hoặc trên TV của mình, bạn có thể đăng ký All Access, vốn là thuê bao Google Play Music. Ngoài ra, bạn có thể phát nhạc mình đã sở hữu, được lưu trữ trên máy vi tính của bạn.

#### **Những thứ bạn cần**

- TV của bạn phải được kết nối với Internet
- bạn phải đăng nhập bằng Tài khoản Google của mình trên TV

• thêm thẻ tín dụng vào Tài khoản Google của bạn để đăng ký thuê bao nhạc

#### **Để bắt đầu YouTube Music:**

- **1** Nhấn **HOME** và chọn tab **Ứng dụng**.
- **2** Chọn ứng dụng **YouTube Music** và mở ứng dụng.
- **3** Chọn nhạc bạn muốn rồi nhấn **OK**.

**4 -** Để ngừng ứng dụng Nhạc, nhấn **Quay lại** nhiều lần hoặc nhấn **EXIT**.

\* Lưu ý: Nếu **YouTube Music** không có trên hàng **Ứng dụng của bạn**, bạn có thể tìm kiếm ứng dụng này trong trường tìm kiếm để **Mở** hoặc **Cài đặt**.

Tìm thêm thông tin trên www.support.google.com/googletv or support.google.com/youtubemusic

# **Trò chơi**

Với Google Play Games, bạn có thể chơi trò chơi yêu thích của mình trên TV. Trực tuyến hoặc ngoại tuyến.

Bạn có thể xem trò chơi mà bạn bè của mình hiện đang chơi hoặc bạn có thể tham gia trò chơi và thi đấu. Bạn có thể theo dõi thành tích của mình hoặc bắt đầu tại bất cứ nơi nào mà bạn đã rời đi.

#### **Những thứ bạn cần**

• TV của bạn phải được kết nối với Internet

• bạn phải đăng nhập bằng Tài khoản Google của mình trên TV

• thêm thẻ tín dụng vào Tài khoản Google của bạn để mua trò chơi mới

Bắt đầu ứng dụng Google Play Games để chọn và cài đặt ứng dụng trò chơi mới trên TV của bạn. Một số trò chơi hoàn toàn miễn phí. Một thông báo sẽ xuất hiện nếu một trò chơi nhất định cần có tay cầm trò chơi để chơi trò chơi.

#### **Để bắt đầu hoặc ngừng Google Play Game:**

**1 -** Nhấn **HOME** và chọn tab **Ứng dụng**.

**2 -** Chọn ứng dụng **Google Play Games** và mở ứng dụng.

**3 -** Chọn trò chơi để chơi hoặc chọn trò chơi mới để cài đặt và nhấn **OK**.

**4 -** Khi hoàn tất, nhấn **Quay lại** nhiều lần hoặc nhấn **EXIT** hoặc ngừng ứng dụng bằng nút thoát/ngừng riêng của ứng dung.

\* Lưu ý: Nếu **Google Play Games** không có trên hàng **Ứng dụng của bạn**, bạn có thể tìm kiếm ứng dụng này trong trường tìm kiếm để **Mở** hoặc **Cài đặt**.

Tìm thêm thông tin trên www.support.google.com/googletv

## **Cửa hàng Google Play**

Từ Google Play Store, bạn có thể tải xuống và cài đặt ứng dụng mới. Một số ứng dụng hoàn toàn miễn phí.

#### **Những thứ bạn cần**

- TV của bạn phải được kết nối với Internet
- bạn phải đăng nhập bằng Tài khoản Google của mình trên TV
- thêm thẻ tín dụng vào Tài khoản Google của bạn để mua ứng dụng

#### **Để cài đặt ứng dụng mới:**

- **1** Nhấn **HOME** và chọn tab **Ứng dụng**.
- **2** Chọn ứng dụng **Google Play Store** và mở ứng dụng.
- **3** Chọn ứng dụng bạn muốn và nhấn **OK**.

**4 -** Để đóng **Google Play Store**, nhấn **Quay lại** nhiều lần hoặc nhấn **EXIT**.

#### **Quyền kiểm soát của cha mẹ**

Trong Google Play Store, bạn có thể ẩn ứng dụng theo mức độ trưởng thành của người dùng/người mua. Bạn cần phải nhập mã PIN để chọn hoặc thay đổi mức độ trưởng thành.

#### **Để đặt kiểm soát của cha mẹ:**

- **1** Nhấn **HOME** và chọn tab **Ứng dụng**.
- **2** Chọn ứng dụng **Google Play Store** và mở ứng dụng.
- **3** Chọn **Cài đặt** > **Quyền kiểm soát của cha mẹ**.
- **4** Chọn mức độ trưởng thành mà bạn muốn.
- **5** Nếu được yêu cầu, hãy nhập mã PIN.

**6 -** Để đóng **Google Play Store**, nhấn **Quay lại** nhiều lần hoặc nhấn **EXIT**.

\* Lưu ý: Nếu **Google Play Store** không có trên hàng **Ứng dụng của bạn**, bạn có thể tìm kiếm ứng dụng này trong trường tìm kiếm để **Mở** hoặc **Cài đặt**.

Tìm thêm thông tin trên www.support.google.com/googletv

## **Thanh toán**

Để thực hiện thanh toán trên Google Play trên TV, bạn phải thêm hình thức thanh toán - thẻ tín dụng (bên ngoài Hoa Kỳ) vào Tài khoản Google của mình. Khi bạn mua phim hoặc chương trình TV, bạn sẽ được tính phí vào thẻ tín dụng này.

#### **Để thêm thẻ tín dụng:**

**1 -** Trên máy vi tính của bạn, đi đến accounts.google.com và đăng nhập bằng Tài khoản Google mà bạn sẽ sử dụng với Google Play trên TV.

**2 -** Đi đến wallet.google.com để thêm thẻ vào Tài khoản Google của bạn.

**3 -** Nhập dữ liệu thẻ tín dụng của bạn và chấp nhận điều khoản và điều kiện.

#### 14.3

# **Bắt đầu hoặc ngừng ứng dụng**

Bạn có thể khởi động ứng dụng từ Màn hình chính.

Để bắt đầu ứng dụng:

**1 -** Nhấn **HOME**.

**2 -** Di chuyển đến hàng **Ứng dụng của bạn**, chọn ứng dụng mong muốn và nhấn **OK**.

**3 -** Bạn cũng có thể tìm kiếm ứng dụng trong trường tìm kiếm để **Mở** hoặc **Cài đặt**.

**4 -** Hoặc, bạn có thể đi tới **Cài đặt** > **Ứng dụng** > **Xem tất cả ứng dụng** hoặc **Hiển thị ứng dụng hệ thống** để chọn ứng dụng sẽ mở.

**5 -** Để ngừng ứng dụng, nhấn **Quay lại** hoặc nhấn **EXIT** hoặc ngừng ứng dụng bằng nút thoát/ngừng chuyên dụng của ứng dụng.

# 14.4 **Quản lý ứng dụng**

#### **Cài đặt** > **Ứng dụng**.

Nếu bạn ngừng một ứng dụng và quay lại Menu chính, thì ứng dụng này chưa thực sự bị ngừng. Ứng dụng vẫn đang chạy trong nền để sẵn sàng khi bạn khởi động lại nó. Để chạy trôi chảy, hầu hết ứng dụng cần phải lưu một số dữ liệu vào bộ nhớ cache của TV. Bạn nên dừng hoàn toàn một ứng dụng hoặc xóa dữ liệu bộ nhớ cache của một ứng dụng cụ thể để tối ưu hóa hiệu suất tổng thể của các ứng dụng và để giữ mức sử dụng bộ nhớ thấp trên TV của bạn. Ngoài ra, tốt nhất là nên gỡ cài đặt các ứng dụng mà bạn không còn dùng nữa. Bạn có thể chọn **Ứng dụng** > **Xem tất cả ứng dụng** hoặc **Ứng dụng chưa sử dụn** để liệt kê các ứng dụng đã cài đặt hoặc sử dụng.

Đối với mỗi ứng dụng đã cài đặt, bạn cũng có thể đặt quyền cho **Quản lý cập nhật**, **Quyền ứng dụng**, **Quyền truy cập ứng dụng đặc biệt** và **Bảo mật**.

Tìm thêm thông tin trên www.support.google.com/googletv

# 15 **Hệ thống**

#### 15.1

# **Trợ năng**

#### **Cài đặt** > **Hệ thống** > **Trợ năng**.

Với tùy chọn **Trợ năng** được bật, TV được chuẩn bị để sử dụng cho người khiếm thính, khiếm thị, bị chứng nặng tai hoặc mất thị giác từng phần.

#### **Văn bản có độ tương phản cao**

#### **Cài đặt** > **Hệ thống** > **Trợ năng** > **Văn bản có độ tương phản cao**.

Bật để hiển thị văn bản với độ tương phản cao hơn để dễ đọc hơn.

#### **Chuyển văn bản thành giọng nói**

#### **Cài đặt** > **Hệ thống** > **Trợ năng** > **Chuyển văn bản thành giọng nói**.

Đặt để chuyển đổi văn bản thành giọng nói cho người mù hoặc người khiếm thị một phần.

#### **Phím tắt Trợ năng**

#### **Cài đặt** > **Hệ thống** > **Trợ năng** > **Phím tắt Trợ năng**.

Truy cập nhanh vào cài đặt Trợ năng.

Có nhiều dịch vụ khác do Google cung cấp, ví dụ: **Phụ đề**, **TalkBack**, **Truy cập bằng nút chuyển** để giúp TV của bạn dễ truy cập hơn. Để tìm thêm thông tin về các dịch vụ, vui lòng truy cập

www.support.google.com/googletv/answer/10070337

# 15.2 **Giới thiệu**

## **Cập nhật phần mềm hệ thống**

#### **Cập nhật từ Internet**

Nếu TV được kết nối với Internet, bạn có thể nhận được thông báo cập nhật phần mềm TV. Bạn cần có kết nối Internet tốc độ cao (băng thông rộng). Nếu bạn nhận được thông báo này, chúng tôi khuyên bạn nên thực hiện cập nhật.

Với thông báo trên màn hình, chọn **Cập nhật** và làm theo các hướng dẫn trên màn hình.

Bạn cũng có thể tự mình tìm bản cập nhật phần mềm.

Trong khi cập nhật phần mềm, sẽ không có hình ảnh và TV sẽ tắt rồi bật lại. Điều này có thể xảy ra vài lần. Việc cập nhật có thể mất vài phút. Chờ cho đến khi hình ảnh TV bật trở lại. Không nhấn công tắc nguồn **(b** trên TV hoặc trên điều khiển từ xa trong khi cập nhật phần mềm.

Để tự tìm kiếm bản cập nhật phần mềm:

#### **1 -** Chọn **Cài đặt** > **Hệ thống** > **Giới thiệu** > **Cập nhật hệ thống** > **Internet (Được đề xuất)** và nhấn **OK**.

**2 -** TV sẽ tìm kiếm bản cập nhật trên Internet.

**3 -** Nếu có bản cập nhật, bạn có thể cập nhật phần mềm ngay lập tức.

**4 -** Việc cập nhật phần mềm có thể mất vài phút. Không nhấn phím **O** trên TV hoặc điều khiển từ xa.

**5 -** Khi cập nhật hoàn tất, TV sẽ trở về kênh mà bạn đang xem.

#### **Cập nhật từ USB**

Có thể cần phải cập nhật phần mềm TV.

Bạn cần có máy tính có kết nối Internet tốc độ cao và ổ USB flash để tải phần mềm lên TV. Sử dụng ổ USB flash có ít nhất 2Gb dung lượng trống. Hãy chắc chắn rằng đã tắt chế độ bảo vệ ghi.

Để cập nhật phần mềm TV:

**1 -** Chọn **Cài đặt** > **Hệ thống** > **Giới thiệu** > **Cập nhật hệ thống**.

**2 -** Chọn **USB** và nhấn **OK**.

#### **Xác định TV**

**1 -** Cắm ổ đĩa USB flash vào một trong các kết nối USB của TV. **2 -** Chọn **Ghi vào USB** và nhấn **OK**. Tệp nhận dạng sẽ được ghi trên ổ đĩa USB flash.

#### **Tải xuống phần mềm**

**1 -** Cắm ổ đĩa USB flash vào máy tính của bạn.

**2 -** Trên ổ đĩa USB flash, xác định vị trí tệp **update.htm** và bấm đúp chuột vào đó.

**3 -** Bấm **Gửi ID**.

**4 -** Nếu phần mềm mới có sẵn, tiến hành tải xuống tệp .zip.

**5 -** Sau khi tải xuống, giải nén tệp và sao chép

tệp **autorun.upg** vào ổ đĩa USB flash. Không đặt tệp này vào trong thư mục.

#### **Cập nhật phần mềm TV**

**1 -** Cắm ổ đĩa USB flash vào TV một lần nữa. Cập nhật sẽ tự động bắt đầu.

**2 -** Việc cập nhật phần mềm có thể mất vài phút. Không nhấn phím <sup>+</sup> trên TV hoặc điều khiển từ xa. Không tgỡ bỏ ổ đĩa USB flash.

**3 -** Khi cập nhật hoàn tất, TV sẽ trở về kênh mà bạn đang xem.

Nếu trong quá trình cập nhật xảy ra ngắt điện, không được tháo ổ đĩa USB flash ra khỏi TV. Khi có điện trở lại, cập nhật sẽ tiếp tục.

Để ngăn chặn bản cập nhật ngẫu nhiên của phần mềm TV, hãy xóa tệp autorun.upg khỏi ổ đĩa USB flash.

#### **Tìm kiếm các bản cập nhật OAD**

Quét để tìm kiếm bản cập nhật phần mềm OAD (Tải xuống qua OTA).

Để tìm kiếm các bản cập nhật OAD:

**1 -** Chọn **Cài đặt** > **Hệ thống** > **Giới thiệu** > **Cập nhật hệ thống** > **Tìm kiếm các bản cập nhật OAD**.

**2 -** Làm theo hướng dẫn trên màn hình.

\* Lưu ý: Bản cập nhật phần mềm OAD chỉ có ở một số quốc gia được chon.

#### **Tự động cập nhật phần mềm**

Bật chức năng Tự động cập nhật phần mềm để cập nhật phần mềm TV của bạn theo cách tự động. Để TV ở chế độ chờ.

#### **1 -** Chọn **Cài đặt** > **Hệ thống** > **Giới thiệu** > **Cập nhật hệ thống** > **Tự động cập nhật phần mềm**.

- **2** Làm theo hướng dẫn trên màn hình.
- **3** Nhấn (trái) lặp lại nếu cần, để đóng menu.

Khi bật cài đặt này, bản nâng cấp sẽ được tải xuống khi TV được BẬT nguồn và sẽ được cài đặt 15 phút sau khi TV vào chế độ chờ (miễn là không có cảnh báo được lập lịch). Khi cài đặt này bị tắt, thông báo OSD "Nâng cấp ngay" / "Để sau" sẽ xuất hiện.

#### **Xem lịch sử cập nhật phần mềm**

Hiển thị danh sách các phiên bản phần mềm đã được cập nhật thành công trên TV.

Để xem lịch sử cập nhật phần mềm:

**1 -** Chọn **Cài đặt** > **Hệ thống** > **Giới thiệu** > **Cập nhật hệ thống** > **Xem lịch sử cập nhật phần mềm**.

**2 -** Lịch sử cập nhật phần mềm trên TV này sẽ hiển thị.

#### **Đặt lại**

#### **Cài đặt lại TV**

 **Cài đặt** > **Hệ thống** > **Giới thiệu** > **Đặt lại** > **Khôi phục tùy chọn cài đặt gốc**.

Đặt lại và thực hiện lại quá trình cài đặt TV hoàn chỉnh.

#### **Đặt lại tất cả các giá trị cài đặt về cài đặt TV gốc**

#### **Cài đặt** > **Hệ thống** > **Giới thiệu** > **Đặt lại** > **Cài đặt gốc**.

Đặt lại tất cả các cài đặt về cài đặt mặc định nhà máy.

#### **Trạng thái**

**Hiển thị thông tin trạng thái TV**

#### **Cài đặt** > **Hệ thống** > **Giới thiệu** > **Trạng thái**.

Để hiển thị trạng thái TV về địa chỉ IP, Thiết bị, địa chỉ MAC, địa chỉ Bluetooth®, Số sê-ri, v.v.

#### **Thông tin pháp lý**

#### **Phần mềm mã nguồn mở**

TV này có chứa phần mềm mã nguồn mở. Bằng thông báo này TP Vision Europe B.V. sẵn sàng cung cấp, theo yêu cầu, một bản sao toàn bộ mã nguồn tương ứng cho các gói phần mềm nguồn mở có bản quyền được sử dụng trong sản phẩm này mà việc cung cấp như vậy yêu cầu phải có giấy phép tương ứng.

Bản cung cấp này có hiệu lực lên đến ba năm sau khi mua sản phẩm đối với bất kỳ ai nhận được thông tin này. Để có được mã nguồn, vui lòng gửi yêu cầu bằng Tiếng Anh đến...

#### **open.source@tpv-tech.com**

#### **Giấy phép nguồn mở**

#### **Giới thiệu về Giấy phép nguồn mở**

README dành cho mã nguồn của các bộ phận trong phần mềm TV của TP Vision Europe B.V. được xếp loại vào giấy phép nguồn mở.

Đây là tài liệu mô tả việc phân phối mã nguồn được sử dụng trên TV của TP Vision Europe B.V. được xếp loại vào Giấy phép công cộng chung GNU (GPL) hoặc Giấy phép công cộng chung GNU hạn chế (LGPL) hoặc bất kỳ giấy phép nguồn mở nào khác. Có thể tìm thấy các hướng dẫn để lấy bản sao của phần mềm này trong Hướng dẫn sử dụng.

TP Vision Europe B.V. KHÔNG THỰC HIỆN BẤT CỨ BẢO HÀNH NÀO DÙ ĐƯỢC THỂ HIỆN RÕ RÀNG HAY NGỤ Ý, BAO GỒM BẢO HÀNH BẤT KỪ VỀ KHẢ NĂNG TIÊU THU HOẶC SƯ PHÙ HỢP CHO MỘT MỤC ĐÍCH CỤ THỂ, ĐỐI VỚI PHẦN MỀM NÀY. TP Vision Europe B.V. không cung cấp hỗ trợ cho phần mềm này. Nội dung trên đây không ảnh hưởng đến các bảo hành và quyền pháp định đối với sản phẩm của TP Vision Europe B.V. bất kỳ mà bạn đã mua. Điều này chỉ áp dụng cho mã nguồn này được chuyển thành sẵn dùng cho bạn.

#### **Thông tin hệ thống**

Để xem phiên bản phần mềm TV hiện tại:

**1 -** Chọn **Cài đặt** > **Hệ thống** > **Giới thiệu** > **Kiểu sản phẩm**, **Phiên bản hệ điều hành Android TV**, **Cấp bản vá bảo mật Android**, **Phiên bản Kernel**, **Bản dựng hệ điều hành Android TV**, **Phiên bản phần mềm**, **Netflix ESN**, **ID thiết bị Nagra**. **2 -** Phiên bản, ghi chú phát hành và ngày tạo được hiển thị.

Ngoài ra, Số ESN của Netflix và các thông tin khác sẽ được hiển thị nếu có.

**3 -** Nhấn (trái) lặp lại nếu cần, để đóng menu.

#### 15.3

# **Ngày và giờ**

**Cài đặt** > **Hệ thống** > **Ngày và giờ**.

#### **Ngày và giờ tự động**

#### **Cài đặt** > **Hệ thống** > **Ngày và giờ** > **Ngày và giờ tự động**.

Đặt để sử dụng thời gian do mạng cung cấp hoặc **Tắt** để sử dụng thời gian hệ thống.

#### **Đặt ngày**

**Cài đặt** > **Hệ thống** > **Ngày và giờ** > **Đặt ngày**.

Đặt ngày hiện tại.

#### **Đặt giờ**

#### **Cài đặt** > **Hệ thống** > **Ngày và giờ** > **Đặt giờ**.

Đặt thời gian hiện tại.

#### **Đặt múi giờ**

#### **Cài đặt** > **Hệ thống** > **Ngày và giờ** > **Đặt múi giờ**.

Đặt múi giờ hiện tại.

#### **Sử dụng định dạng 24 giờ**

 **Cài đặt** > **Hệ thống** > **Ngày và giờ** > **Sử dụng định dạng 24 giờ**.

Đặt để sử dụng định dạng 24 giờ để hiển thị thời gian.

#### 15.4

# **Ngôn ngữ**

#### **Thay đổi ngôn ngữ của Menu TV menu và thông báo**

#### **Cài đặt** > **Hệ thống** > **Ngôn ngữ**.

Chọn ngôn ngữ để hiển thị menu TV và tin nhắn.

### 15.5

# **Cài đặt bàn phím USB**

#### **Đặt bố cục bàn phím cho bàn phím USB đã được cài đặt**

#### **Cài đặt** > **Hệ thống** > **Bàn phím** > **Cài đặt bàn phím USB**.

Kết nối bàn phím USB với một trong các cổng USB trên TV. Khi TV phát hiện bàn phím lần đầu tiên, bạn có thể chọn bố cục bàn phím và thử nghiệm lưa chọn của bạn.

#### 15.6

# **Bộ nhớ**

#### **Bộ nhớ trong dùng chung**

Bạn có thể xem dung lượng lưu trữ - bộ nhớ TV nội bộ - mà mình đang sử dụng cho các ứng dụng, video, nhạc, v.v. Bạn có thể xem dung lượng trống còn lại cho việc cài đặt ứng dụng mới. Kiểm tra dung lượng lưu trữ của bạn nếu ứng dụng bắt đầu chạy chậm hoặc trong trường hợp ứng dụng bị lỗi.

Chọn **Cài đặt** > **Hệ thống** > **Bộ nhớ** để xem mức dung lượng lưu trữ mà bạn đang sử dụng.

#### 15.7

# **Chế độ môi trường xung quanh**

**Cài đặt cho chế độ Môi trường xung quanh**

**Cài đặt** > **Hệ thống** > **Chế độ môi trường xung quanh**.

Chế độ môi trường xung quanh là trình bảo vệ màn hình để tránh hiển thị hình ảnh tĩnh trong thời gian dài hơn. Bạn có thể đặt nguồn ảnh, hiển thị thông tin thời tiết hoặc thời gian, điều chỉnh tốc độ trình chiếu.

#### 15.8

# **Nguồn điện và Năng lượng**

**Đặt hành vi Bật nguồn**

 **Cài đặt** > **Hệ thống** > **Nguồn điện và Năng lượng** > **Hành vi bật nguồn**.

Đặt TV ở lại **Màn hình chính** hoặc **Đầu vào cuối cùng** khi bật nguồn TV.

#### **Đặt Trình tiết kiệm năng lượng**

#### **Cài đặt** > **Hệ thống** > **Nguồn điện và Năng lượng** > **Trình tiết kiệm năng lượng**.

Đặt thời gian tự động tắt hiển thị TV để tiết kiệm năng lượng. Bạn có thể đặt thời gian thành **15 phút**, **30 phút**, **1 giờ**, **4 giờ**, **8 giờ**, **12 giờ**, **24 giờ** hoặc **Không bao giờ**.

#### **Đặt thành tắt màn hình để tiết kiệm mức tiêu thụ năng lượng**

 **Menu Thao tác nhanh / MENU** > **Cài đặt thường xuyên** > **Tắt màn hình**.

Hoặc, đi tới **Cài đặt** > **Hệ thống** > **Nguồn điện và Năng lượng** > **Tắt màn hình**. Bạn cũng có thể nhấn phím  **OPTIONS** để truy cập **Tắt màn hình** trong Nguồn TV và HDMI.

Chọn **Tắt màn hình**, màn hình TV sẽ tắt. Để bật lại màn hình TV, hãy nhấn bất kỳ phím nào (ngoại trừ **AMBILIGHT**\*,  **Âm lượng +** hoặc **-** , và các phím **điều hướng**) trên điều khiển từ xa.

**Đặt TV tự động chuyển sang Chế độ chờ sau một khoảng thời gian định sẵn**

 **Menu Thao tác nhanh / MENU** > **Cài đặt thường xuyên** > **Bộ hẹn giờ ngủ**.

Hoặc, đi tới **Cài đặt** > **Hệ thống** > **Nguồn điện và Năng lượng** > **Bộ hẹn giờ ngủ**.

TV tự động chuyển về chế độ chờ sau một khoảng thời gian định sẵn. Bạn có thể dừng bộ đếm thời gian khi thông báo bật lên ở hai phút cuối.

#### **Đặt Bộ hẹn giờ tắt TV**

#### **Cài đặt** > **Hệ thống** > **Nguồn điện và Năng lượng** > **Bộ hẹn giờ tắt**.

Nhấn các phím **Mũi tên / điều hướng** để điều chỉnh giá trị. Giá trị 0 (Tắt) hủy kích hoạt tắt tự động.

Chọn Bộ hẹn giờ tắt, TV sẽ tự động tắt để tiết kiệm năng lượng.

• TV sẽ tắt nếu nhận được tín hiệu TV nhưng bạn không nhấn vào phím nào trên bộ điều khiển từ xa trong vòng 4 giờ.

• TV sẽ tắt nếu không nhận được tín hiệu TV hoặc không nhận được lệnh từ bộ điều khiển từ xa trong 10 phút.

• Nếu bạn sử dụng TV làm màn hình máy vi tính hoặc sử dụng đầu thu kỹ thuật số để xem TV (Set-Top Box - STB) và bạn không sử dụng điều khiển từ xa của TV, bạn nên hủy kích hoạt chức năng tắt tự động này để đặt giá trị này thành **0**.

# 15.9 **Chiếu**

### **Những thứ bạn cần**

Nếu một ứng dụng trên thiết bị di động của bạn có Google Cast, bạn có thể chiếu ứng dụng của mình lên TV này. Trên ứng dụng di động, tìm biểu tượng Google Cast. Bạn có thể sử dụng thiết bị di động của mình để kiểm soát nội dung trên TV. Google Cast hoạt động trên Android và iOS.

Thiết bị di động của bạn phải được kết nối với cùng một mạng Wi-Fi gia đình như TV của bạn.

#### **Ứng dụng có Google Cast**

Ứng dụng Google Cast mới sẵn có mỗi ngày. Bạn có thể đã dùng thử nó với YouTube, Chrome, Netflix, Photowall … hoặc Big Web Quiz cho Chromecast. Xem thêm google.com/cast

Một số sản phẩm và tính năng của Google Play không sẵn có ở tất cả các quốc gia.

Tìm thêm thông tin trên www.support.google.com/googletv

### **Chiếu lên TV của bạn**

Để chiếu một ứng dụng lên màn hình TV:

**1 -** Trên điện thoại thông minh hoặc máy tính bảng của bạn, mở ứng dụng hỗ trợ Google Cast.

- **2** Gõ nhẹ vào biểu tượng Google Cast.
- **3** Chọn TV bạn muốn chiếu lên.

**4 -** Nhấn phát trên điện thoại thông minh hoặc máy tính bảng của bạn. Nội dung bạn đã chọn sẽ bắt đầu phát trên TV.

# 15.10 **Âm thanh hệ thống**

**Cài đặt cho âm thanh hệ thống**

**Cài đặt** > **Hệ thống** > **Âm thanh hệ thống**.

Bật hoặc tắt âm thanh hệ thống.

### 15.11

# **Khóa trẻ em**

### **Đặt mã và Thay đổi mã**

**Đặt mã mới hoặc đặt lại mã thay đổi**

**Cài đặt** > **Hệ thống** > **Khóa trẻ em** > **Đặt mã** / **Thay đổi mã**.

Mã khóa trẻ em được dùng để khóa hoặc mở khóa kênh hay chương trình.

#### **Lưu ý**:

Nếu quên mã PIN, bạn có thể ghi đè mã hiện tại bằng cách sử dụng mã **8888** và nhập mã mới.

### **Khóa chương trình**

**Đặt độ tuổi tối thiểu để xem các chương trình có xếp hạng (chỉ khả dụng cho một số quốc gia nhất định)**

**Cài đặt** > **Hệ thống** > **Khóa trẻ em** > **Đ.giá của p.huynh**.

# 15.12 **Cài đặt chế độ bán lẻ**

# **Nhà hoặc Cửa hàng**

#### **Chọn vị trí của TV**

#### **Cài đặt** > **Hệ thống** > **Các cài đặt chế độ bán lẻ** > **Vị trí**.

Chọn **Cửa hàng**, các cài đặt kiểu ảnh sẽ được khôi phục về mặc định và có thể điều chỉnh các cài đặt cửa hàng. Chế độ Cửa hàng dùng để quảng cáo trong cửa hàng.

# **Thiết lập cửa hàng**

#### **Điều chỉnh cài đặt cửa hàng**

 **Cài đặt** > **Hệ thống** > **Các cài đặt chế độ bán lẻ** > **Thiết lập cửa hàng**.

Nếu TV được đặt thành **Cửa hàng**, bạn có thể đặt có sẵn minh họa cụ thể để sử dụng trong cửa hàng.

#### **Điều chỉnh hình ảnh và âm thanh**

 **Cài đặt** > **Hệ thống** > **Các cài đặt chế độ bán lẻ** > **Thiết lập cửa hàng** > **Hình ảnh và âm thanh**.

Chọn **Được tối ưu hóa cho Cửa hàng** hoặc **Tùy chỉnh** các cài đặt hình ảnh và âm thanh.

#### **Đặt logo và biểu ngữ**

 **Cài đặt** > **Hệ thống** > **Các cài đặt chế độ bán lẻ** > **Thiết lập cửa hàng** > **Logo và biểu ngữ**.

Đặt để hiển thị các **Logo tính năng** hoặc **Biểu ngữ tiếp thị**, hoặc **Tắt** để tắt.

**Tự khởi động Demo Me và Tự khởi động Minh họa Ambilight**

 **Cài đặt** > **Hệ thống** > **Các cài đặt chế độ bán lẻ** > **Thiết lập cửa hàng** > **Tự khởi động Demo Me** / **Tự khởi động Minh họa Ambilight**.

**Bật**/**Tắt** Tự khởi động Demo Me hoặc Tự khởi động Minh họa Ambilight**.**

## 15.13 **Khởi động lại**

### **Cài đặt** > **Hệ thống** > **Khởi động lại**

#### **Lưu ý:**

- Ngắt kết nối đĩa cứng USB bên ngoài trước khi khởi động lại.
- Chờ vài giây, TV sẽ tự động khởi động lại.

Việc này sẽ xóa các dữ liệu và thông tin không cần thiết trong bộ nhớ.

Nếu TV chạy chậm khi sử dụng Ứng dụng, ví dụ như video và âm thanh không đồng bộ với nhau hoặc Ứng dụng chạy chậm, hãy khởi động lại TV để có hiệu suất tốt hơn.

# **Điều khiển từ xa và phụ kiện**

#### $16.1$

# **Bật hoặc Tắt Bluetooth®**

# **Ghép nối phụ kiện**

Đặt thiết bị Bluetooth® cách TV trong khoảng cách 5 mét. Đọc hướng dẫn sử dụng thiết bị để biết thông tin cụ thể về cách ghép nối và phạm vi không dây. Đảm bảo đã bật cài đặi Bluetooth® trên TV.

Sau khi thiết bị Bluetooth® được ghép nối, bạn có thể chọn thiết bị đó để phát âm thanh TV. Khi thiết bị được ghép nối, bạn không cần phải ghép nối lại trừ khi bạn gỡ bỏ thiết bị.

Để ghép nối thiết bị Bluetooth® với TV:

**1 -** Bật thiết bị Bluetooth® và đặt thiết bị trong phạm vi của TV. **2 -** Chọn **Cài đặt** > **Điều khiển từ xa và phụ kiện** > **Ghép nối phụ kiện**.

**3 -** Chọn **Tìm kiếm** và nhấn **OK**. Làm theo hướng dẫn trên màn hình. Bạn sẽ ghép nối thiết bị với TV và TV sẽ lưu trữ kết nối này. Trước tiên bạn có thể cần hủy ghép nối một thiết bị đã được ghép nối nếu đã đạt đến số lượng thiết bị được ghép nối tối đa.

**4 -** Nhấn (trái) lặp lại nếu cần, để đóng menu.

## **Hoạt động của thiết bị**

Để kết nối hoặc ngắt kết nối thiết bị Bluetooth®:

- **1** Chọn **Cài đặt** > **Điều khiển từ xa và phụ kiện**.
- **2** Trong danh sách, hãy chọn một thiết bị Bluetooth®.

**3 -** Chọn **Kết nối** hoặc **Ngắt kết nối** để kết nối hoặc ngắt kết nối thiết bị Bluetooth®.

**4 -** Nhấn (trái) lặp lại nếu cần, để đóng menu.

Để đổi tên thiết bị Bluetooth®:

- **1** Chọn **Cài đặt** > **Điều khiển từ xa và phụ kiện**.
- **2** Trong danh sách, hãy chọn một thiết bị Bluetooth®.
- **3** Chọn **Đổi tên** để đổi tên thiết bị Bluetooth®.
- **4** Nhấn (trái) lặp lại nếu cần, để đóng menu.

Bạn có thể kết nối hoặc ngắt kết nối thiết bị Bluetooth® không dây. Bạn cũng có thể loại bỏ thêm thiết bị Bluetooth®. Nếu bạn gỡ bỏ một thiết bị Bluetooth®, thiết bị đó sẽ bị huỷ ghép nối.

Để loại bỏ thiết bị Bluetooth®:

- **1** Chọn **Cài đặt** > **Điều khiển từ xa và phụ kiện**.
- **2** Trong danh sách, hãy chọn một thiết bị Bluetooth®.
- **3** Chọn **Quên** để loại bỏ thiết bị Bluetooth®.

**4 -** Nhấn (trái) lặp lại nếu cần, để đóng menu.

Để xem thông tin của thiết bị Bluetooth®:

- **1** Chọn **Cài đặt** > **Điều khiển từ xa và phụ kiện**.
- **2** Trong danh sách, hãy chọn một thiết bị Bluetooth®.
- **3** Thông tin của thiết bị Bluetooth® được liệt kê ở dưới cùng.
- **4** Nhấn (trái) lặp lại nếu cần, để đóng menu.

### 16.2

# **Điều khiển từ xa**

### **Ghép nối bộ điều khiển từ xa**

#### **Ghép nối hoặc ghép nối lại**

Ở bước đầu cài đặt, TV sẽ yêu cầu bạn nhấn phím **Home** + **Quay lại** để ghép nối bộ điều khiển từ xa. Nếu ghép nối với bộ điều khiển từ xa bị mất, bạn có thể ghép nối lại bằng cách nhấn phím **Home** + **Quay lại**.

Hoặc, đi tới **Cài đặt** > **Điều khiển từ xa và phụ kiện** > **Cài đặt điều khiển từ xa** > **Ghép nối bộ điều khiển từ xa**, sau đó làm theo hướng dẫn trên màn hình.

Một thông báo sẽ xuất hiện khi việc ghép nối thành công.

## **Thông tin về Điều khiển từ xa**

**Xem thông tin về điều khiển từ xa.**

 **Cài đặt** > **Điều khiển từ xa và phụ kiện** > **Cài đặt điều khiển từ xa** > **Thông tin về Điều khiển từ xa**.

Bạn có thể chọn **Phiên bản** để kiểm tra phiên bản phần mềm nhúng của bộ điều khiển từ xa hoặc chọn **Mức pin** để xem phần trăm pin hiện tại.

# **Cập nhật phần mềm điều khiển từ xa**

#### **Cập nhật phần mềm điều khiển từ xa**

#### **Cài đặt** > **Điều khiển từ xa và phụ kiện** > **Cài đặt điều khiển từ xa** > **Cập nhật phần mềm điều khiển từ xa**.

Kiểm tra các bản cập nhật có sẵn cho phần mềm điều khiển từ xa. Nếu có bản cập nhật phần mềm mới cho điều khiển từ xa của bạn, bạn có thể bắt đầu cập nhật phần mềm. Vui lòng lắp pin mới hoặc sạc đầy pin, sau đó đặt bộ điều khiển từ xa của bạn cách TV trong vòng một mét để cập nhật phần mềm.

# **Video, hình ảnh và nhạc**

#### 17.1

17

# **Từ máy tính hoặc NAS**

Bạn có thể xem ảnh hoặc phát nhạc và video từ máy tính hoặc NAS (Thiết bị lưu trữ mạng) trong mạng gia đình của bạn.

TV và máy tính hoặc NAS phải nằm trong cùng mạng gia đình. Trên máy tính của bạn hoặc NAS, bạn cần cài đặt Phần mềm máy chủ phương tiện. Máy chủ phương tiện của bạn phải được cài đặt để chia sẻ tệp với TV. TV sẽ hiển thị các tệp và thư mục của bạn như chúng được sắp xếp bởi Máy chủ phương tiện hoặc như chúng được cấu trúc trên máy tính của bạn hoặc NAS.

TV không hỗ trợ phụ đề khi truyền video từ máy vi tính hoặc NAS.

Nếu Máy chủ phương tiện hỗ trợ tìm kiếm tệp, sẽ có sẵn trường tìm kiếm.

Để duyệt và phát tệp trên máy tính của bạn:

**1 -** Nhấn **SOURCES**, chọn **Mạng** và nhấn **OK**.

2 - Chọn **Thiết bị mạng** và nhấn  $\lambda$  (phải) để chọn thiết bị bạn cần.

**3 -** Sau khi thiết bị mạng được kết nối, mục **Thiết bị mạng** sẽ được thay thế bằng tên thiết bị được kết nối.

**4 -** Bạn có thể duyệt và phát tệp của mình.

**5 -** Để ngừng phát video, hình ảnh và nhạc, hãy nhấn **EXIT**.

#### 17.2

# **Menu Mục ưa thích**

#### **Thêm thư mục hoặc tệp vào menu mục ưa thích**

**1 -** Nhấn **SOURCES**, chọn **USB** và nhấn **OK**.

**2 -** Chọn **Thiết bị USB** và chọn một thư mục hoặc tệp.

**3 -** Nhấn **Đánh dấu mục ưa thích** (xanh lá) để thêm thư mục hoặc tệp đã chọn vào menu ưa thích.

#### **Xem tệp ưa thích**

- **1** Nhấn **SOURCES**, chọn **USB** và nhấn **OK**.
- **2** Chọn **Mục ưa thích**.
- **3** Bạn có thể xem tất cả các tệp ưa thích trong danh sách.

#### 17.3

# **Menu Phổ biến nhất và menu Đã phát gần đây**

**Xem các tệp phổ biến nhất hoặc xóa danh sách**

- **1** Nhấn **SOURCES**, chọn **USB** và nhấn **OK**.
- **2** Chọn **Thiết bị USB** và chọn **Phổ biến nhất**.

**3 -** Chọn một trong các tệp và nhấn **OK** để xem tệp hoặc nhấn **Xóa tất cả** để xóa danh sách.

#### **Xem các tệp đã phát gần đây**

**1 -** Nhấn **SOURCES**, chọn  **USB** và nhấn **OK**.

**2 -** Chọn **Thiết bị USB** và chọn **Đã phát gần đây**.

**3 -** Chọn một trong các tệp và nhấn **OK** để xem tệp hoặc nhấn **Xóa tất cả** để xóa danh sách.

# 17.4 **Từ kết nối USB**

Bạn có thể xem ảnh hoặc phát nhạc và video từ ổ đĩa flash USB được kết nối hoặc Ổ đĩa cứng USB.

Với TV được bật, hãy cắm ổ đĩa flash USB hay Ố đĩa cứng USB vào một trong các kết nối USB. TV sẽ phát hiện ra thiết bị và liệt kê các tệp phương tiện của bạn.

Nếu danh sách tệp không tự động xuất hiện:

**1 -** Nhấn **SOURCES**, chọn **USB** và nhấn **OK**.

**2** - Chọn Thiết bị USB và nhấn  $\lambda$  (phải) để chọn thiết bị USB bạn cần.

**3 -** Bạn có thể duyệt các tệp của mình trong cấu trúc thư mục mà bạn đã sắp xếp ổ đĩa.

**4 -** Nhấn **Phát tất cả** để phát tất cả các tệp trong thư mục USB hoặc nhấn **Đánh dấu mục ưa thích** để thêm thư mục đã chọn vào menu ưa thích - **Mục ưa thích.**

**5 -** Để ngừng phát video, hình ảnh và nhạc, hãy nhấn **EXIT**.

17.5

# **Phát video của bạn**

## **Phát video**

#### **Mở thư mục video**

**1 -** Nhấn **SOURCES**, chọn **USB** và nhấn **OK**.

2 - Chọn Thiết bị USB và nhấn > (phải) để chọn thiết bị USB bạn cần.

**3 -** Chọn **Video**, bạn có thể nhấn **Đánh dấu mục ưa thích** để thêm thư mục video vào menu ưa thích - **Mục ưa thích**.

#### **Phát video**

**1 -** Nhấn **SOURCES**, chọn **USB** và nhấn **OK**.

2 - Chọn Thiết bị USB và nhấn > (phải) để chọn thiết bị USB bạn cần.

**3 -** Chọn **Video** và chọn một trong các video, bạn có thể

nhấn **Phát tất cả** để phát tất cả các tệp trong thư mục hoặc nhấn **Đánh dấu ưa thích** để thêm video đã chọn vào menu ưa thích - **Mục ưa thích.**

**Thanh điều khiển**

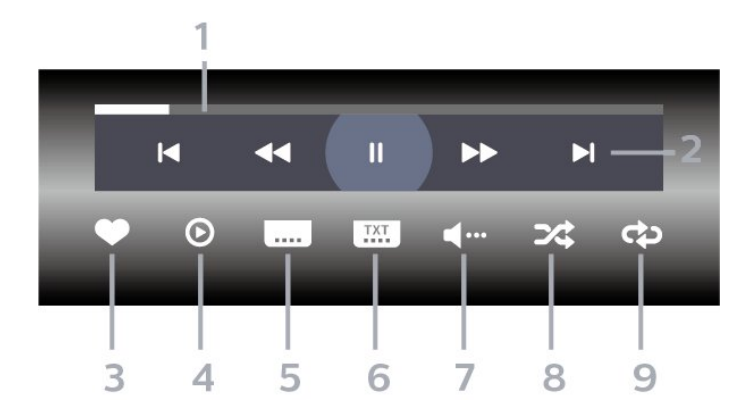

- **1** Thanh tiến độ
- **2** Thanh điều khiển phát lại
- $\blacktriangleleft$  : Chuyển sang video trước đó trong thư mục
- $\blacktriangleright$  : Chuyển sang video tiếp theo trong thư mục
	- : Tua lại
	- $\rightarrow$  : Tua nhanh
	- II : Tạm dừng phát lại
- **3** Đánh dấu ưa thích
- **4** Phát tất cả video
- **5** Phụ đề: Bật, Tắt phụ đề hoặc Bật khi đang tắt tiếng.
- **6** Ngôn ngữ phụ đề: chọn Ngôn ngữ phụ đề
- **7** Ngôn ngữ âm thanh: chọn ngôn ngữ âm thanh
- **8** Xáo trộn: phát tệp của bạn theo thứ tự ngẫu nhiên

**9 -** Lặp lại: phát tất cả video trong thư mục này một lần hoặc liên tục

### **Tùy chọn video**

Duyệt tệp video:

• **Danh sách/Hình thu nhỏ** – Dạng xem danh sách hoặc hình thu nhỏ

• **Xáo trộn** – Phát các tệp theo thứ tự ngẫu nhiên

• **Lặp lại** – Phát tất cả video trong thư mục này một lần hoặc liên tục

Phát tệp video:

• **Đánh dấu ưa thích** – Đánh dấu video thành mục ưa thích • **Cài đặt phụ đề** – Cài đặt cỡ chữ, màu sắc, vị trí, v.v. của phụ

#### đề

# 17.6 **Xem ảnh của bạn**

### **Xem ảnh**

#### **Mở thư mục ảnh**

**1 -** Nhấn **SOURCES**, chọn **USB** và nhấn **OK**.

2 - Chọn Thiết bị USB và nhấn > (phải) để chọn thiết bị USB bạn cần.

**3 -** Chọn **Hình ảnh**, bạn có thể nhấn **Đánh dấu mục ưa thích** để thêm thư mục hình ảnh vào menu mục ưa thích.

#### **Xem ảnh**

**1 -** Nhấn **SOURCES**, chọn  **USB** và nhấn **OK**.

2 - Chọn Thiết bị USB và nhấn > (phải) để chọn thiết bị USB bạn cần.

**3 -** Chọn **Hình ảnh** và chọn một trong các ảnh, bạn có thể nhấn **Trình Chiếu** để phát tất cả các tệp trong thư mục hoặc nhấn **Đánh dấu mục ưa thích** để thêm ảnh đã chọn vào menu ưa thích - **W Mục ưa thích.** 

#### **Thanh điều khiển**

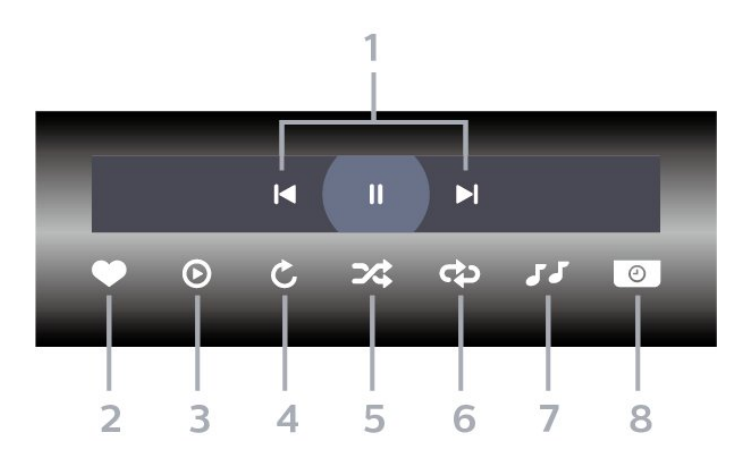

- **1** Thanh điều khiển phát lại
- $\blacksquare$  : Chuyển sang hình ảnh trước đó trong thư mục
- $\blacktriangleright$  : Chuyển sang hình ảnh tiếp theo trong thư mục II : Tạm dừng phát lại trình chiếu
- **2** Đánh dấu ưa thích
- **3** Bắt đầu trình chiếu
- **4** Xoay ảnh
- **5** Xáo trộn: phát tệp của bạn theo thứ tự ngẫu nhiên
- **6** Lặp lại: phát tất cả ảnh trong thư mục này một lần hoặc liên tục
- **7** Dừng phát nhạc ở nền
- **8** Đặt tốc độ trình chiếu

## **Tùy chọn hình ảnh**

Duyệt tệp hình ảnh:

- **Xáo trộn** Phát các tệp theo thứ tự ngẫu nhiên
- **Lặp lại** Phát trình chiếu một lần hoặc liên tục
- **Ngừng nhạc** Ngừng phát nhạc nền
- **Trình Chiếu Tốc độ** Cài đặt tốc độ trình chiếu
- **Thông tin** Hiển thị thông tin hình ảnh

Phát tệp hình ảnh:

- **Đánh dấu ưa thích** Đánh dấu hình ảnh thành mục ưa thích
- **Thông tin** Hiển thị thông tin hình ảnh

### **Xem Ảnh 360 độ**

#### **Mở thư mục Ảnh 360 độ**

**1 -** Nhấn **SOURCES**, chọn **USB** và nhấn **OK**.

2 - Chọn Thiết bị USB và nhấn > (phải) để chọn thiết bị USB bạn cần.

**3 -** Chọn **Ảnh 360 độ**, bạn có thể nhấn **Đánh dấu mục ưa thích** để thêm thư mục Ảnh 360 độ vào menu mục ưa thích.

#### **Xem ảnh 360 độ**

**1 -** Nhấn **SOURCES**, chọn **USB** và nhấn **OK**.

**2** - Chọn Thiết bị USB và nhấn  $\lambda$  (phải) để chọn thiết bị USB bạn cần.

**3 -** Chọn **Ảnh 360 độ** và chọn một trong các ảnh, bạn có thể nhấn **Phát tất cả** để phát tất cả các tệp trong thư mục hoặc nhấn **Đánh dấu mục ưa thích** để thêm ảnh đã chọn vào menu mục ưa thích - **Mục ưa thích.**

#### **Thanh điều khiển**

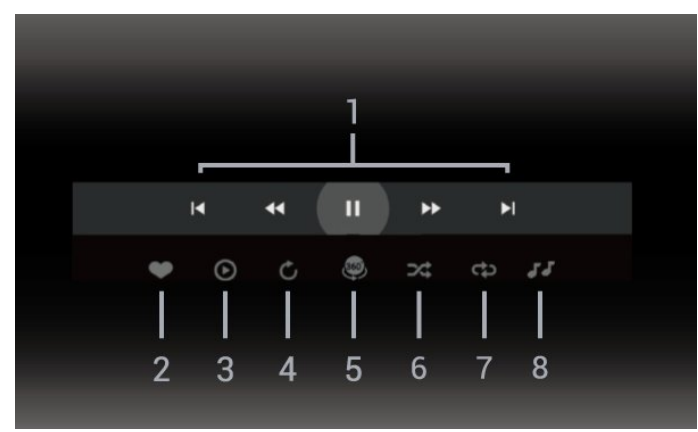

- **1** Thanh điều khiển phát lại
- $\blacksquare$  : Chuyển sang hình ảnh trước đó trong thư mục
- $\blacktriangleright$  : Chuyển sang ảnh tiếp theo trong thư mục - : Tua lại ở tốc độ 2x, 4x, 32x
	- $\blacktriangleright$  :
	- II : Tạm dừng phát lại

**2 -** Đánh dấu ưa thích

**3 -** Phát một / Phát tất cả: phát một ảnh hoặc phát tất cả ảnh trong thư mục này.

**4 -** Chế độ thủ công / Chế độ tự động: khi trình phát ảnh 360 độ bắt đầu chạy, nó sẽ tự động quét qua ảnh 360 độ đã chọn từ trái sang phải (0 đến 360 độ) trong dạng xem 360 độ. Khi chuyển sang chế độ thủ công, trình phát ảnh 360 độ sẽ dừng quay/quét tự động để cho phép quay/quét theo cách thủ công bằng các phím trên điều khiển từ xa.

**5 -** Dạng xem Thu nhỏ: Thu nhỏ là cách trình chiếu ảnh 360 độ theo phong cách hài hước. Khi dạng xem Thu nhỏ bắt đầu chạy, ảnh 360 độ sẽ được tái hiện trong dạng xem hành tinh thu nhỏ.

**6 -** Xáo trộn: phát tệp của bạn theo thứ tự ngẫu nhiên.

**7 -** Lặp lại: phát tất cả ảnh trong thư mục này một lần hoặc liên tục.

**8 -** Dừng phát nhạc ở nền.

\* Lưu ý: Khi tìm hoặc xem một tệp ảnh 360 độ trong trình xem ảnh thông thường, tệp ảnh này sẽ được coi là hình ảnh thông thường và hiển thị dưới dạng hình chữ nhật (hoặc "phẳng") khi mở ra.

# **Tùy chọn Ảnh 360 độ**

Duyệt tệp ảnh 360 độ:

- **Danh sách/Hình thu nhỏ** Dạng xem danh sách hoặc hình thu nhỏ
- **Xáo trộn** Phát các tệp theo thứ tự ngẫu nhiên
- **Lặp lại** Phát các tệp của bạn một lần hoặc liên tục
- **Ngừng nhạc** Ngừng phát nhạc nền

Phát tệp ảnh 360 độ:

- **Đặt lại chế độ xem** Đặt lại góc xem
- 17.7 **Phát nhạc của bạn**

### **Phát nhạc**

**Mở thư mục âm nhạc**

**1 -** Nhấn **SOURCES**, chọn **USB** và nhấn **OK**.

2 - Chọn Thiết bị USB và nhấn > (phải) để chọn thiết bị USB bạn cần.

**3 -** Chọn **Nhạc**, bạn có thể nhấn **Đánh dấu mục ưa thích** để thêm thư mục nhạc vào menu ưa thích - **Mục ưa thích**.

**4 -** Bạn có thể tìm nhanh một bài hát bằng cách sử dụng tính năng phân loại - **Thể loại**, **Nghệ sĩ**, **Album**, **Bản nhạc**.

#### **Phát nhạc**

**1 -** Nhấn **SOURCES**, chọn **USB** và nhấn **OK**.

**2 - Chon Thiết bị USB** và nhấn  $\geq$  (phải) để chọn thiết bị USB bạn cần.

**3 -** Chọn **Nhạc** và chọn một trong các mục phân loại để xem tệp nhạc.

**4 -** Chọn một bài hát và bạn có thể nhấn **Phát tất cả** để phát tất cả các tệp trong thư mục hoặc nhấn **Đánh dấu mục ưa thích** để thêm bài hát đã chọn vào menu ưa thích - **Mục ưa thích.**

**Thanh điều khiển**

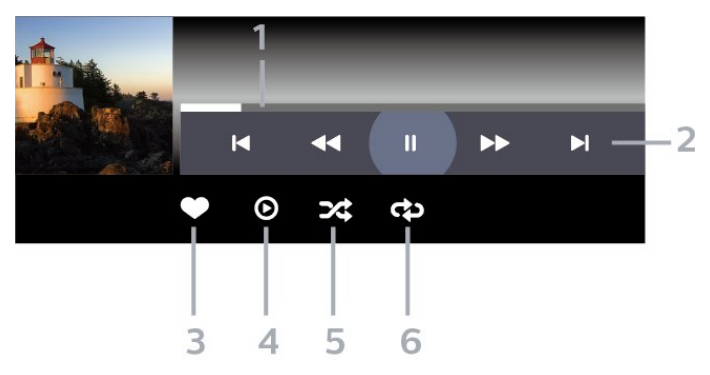

- **1** Thanh tiến độ
- **2** Thanh điều khiển phát lại
- $\blacktriangleleft$  : Chuyển sang bản nhạc trước đó trong thư mục
- $\blacktriangleright$  : Chuyển sang bản nhạc tiếp theo trong thư mục - : Tua lại
	- $\rightarrow$  : Tua nhanh
	- II : Tạm dừng phát lại
- **3** Đánh dấu ưa thích
- **4** Phát tất cả các bản nhạc
- **5** Xáo trộn: phát tệp của bạn theo thứ tự ngẫu nhiên

**6 -** Lặp lại: phát tất cả các bản nhạc trong thư mục này một lần hoặc liên tục

### **Tùy chọn nhạc**

Duyệt tệp nhạc:

- **Danh sách/Hình thu nhỏ** Dạng xem danh sách hoặc hình thu nhỏ
- **Xáo trộn** Phát tệp của bạn theo thứ tự ngẫu nhiên.
- **Lặp lại** Phát tất cả bản nhạc trong thư mục này một lần hoặc liên tục.

Phát tệp nhạc:

• **Đánh dấu ưa thích** – Đánh dấu bài hát thành mục ưa thích

# **Điện thoại thông minh và máy tính bảng**

#### $18.1$

# **Philips TV Remote App**

**Philips TV Remote App** trên điện thoại thông minh hoặc máy tính bảng là người bạn mới đồng hành cùng TV của bạn. Ứng dụng cho phép bạn chuyển kênh và điều chỉnh âm lượng giống như bộ điều khiển từ xa.

Hãy tải xuống Philips TV Remote App từ cửa hàng ứng dụng yêu thích của bạn ngay hôm nay.

Philips TV Remote App sẵn có cho iOS và Android và hoàn toàn miễn phí.

Hoặc, bạn có thể đi tới **Cài đặt** > **Mạng & Internet** > **Mã QR ứng dụng từ xa** và nhấn OK; một mã QR sẽ được hiển thị trên màn hình TV. Quét mã QR bằng thiết bị di động của bạn và làm theo hướng dẫn để tải xuống và cài đặt Philips TV Remote App. Khi sử dụng ứng dụng, thiết bị di động của bạn và TV Philips cần kết nối với cùng một mạng Wi-Fi.

# 19 **Trò chơi**

#### 19.1

# **Những thứ bạn cần**

Trên TV này, bạn có thể chơi trò chơi:

- từ Google Play Store ở Menu chính
- từ Bộ điều khiển trò chơi được kết nối

Trò chơi từ Google Play Store phải được tải xuống và cài đặt trên TV trước khi bạn có thể chơi. Một số trò chơi cần có tay cầm trò chơi để chơi.

Để cài đặt ứng dụng trò chơi từ Google Play Store, TV phải được kết nối với Internet và bạn cần đồng ý với Điều khoản sử dụng để sử dụng ứng dụng. Bạn phải đăng nhập bằng Tài khoản Google để sử dụng ứng dụng Google Play và Cửa hàng Google Play.

#### 19.2

# **Tay cầm trò chơi**

Để chơi trò chơi từ Internet trên TV này, bạn có thể kết nối với một số tay cầm trò chơi không dây. TV có thể hỗ trợ cùng lúc 2 Tay cầm trò chơi được kết nối. Khi bạn kết nối với Tay cầm trò chơi, bạn có thể sử dụng ngay tay cầm trò chơi.

#### 19.3

# **Chơi trò chơi từ bộ điều khiển trò chơi hoặc máy vi tính**

Để bắt đầu trò chơi từ Bộ điều khiển trò chơi hoặc Máy vi tính vào lần đầu tiên:

**1 -** Kết nối Bộ điều khiển trò chơi hoặc Máy vi tính với TV qua cáp HDMI tốc độ cực cao trước khi bật nguồn bộ điều khiển hoặc máy vi tính.

**2 -** Nhấn **SOURCES** và chọn bộ điều khiển trò chơi hoặc tên kết nối.

**3 -** Đặt **HDMI Ultra HD** thành **Tối ưu** cho chơi game tiêu chuẩn, thành **Tối ưu (Game tự động)** cho Tốc độ làm tươi biến thiên HDMI (chỉ trên một số mẫu máy).

**4 -** Bật nguồn cho Bộ điều khiển trò chơi hoặc Máy vi tính. **5 -** Bắt đầu trò chơi.

Để biết thêm thông tin về cách kết nối Bộ điều khiển trò chơi, trong **Trợ giúp**, nhấn phím màu  **Từ khóa** và tra cứu **Bộ điều khiển trò chơi, kết nối**.

#### 19.4

# **Thanh điều khiển trò chơi**

Thanh điều khiển trò chơi là một trung tâm tích hợp để hiển thị thông tin và cài đặt điều khiển trong khi chơi trò chơi. Tính năng có thể áp dụng cho nguồn HDMI miễn là **Kiểu hình ảnh** được đặt thành **Trò chơi/HDR Trò chơi/Game Dolby Vision/Màn hình/Màn hình HDR**.

Khi TV tự động chuyển sang chế độ Trò chơi (thông qua chức năng phát hiện trò chơi), TV sẽ hiển thị một thông báo để cho người dùng biết rằng chế độ Trò chơi đã được bật và có thể bật thanh điều khiển trò chơi bằng cách nhấn và giữ phím **MENU**.

#### **Kích hoạt và hủy kích hoạt**

Nhấn và giữ phím **MENU** để khởi chạy thanh điều khiển trò chơi khi ở chế độ **Trò chơi** hoặc chế độ **Màn hình**. Để hủy kích hoạt thanh điều khiển trò chơi, bạn có thể nhấn  $\leftarrow$  **Quay lại** hoặc thanh điều khiển trò chơi sẽ tự động đóng sau 20 giây nếu người dùng không tương tác.

Thanh điều khiển trò chơi chứa thanh thông tin hoặc thanh cài đặt và nút Chuyển đổi để chuyển đổi giữa thanh thông tin và thanh cài đặt.

#### **Thanh thông tin**

Thanh thông tin sẽ hiển thị thông tin chính cho trò chơi:

**Độ trễ đầu vào**: trạng thái độ trễ đầu vào hiện tại **Tốc độ khung hình**: FPS hiện tại (khung hình trên giây) **Độ phân giải**: độ phân giải nguồn video

**Loại nội dung**: nội dung video là Chung hoặc Phim hoặc VRR/Freesync/G-Sync

**Định dạng SDR/HDR**: nguồn được hỗ trợ loại HDR hoặc SDR **Không gian màu**: loại không gian màu nguồn được hỗ trợ

#### **Thanh cài đặt**

Thanh cài đặt chứa các cài đặt liên quan có thể cải thiện trải nghiệm chơi trò chơi của bạn. Chọn và nhấn **OK** trên các biểu tượng cài đặt để thay đổi các cài đặt sau đây:

**Vạch chữ thập**: chọn **Bật**/**Tắt** để hiển thị hoặc ẩn tâm ngắm. **Điều khiển bóng phủ**: chọn **Tắt** để sử dụng mức độ đen hiện tại trong **cài đặt Hình ảnh**; chọn **Bật** để thay đổi cài đặt thành mức màu đen cao hơn.

**Điểm trắng**: chọn nhiệt độ màu theo sở thích của bạn. **Loa**: chọn thiết bị để phát ra âm thanh.

**Kiểu Ambilight\***: chọn **Bật** để bật Ambilight với phong cách chơi game; chọn **Tắt** để tắt Ambilight.

\* Cài đặt Ambilight chỉ dành cho các kiểu sản phẩm hỗ trợ chức năng Ambilight.

# **Freeview (New Zealand)**

#### $\overline{20.1}$

 $\overline{20}$ 

# **Giới thiệu về Freeview**

TV này được chứng nhận bởi Freeview New Zealand.

Freeview là nền tảng truyền hình miễn phí phát sóng hàng đầu ở New Zealand.

Freeview tập hợp một loạt các kênh phổ biến nhất cung cấp các chương trình và phim tuyệt vời, vì vậy tất cả mọi người ở New Zealand đều có thể được cung cấp thông tin và giải trí với TV miễn phí.

Freeview cũng cung cấp các tính năng bổ sung miễn phí, chẳng hạn như Hướng dẫn TV 8 ngày.

Để biết thêm thông tin, vui lòng xem www.freeviewnz.tv

20.2

# **Truy cập Freeview**

Trước tiên, hãy kết nối TV của bạn với:

- một ăng-ten UHF đang hoạt động\*
- Internet tốc độ cao (băng thông rộng hoặc cáp quang)

Sau đó điều chỉnh Kênh kỹ thuật số để truy cập Freeview. Vui lòng tham khảo phần Cài đặt kênh để được hướng dẫn.

\* Kiểm tra vùng phủ sóng tín hiệu của bạn tại www.freeviewnz.tv/check

Nếu bạn có vùng phủ sóng UHF, hãy sử dụng ăng-ten UHF ở bất kỳ nơi nào có thể để có trải nghiệm xem tốt nhất.

Nếu bạn chọn sử dụng một chảo thu vệ tinh hoặc chỉ có vùng phủ sóng vệ tinh, bạn sẽ cần một hộp thu sóng vệ tinh cho Freeview để xem Live TV.

Nội dung, dịch vụ, kênh có sẵn có thể thay đổi bất cứ lúc nào mà không cần thông báo trước. Điều khoản ISP và phí dữ liệu áp dụng khi phát trực tuyến.

# 21 **Netflix**

Nếu bạn có thuê bao thành viên Netflix, bạn có thể xem các chương trình của Netflix trên TV này. TV của bạn phải được kết nối với Internet. Ở khu vực của bạn, Netflix có thể chỉ trở nên khả dụng với các bản cập nhật phần mềm trong tương lai.

Để mở Netflix, nhấn NETFLIX để mở Ứng dụng Netflix. Bạn có thể mở Netflix ngay lập tức từ TV ở chế độ chờ.

www.netflix.com

#### **Lưu ý cho Netflix Spatial Audio**

Một số nội dung Netflix cung cấp hiệu ứng âm thanh Spatial Audio, để hỗ trợ tính năng này trên TV của bạn, vui lòng làm theo các bước:

**1 -** Đi tới **Cài đặt** > **Hiển thị và âm thanh** > **Đầu ra âm thanh** > **Định dạng đầu ra kỹ thuật số** và đặt tùy chọn thành **Âm thanh nổi (đã giải nén)**.

**2 -** Đi tới  **Cài đặt** > **Hiển thị và âm thanh** > **Âm thanh** > **Kiểu âm thanh** và đặt kiểu thành **Cá nhân**.

**3 -** Đi tới **Cài đặt** > **Hiển thị và âm thanh** > **Âm thanh** > **Các cài đặt cá nhân** > **Công nghệ xử lý tín hiệu kỹ thuật số** và chọn **Tắt** để tắt Công nghệ xử lý tín hiệu kỹ thuật số.

# $22$ **Alexa**

#### 22.1

# **Thông tin về Alexa**

TV của bạn hỗ trợ các thao tác điều khiển bằng giọng nói của Amazon Alexa\*.

#### **Thông tin về Alexa**

Alexa là dịch vụ giọng nói trên nền tảng đám mây có sẵn trên các thiết bị Alexa Echo của Amazon và các nhà sản xuất thiết bị khác. Khi Alexa hoạt động trên TV của bạn, bạn có thể bật/tắt TV, thay đổi kênh, thay đổi âm lượng và nhiều thao tác khác.

Để điều khiển TV của bạn bằng Alexa, bạn cần có:

- Philips Smart TV hỗ trợ Alexa
- Thiết bị Amazon Echo
- Tài khoản Google
- Thiết bị di động như điện thoại hoặc máy tính bảng của bạn
- Mạng Wi-Fi

#### **Thông tin về Alexa Skill**

Alexa sử dụng Alexa Skills để mở rộng các thao tác điều khiển bằng giọng nói. Skills bổ sung những khả năng mới để tạo ra trải nghiệm cá nhân hóa hơn trên TV có hỗ trợ Alexa. Bạn có thể tìm thấy chức năng "Điều khiển bằng giọng nói của Philips Smart TV" trên cửa hàng Alexa Skills, nơi cung cấp các lệnh điều khiển bằng giọng nói khác nhau để hoạt động với Philips Android Smart TV.

\* Alexa không khả dụng ở tất cả ngôn ngữ và quốc gia. Amazon, Alexa và tất cả các logo liên quan là thương hiệu của Amazon.com, Inc. hoặc các công ty con của Amazon.com, Inc.

**Lưu ý:** Các kiểu Ambilight được hỗ trợ có thể khác nhau tùy thuộc vào dòng TV cụ thể. Vui lòng tham khảo hướng dẫn sử dụng TV của bạn để biết các kiểu Ambilight được hỗ trợ.

# 22.2 **Sử dụng Alexa**

Để sử dụng Alexa, trước tiên bạn cần thiết lập dịch vụ máy khách Alexa trên Philips Smart TV của bạn. Làm theo hướng dẫn và hoàn tất các bước sau đây:

- Chọn tên cho Smart TV của bạn để Alexa nhân diện.
- Chọn một tài khoản Google và đăng nhập.

- Quay lại chức năng này trong Ứng dụng Alexa trên điện thoại của bạn để bật chức năng, liên kết tài khoản và dò tìm các thiết bị của bạn.

- Quay lại TV của bạn để hoàn tất thiết lập.

#### **Thiết lập Alexa trên TV**

**1 -** Đi tới **Cài đặt** > **Mạng & Internet** > **Nâng cao** > **Điều khiển TV bằng Amazon Alexa** để bắt đầu quá trình thiết lập. **2 -** Bạn cần chuẩn bị sẵn thiết bị Amazon Echo và ứng dụng hướng dẫn Alexa (trên thiết bị di động hoặc phiên bản web)

để bắt đầu thiết lập.

**3 -** Làm theo hướng dẫn trên màn hình để chấp nhận điều khoản của Chính sách bảo mật, đặt tên cho TV và đăng nhập vào tài khoản Google của bạn. Cần có tài khoản Google để ghép nối với thiết bị Alexa.

**4 -** Trên thiết bị di động của bạn, đăng nhập vào cùng một tài khoản Google trong ứng dụng hướng dẫn Amazon Alexa. **5 -** Hoàn tất các bước sau đây trong ứng dụng hướng dẫn

Amazon Alexa. Bước đầu tiên là bật chức năng "Điều khiển bằng giọng nói của Philips Smart TV". Bước thứ hai là liên kết tài khoản Google của bạn và bước cuối cùng là dò tìm các thiết bị.

**6 -** Chọn **Bật** hoặc **Tắt** cài đặt bật TV. Bạn có thể sử dụng Alexa để bật/tắt TV bằng khẩu lệnh.

**7 -** Ở cuối màn hình thiết lập, bạn có thể chọn **Xong** để bắt đầu sử dụng Alexa. Chọn **Quản lý TV** để quản lý các TV được ghép nối với Alexa hoặc bỏ ghép nối TV với Alexa.

Truy cập alexa.amazon.com, nhấp vào Skills (Chức năng) và tìm "Điều khiển bằng giọng nói của Philips Smart TV". Chức năng sẽ được liệt kê trong các kết quả tìm kiếm.

# **Đặc tính kỹ thuật**

#### 23.1

 $23$ 

# **Điện năng**

Các đặc tính kỹ thuật có thể được thay đổi mà không có thông báo trước. Để biết thêm chi tiết đặc điểm kỹ thuật của sản phẩm này, hãy xem [www.philips.com/TVsupport](http://www.philips.com/TVsupport)

#### **Điện năng**

- Nguồn điện : AC 220-240V +/-10%
- Nhiệt độ xung quanh: 5°C đến 35°C

• Tính năng tiết kiệm điện năng : Chế độ tiết kiệm, Tắt tiếng hình ảnh (đối với radio), Tự động tắt, Menu cài đặt tiết kiệm.

# 23.2 **Hệ điều hành**

Android OS :

Android 12

#### 23.3

# **Thu nhận**

- Đầu vào ăng-ten : cáp đồng trục 75 ohm (IEC75)
- Dải dò sóng : Hyperband, UHF, VHF
- DVB : DVB-T2

• Phát lại video kỹ thuật số : MPEG2 SD/HD (ISO/IEC 13818-2), MPEG4 SD/HD (ISO/IEC 14496-10)

• Phát lại âm thanh số (ISO/IEC 13818-3)

#### 23.4

# **Dạng màn hình**

#### **Kích thước màn hình theo đường chéo**

- 105 cm / 42 inch
- 108 cm / 43 inch
- 121 cm / 48 inch
- 126 cm / 50 inch
- 139 cm / 55 inch
- 164 cm / 65 inch
- 189 cm / 75 inch
- 194 cm / 77 inch
- 215 cm / 85 inch

### **Độ phân giải màn hình**

• 3840 x 2160

## $23.5$

# **Độ phân giải đầu vào màn hình**

#### **Độ phân giải Video/Máy tính được hỗ trợ**

Độ phân giải - Tần số làm tươi

- 640 x 480 60Hz
- 576p 50Hz
- 720p 50Hz, 60Hz
- 1920 x 1080p 24Hz, 25Hz, 30Hz, 50Hz, 60Hz, 100Hz, 120Hz
- 2560 x 1440 60Hz, 120Hz
- 3840 x 2160p 24Hz, 25Hz, 30Hz, 50Hz, 60Hz, 100Hz, 120Hz

\* Lưu ý: 100Hz chỉ được hỗ trợ khi **HDMI Ultra HD** được đặt thành **Tối ưu** trong **HDMI 1** và **HDMI 2**; 120Hz chỉ được hỗ trợ khi **HDMI Ultra HD** được đặt thành **Tối ưu** hoặc **Tối ưu (Game tự động 120Hz Pro)** trong **HDMI 1** và **HDMI 2**.

#### **Độ phân giải Chỉ video được hỗ trợ**

Độ phân giải - Tần số làm tươi

- 480i 60Hz (khi **HDMI Ultra HD** được đặt thành **Chuẩn**)
- 576i 50Hz (khi **HDMI Ultra HD** được đặt thành **Chuẩn**)
- 1080i 50Hz, 60Hz
- Video tốc độ làm tươi biến thiên 1080p, 1440p, 2160p với tốc độ khung hình lên đến 40-120Hz khi **HDMI Ultra HD** được đặt thành **Tối ưu (Game tự động)**

\* Lưu ý: Một số độ phân giải và tốc độ khung hình có thể không được hỗ trợ trong tất cả các nguồn đầu vào.

#### 23.6

# **Khả năng kết nối**

#### **Mặt bên TV**

- USB 2 USB 3.0
- Tai nghe Đầu cắm mini stereo 3,5 mm
- Đầu vào HDMI 4 Ultra HD HDR

#### **Mặt đáy TV**

- Đầu ra âm thanh kỹ thuật số Toslink quang học
- Ăng-ten (75 ohm)
- Đầu vào HDMI 1 Tốc độ khung hình cao Ultra HD HDR
- Đầu vào HDMI 2 ARC / eARC Tốc độ khung hình cao Ultra
- HD HDR
- USB 1 USB 2.0 • Mạng LAN - RJ45
- Đầu vào HDMI 3 Ultra HD HDR

# 23.7

# **Âm thanh**

- Công suất đầu ra (RMS) : 43" 20W / 50", 55", 65" 40W / 75", 85" 50W
- Dolby MS12 V2.6.1
- Dolby Atmos
- DTS Play-Fi
- DTS:X
- Trình ảo hóa vòm + Trình ảo hóa độ cao
- Tăng cường âm trầm Dolby
- Trình cải tiến hộp thoại Dolby
- Âm lượng Dolby (AVL/Chế độ ban đêm)
- Âm thanh AI
- AI EQ
- Mimi Health Hearing

#### 23.8

# **Đa phương tiện**

#### **Kết nối**

- USB 2.0 / USB 3.0
- Ethernet LAN RJ-45
- Wi-Fi 802.11a/b/g/n/ac, Băng tần kép
- Bluetooth® 5.0
- **Hệ thống tệp USB được hỗ trợ**
- FAT 16, FAT 32, NTFS, exFAT

#### **Định dạng phát lại**

• Bộ chứa: PS, TS, M2TS, TTS, AVCHD, MP4, M4V, MKV, ASF, AVI, 3GP, Quicktime

• Bộ mã hóa video : AVI, MKV, H.264/MPEG-4 AVC, MPEG1, MPEG2, MPEG4, VP9, HEVC (H.265), AV1

• Bộ mã hóa âm thanh : MP3, WAV, AAC, WMA (v2 lên đến

v9.2), WMA-PRO (v9 và v10), FLAC

• Phụ đề :

– Định dạng: SRT, SMI, SSA, SUB, ASS, TXT

– Mã hoá ký tự: UTF-8, Trung Âu và Đông Âu (Windows-1250), Tiếng Cyrillic (Windows-1251), Tiếng Hy Lạp (Windows-1253), Tiếng Thổ Nhĩ Kỳ (Windows-1254), Tây Âu (Windows-1252), Tiếng Hebrew (CP-1255), Tiếng Ả Rập (CP-1256), Tiếng Baltic (CP-1257), Tiếng Hàn Quốc (Windows-949)

• Tốc độ dữ liệu được hỗ trợ tối đa:

– MPEG-4 AVC (H.264) được hỗ trợ lên đến High Profile @ L5.2 80Mbps

– H.265 (HEVC) được hỗ trợ lên đến Main 10 High Profile L5.1 với 100Mbps

– AV1 được hỗ trợ lên đến Main Profile L5.1 với 80Mbps

• Bộ mã hóa hình ảnh : JPEG, GIF, PNG, BMP, HEIF, 360 Photo

#### **Wi-Fi Certified**

TV này là thiết bị Wi-Fi Certified.

# **Trợ giúp và hỗ trợ**

#### 24.1

 $24$ 

# **Đăng ký TV của bạn**

Đăng ký TV của bạn để tận hưởng các lợi ích bao gồm hỗ trợ toàn diện (bao gồm cả tải xuống), truy cập ưu tiên thông tin về sản phẩm mới, ưu đãi và giảm giá dành riêng, cơ hội đoạt giải thưởng và thậm chí tham gia các cuộc khảo sát đặc biệt về phiên bản mới.

Hãy truy cập **[www.philips.com/TVsupport](http://www.philips.com/TVsupport)**

#### 24.2

# **Sử dụng Trợ giúp**

#### **Mở Trợ giúp**

Nhấn phím (xanh dương) để mở ngay Trợ giúp. Để tìm kiếm chủ đề theo thứ tư bảng chữ cái, nhấn phím màu **- Từ khóa**.

Để đọc Trợ giúp dưới dạng sách, chọn **Sách**.

Bạn cũng có thể mở **@ Trợ giúp** trong Menu Thao tác nhanh.

Trước khi bạn thực hiện các hướng dẫn Trợ giúp, hãy đóng Trợ giúp lại.

Để đóng Trợ giúp, nhấn phím màu **→ Đóng**.

Đối với một số hoạt động, chẳng hạn như Văn bản (Teletext), các phím màu có chức năng cụ thể và không thể mở Trợ giúp.

#### **Trợ giúp TV trên máy tính bảng, điện thoại thông minh hoặc máy tính của bạn**

Để thực hiện các hướng dẫn mở rộng dễ dàng hơn, bạn có thể tải xuống Trợ giúp TV ở định dạng PDF để đọc trên điện thoại thông minh, máy tính bảng hoặc máy tính của bạn. Ngoài ra, bạn có thể in trang Trợ giúp có liên quan từ máy tính của bạn. Để tải xuống Trợ giúp (hướng dẫn sử dụng), hãy truy cập **[www.philips.com/TVsupport](http://www.philips.com/TVsupport)**

#### **Menu**  $\rightarrow$  **2 Trợ giúp**

Bạn có thể sử dụng thêm các chức năng Trợ giúp để tìm hiểu vấn đề và biết thêm thông tin về TV của ban.

#### • **Thông tin TV - Xem Tên kiểu, Số sê-ri và Phiên bản phần mềm của TV.**

• **Cách - Bạn có thể thấy các hướng dẫn về cách cài đặt kênh, sắp xếp kênh, cập nhật phần mềm TV, kết nối thiết bị bên ngoài và sử dụng các chức năng thông minh trên TV của bạn.**

• **Chẩn đoán TV** - Chạy chẩn đoán TV để kiểm tra tình trạng TV của bạn.

• **Tự chẩn đoán** - Bạn có thể kiểm tra xem hình ảnh, âm thanh, mạng và các cài đặt khác có hoạt động tốt hay không.

• **Cập nhật phần mềm** - Kiểm tra các bản cập nhật phần mềm có sẵn.

• **Hướng dẫn sử dụng** - Đọc hướng dẫn sử dụng để biết thông tin về TV.

- **Bản sao danh sách cài đặt** Sao chép các cài đặt TV trên Ổ USB Flash.
- **Khắc phục sự cố** Tìm giải pháp cho các câu hỏi thường gặp.
- **Cài đặt gốc** Đặt lại tất cả các cài đặt về cài đặt mặc định nhà máy.
- **Cài đặt lại TV** Cài đặt lại và thực hiện lại toàn bộ quá trình cài đặt TV.

• **Thông tin địa chỉ liên hệ** - Hiển thị số điện thoại hoặc địa chỉ web cho quốc gia hay khu vực của bạn.

#### 24.3

# **Chẩn đoán TV và Tự chẩn đoán**

#### **Chẩn đoán TV**

Bạn có thể chạy kiểm tra chẩn đoán TV để kiểm tra tình trạng của TV. Khi kết thúc chẩn đoán, TV sẽ xóa bộ nhớ đệm và đóng tất cả ứng dụng không sử dụng để TV của bạn tiếp tục hoạt động trơn tru.

Để chạy kiểm tra chẩn đoán TV:

**1 -** Chọn **Menu Thao tác nhanh / MENU** >  **Trợ giúp** > **Chẩn đoán TV** và nhấn **OK**.

**2 -** Chọn **Bắt đầu** để chạy một loạt kiểm tra chẩn đoán.

**3 -** Khi quá trình kiểm tra hoàn tất, bạn có thể xem trạng thái của các mục sau đây.

- Bộ điều khiển từ xa
- Nguồn
- Hình ảnh
- Âm thanh
- Thiết bị bên ngoài
- Mạng
- Bộ dò
- Bộ nhớ
- Xóa bộ nhớ đệm
- Ứng dụng

**4 -** Chọn **Đóng** để đóng trang kết quả và quay lại trình hướng dẫn **Chẩn đoán TV**.

**5 -** Chọn **Xong** để thoát khỏi **Chẩn đoán TV**, chọn **Tự chẩn đoán** để thực hiện kiểm tra chẩn đoán khác, chọn **Xem kết quả** để xem lại trang kết quả.

#### **Tự chẩn đoán**

Tự chẩn đoán có thể giúp bạn khắc phục sự cố của TV bằng cách kiểm tra cấu hình của TV.

Để chạy Tự chẩn đoán:

#### **1 -** Chọn **Menu Thao tác nhanh / MENU** >  **Trợ giúp** > **Tự chẩn đoán** và nhấn **OK**.

**2 -** Chọn các mục sau đây để kiểm tra cấu hình.

• **Kiểm tra TV** - Bạn có thể kiểm tra xem hình ảnh, âm thanh và các cài đặt khác có hoạt động tốt hay không.

- **Kiểm tra mạng** Kiểm tra kết nối mạng.
- **Kiểm tra bộ điều khiển từ xa** Tiến hành kiểm tra để xác minh chức năng của bộ điều khiển từ xa đi kèm với TV.

• **Xem lịch sử tín hiệu yếu** - Hiển thị danh sách số kênh đã tự động lưu khi cường độ tín hiệu yếu.

• **Tối ưu hóa bộ nhớ trong** - Giải phóng dung lượng trong bộ nhớ trong của TV để đạt hiệu suất tối ưu.

#### 24.4

# **Khắc phục sự cố**

### **Bật và điều khiển từ xa**

#### **Không bật được TV**

- Rút cáp điện khỏi ổ cắm. Chờ một phút rồi cắm lại.
- Đảm bảo cáp được cắm chặt.

#### **Có tiếng cọt kẹt khi khởi động hoặc tắt**

Khi chuyển TV sang bật, tắt hoặc chế độ chờ, bạn nghe một tiếng tách trong khung TV. Tiếng tách đó là do sự co giãn bình thường của TV khi nóng lên và lạnh xuống. Điều này không ảnh hưởng đến hiệu năng hoạt động.

#### **TV không phản ứng với điều khiển từ xa**

TV cần một khoảng thời gian để khởi động. Trong thời gian này, TV sẽ không phản hồi tín hiệu từ điều khiển từ xa hoặc điều khiển TV. Đây là hiện tượng bình thường.

Nếu TV tiếp tục không phản ứng với điều khiển từ xa, bạn có thể kiểm tra xem điều khiển từ xa có hoạt động hay không bằng cách dùng máy ảnh của điện thoại di động. Đặt điện thoại ở chế độ chụp ảnh và hướng điều khiển từ xa vào ống kính máy ảnh. Nếu bạn nhấn phím bất kỳ trên điều khiển từ xa và bạn nhận thấy đèn LED hồng ngoại nhấp nháy thông qua máy ảnh thì có nghĩa là điều khiển từ xa đang hoạt động. Cần kiểm tra lại TV.

Nếu bạn không thấy đèn nhấp nháy thì có thể điều khiển từ xa bị hư hoặc yếu pin.

Cách kiểm tra điều khiển từ xa này không áp dụng cho trường hợp bộ điều khiển từ xa được ghép nối không dây với TV.

#### **Đèn chế độ chờ vẫn tiếp tục nhấp nháy**

Rút cáp điện khỏi ổ cắm. Vui lòng chờ 5 phút trước khi bạn kết nối lại dây cáp điện. Nếu đèn nhấp nháy xuất hiện lại, hãy liên hệ với bộ phận Chăm sóc Khách hàng sản phẩm TV của Philips.

### **Các kênh**

#### **Không tìm thấy kênh kỹ thuật số nào trong quá trình cài đặt**

Xem các thông số kỹ thuật để đảm bảo rằng TV của bạn hỗ trợ DVB-T hoặc DVB-C tại quốc gia bạn.

Hãy chắc chắn rằng tất cả các cáp được kết nối đúng và các mạng đã được chọn đúng.

#### **Các kênh đã cài đặt trước đây không xuất hiện trong danh sách kênh**

Đảm bảo đã chọn đúng danh sách kênh.

### **Hình ảnh**

#### **Không có hình ảnh / hình ảnh bị bóp méo**

- Đảm bảo ăng-ten đã được kết nối đúng với TV.
- Đảm bảo đã chọn đúng thiết bị làm nguồn hiển thị.

• Đảm bảo thiết bị hoặc nguồn bên ngoài đã được kết nối đúng.

#### **Có âm thanh nhưng không có hình ảnh**

• Chuyển sang nguồn video khác rồi chuyển về nguồn hiện tại, sau đó thực hiện khôi phục kiểu hình ảnh trong cài đặt Hình ảnh hoặc thực hiện Đặt lại cài đặt gốc trong tùy chọn Cài đặt chung.

#### **Tiếp nhận tín hiệu ăng-ten kém**

• Đảm bảo ăng-ten đã được kết nối đúng với TV.

• Loa, thiết bị âm thanh không nối đất, đèn huỳnh quang, nhà cao tầng và các vật thể lớn khác có thể ảnh hưởng đến chất lượng thu tín hiệu. Nếu có thể, hãy cải thiện chất lượng thu tín hiệu bằng cách đổi hướng ăng-ten hoặc di chuyển các thiết bị ra xa TV.

• Nếu chỉ tín hiệu nhận của một kênh bị yếu, hãy tinh chỉnh kênh đó bằng Cài đặt thủ công.

#### **Hình ảnh kém từ thiết bị**

• Đảm bảo thiết bị đã được kết nối đúng. Đảm bảo cài đặt video đầu ra của thiết bị có độ phân giải cao nhất có thể.

• Khôi phục kiểu hình ảnh hoặc đổi sang kiểu hình ảnh khác.

#### **Các cài đặt hình ảnh thay đổi sau một khoảng thời gian**

Đảm bảo **Vị trí** được cài đặt là **Nhà**. Bạn có thể thay đổi và lưu cài đặt trong chế độ này.

#### **Xuất hiện biểu ngữ quảng cáo**

Đảm bảo **Vị trí** được cài đặt là **Nhà**.

#### **Hình ảnh không vừa với màn hình**

- Thay đổi sang định dạng hình ảnh khác.
- Thay đổi **Định dạng hình ảnh** thành **Gốc**.

#### **Vị trí hình ảnh không đúng**

• Tín hiệu hình ảnh từ một số thiết bị có thể không vừa khít với màn hình. Vui lòng kiểm tra nguồn phát tín hiệu của thiết bị được kết nối.

• Thay đổi **Định dạng hình ảnh** thành **Gốc**.

#### **Hình ảnh máy tính không ổn định**

Đảm bảo PC của bạn sử dụng độ phân giải và tần số làm tươi được hỗ trợ.

# **Âm thanh**

#### **Không có âm thanh hoặc chất lượng âm thanh kém**

Nếu không dò được tín hiệu âm thanh, thì TV sẽ tự động tắt nguồn phát âm thanh – đây không phải là lỗi kỹ thuật.

- Đảm bảo các cài đặt âm thanh phù hợp.
- Đảm bảo tất cả các cáp được kết nối đúng.
- Đảm bảo âm lượng không bị tắt tiếng hoặc được cài đặt về không.
- Đảm bảo đầu ra âm thanh TV được kết nối với đầu vào âm

thanh trên Hệ thống rạp hát tại gia.

Âm thanh phải nghe được từ loa HTS.

• Một số thiết bị có thể yêu cầu bạn bật đầu ra âm thanh HDMI theo cách thủ công. Nếu âm thanh HDMI đã được bật, nhưng bạn vẫn không nghe được, thử thay đổi định dạng âm thanh kỹ thuật số của thiết bị sang PCM (Pulse Code Modulation). Tham khảo tài liệu kèm theo thiết bị để biết hướng dẫn.

### **HDMI và USB**

#### **HDMI**

• Lưu ý rằng chức năng hỗ trợ HDCP (Bảo vệ Nội dung Kỹ thuật số Băng thông Rộng) có thể làm trễ thời gian mà TV cần để hiển thị nội dung từ thiết bị HDMI.

• Nếu TV không nhận được thiết bị HDMI và không hiển thị được hình ảnh, hãy chuyển qua một nguồn phát của thiết bị khác rồi chuyển trở lại.

• Nếu hình ảnh và âm thanh của một thiết bị được kết nối với HDMI bị biến dạng, hãy kết nối thiết bị với cổng HDMI khác trên TV và khởi động lại thiết bị nguồn.

• Nếu hình ảnh và âm thanh của một thiết bị được kết nối với HDMI bị biến dạng, hãy kiểm tra xem cài đặt **HDMI Ultra HD** khác có thể giải quyết vấn đề này hay không. Trong Trợ giúp, nhấn phím màu  **Từ khóa** và tra cứu **HDMI Ultra HD.** • Nếu có sự ngắt quãng âm thanh, hãy kiểm tra để đảm bảo các cài đặt đầu ra của thiết bị HDMI chính xác.

• Nếu sử dụng đầu chuyển HDMI-DVI hoặc cáp HDMI-DVI, hãy kiểm tra để đảm bảo cáp âm thanh phụ được kết nối vào AUDIO IN (chỉ đầu cắm mini), nếu có.

#### **EasyLink HDMI không hoạt động**

• Đảm bảo rằng các thiết bị HDMI của bạn tương thích HDMI-CEC. Các tính năng EasyLink chỉ làm việc với các thiết bị tương thích HDMI-CEC.

#### **HDMI eARC không hoạt động tốt**

- Đảm bảo cáp HDMI được kết nối với **HDMI 2**.
- Đảm bảo **cáp HDMI tốc độ cực cao** được sử dụng cho kết nối eARC.
- Mỗi lần chỉ có một thiết bị eARC sử dụng được.

#### **Không có biểu tượng âm lượng**

• Khi thiết bị âm thanh HDMI-CEC được kết nối và bạn sử dụng Điều khiển từ xa của TV để điều chỉnh mức âm lượng từ thiết bị, thì hành vi này là bình thường.

#### **Không hiện hình ảnh, video và nhạc từ thiết bị USB**

• Đảm bảo thiết bị lưu trữ USB được đặt phù hợp với Lớp Lưu trữ Khối như được mô tả trong tài liệu của thiết bị lưu trữ.

• Đảm bảo thiết bị lưu trữ USB tương thích với TV.

• Đảm bảo các định dạng tệp âm thanh và hình ảnh được TV này hỗ trợ.

#### **Chất lượng phát kém của các tệp USB**

• Hiệu suất truyền của thiết bị lưu trữ USB có thể giới hạn tốc độ truyền dữ liệu đến TV, gây ra chất lượng phát kém.

### **Mạng**

#### **Không tìm thấy mạng Wi-Fi hoặc mạng bị biến dạng**

• Lò vi sóng, điện thoại DECT hoặc các thiết bị Wi-Fi 802.11b/g/n/ac khác ở gần vị trí của bạn có thể làm nhiễu mạng không dây.

• Hãy đảm bảo rằng tường lửa trong mạng của bạn cho phép truy cập kết nối không dây của TV.

• Nếu mạng không dây không hoạt động bình thường trong nhà, bạn hãy thử cài đặt mạng có dây.

#### **Internet không hoạt động**

• Nếu kết nối với bộ định tuyến OK, hãy kiểm tra kết nối của bộ định tuyến với Internet.

#### **PC và kết nối Internet chậm**

• Hãy tra cứu hướng dẫn sử dụng dành cho bộ định tuyến không dây của bạn để biết thông tin về phạm vi phủ sóng trong nhà, tốc độ truyền và các nhân tố khác của chất lượng tín hiệu.

• Sử dụng kết nối Internet (băng thông rộng) tốc độ cao cho bộ định tuyến của bạn.

#### **DHCP**

• Nếu kết nối không thành công, bạn có thể kiểm tra cài đặt DHCP (Giao thức cấu hình động máy chủ) của bộ định tuyến. DHCP phải được bật.

#### **Chất lượng kém khi xem video phát trực tuyến**

• Chất lượng hình ảnh / âm thanh của video phát trực tuyến phụ thuộc vào nội dung video gốc được cung cấp bởi các ứng dụng video phát trực tuyến.

• Để đảm bảo trải nghiệm xem video phát trực tuyến tốt nhất, bạn cần có một kết nối mạng nhanh và ổn định. Tốc độ kết nối mạng khuyến nghị cho các video phát trực tuyến như sau:

- Chất lượng hình ảnh tiêu chuẩn (SD): 5 Mbps
- Chất lượng hình ảnh cao (HD): 10 Mbps
- 4K/Ultra HD (UHD): 25 Mbps

### **Bluetooth®**

#### **Không thể ghép nối**

• Đảm bảo thiết bị đang ở chế độ ghép nối. Hãy đọc hướng dẫn sử dụng của thiết bị.

• Nên đặt loa không dây càng gần TV càng tốt.

• Việc cố gắng ghép nối một số thiết bị với TV cùng một lúc có thể không thực hiện được.

#### **Mất kết nối Bluetooth®**

• Luôn đặt loa không dây trong phạm vi là 5 mét tính từ TV.

#### **Đồng bộ hoá âm thanh và video Bluetooth®**

• Trước khi bạn mua loa Bluetooth® không dây, hãy tìm hiểu về chất lượng của loa về khả năng Đồng bộ hoá âm thanh với video, thường gọi là 'nhép môi'. Không phải tất cả thiết bị Bluetooth® đều hoạt động đúng. Hãy tham khảo ý kiến với đại lý để được tư vấn.

### **Ngôn ngữ menu sai**

#### **Ngôn ngữ menu sai**

Thay đổi ngôn ngữ lại thành ngôn ngữ của bạn trong chế độ Google TV.

**1 -** Nhấn phím **DASHBOARD** trên bộ điều khiển từ xa để khởi chạy menu **Bảng điều khiển**.

- **2** Chọn biểu tượng và nhấn **OK** để mở menu **Cài đặt**.
- **3** Nhấn 6 lần (xuống) và nhấn **OK** để vào menu **Hệ thống**.
- **4** Nhấn 3 lần ↓ (xuống) và nhấn OK để vào menu Ngôn ngữ
- **5** Chọn ngôn ngữ của bạn và nhấn **OK**.
- **6 Nhấn ← Quay lại** để đóng menu.

Thay đổi ngôn ngữ lại thành ngôn ngữ của bạn trong chế độ Cơ bản.

**1 -** Nhấn phím **DASHBOARD** trên bộ điều khiển từ xa để khởi chạy menu **Bảng điều khiển**.

- **2** Chọn biểu tượng và nhấn **OK** để mở menu **Cài đặt**.
- **3** Nhấn 7 lần (xuống) và nhấn **OK** để vào menu **Hệ thống**.
- **4 Nhấn 3 lần ↓ (xuống) và nhấn <b>OK** để vào menu **Ngôn ngữ**
- **5** Chọn ngôn ngữ của bạn và nhấn **OK**.
- **6 Nhấn ← Quay lại** để đóng menu.

#### 24.5

# **Trợ giúp trực tuyến**

Để giải quyết bất kỳ sự cố nào liên quan đến TV Philips, bạn có thể tham khảo ý kiến hỗ trợ trực tuyến của chúng tôi. Bạn có thể chọn ngôn ngữ và nhập mã kiểu sản phẩm của bạn.

Hãy truy cập **[www.philips.com/TVsupport](http://www.philips.com/TVsupport)**

Trên trang web hỗ trợ, bạn có thể tìm thấy số điện thoại liên hệ của chúng tôi tại quốc gia bạn cũng như câu trả lời cho các câu hỏi thường gặp (FAQ). Ở một số quốc gia, bạn có thể trò chuyện với một trong những cộng tác viên của chúng tôi và đặt câu hỏi trực tiếp hoặc gửi câu hỏi qua email. Bạn có thể tải xuống phần mềm TV mới hoặc hướng dẫn có thể đọc trên máy tính của bạn.

# 24.6 **Hỗ trợ và sửa chữa**

Để được hỗ trợ và sửa chữa, hãy gọi đường dây nóng Chăm sóc Khách hàng tại quốc gia bạn. Các kỹ sư dịch vụ của chúng tôi sẽ tiến hành sửa chữa, nếu cần thiết.

Có thể tìm thấy số điện thoại trong tài liệu in đi kèm với TV. Hoặc tham khảo trang web của chúng tôi tại **[www.philips.com/TVsupport](http://www.philips.com/TVsupport)** và chọn quốc gia của bạn nếu cần.

#### **Số kiểu và số sê-ri TV**

Bạn có thể được yêu cầu cung cấp số kiểu sản phẩm và số sê-ri TV. Có thể tìm thấy những con số này ở trên nhãn bao bì hoặc

trên nhãn kiểu sản phẩm ở phía sau hoặc phía dưới của TV.

#### **Cảnh báo**

Không tự mình cố sửa chữa TV. Làm như vậy có thể gây tổn thương nghiêm trọng, hư hỏng không thể sửa được hoặc làm mất quyền bảo hành cho TV.

# **An toàn và chăm sóc**

#### 25.1

# **An toàn**

### **Quan trọng**

Đọc và hiểu tất cả các hướng dẫn an toàn trước khi sử dụng TV. Mọi hư hỏng do không tuân thủ các hướng dẫn sẽ không được bảo hành.

# **Rủi ro chạm điện hoặc cháy**

• Không để TV tiếp xúc với mưa hoặc nước. Không đặt bình chứa chất lỏng, chẳng hạn như bình hoa, gần TV.

Nếu chất lỏng chảy lên trên hoặc vào trong TV, hãy ngắt TV khỏi nguồn điện ngay lập tức.

Hãy liên hệ với Bộ phận Chăm sóc Khách hàng TV của Philips để yêu cầu kiểm tra TV trước khi sử dụng.

• Không bao giờ để TV, điều khiển từ xa hoặc pin tiếp xúc với nhiệt độ quá cao. Không đặt chúng gần ngọn nến đang cháy, ngọn lửa hoặc các nguồn nhiệt khác, bao gồm cả ánh sáng mặt trời trực tiếp.

• Không nhét vật thể vào các khe thông gió hoặc các lỗ khác trên TV.

• Không bao giờ đặt vật nặng trên dây điện.

• Tránh tạo lực kéo căng lên phích cắm điện. Phích cắm điện lỏng có thể gây ra hồ quang điện hoặc cháy. Kiểm tra để đảm bảo khi bạn xoay màn hình TV, dây điện không bị kéo căng. • Để ngắt kết nối TV khỏi nguồn điện, bạn phải ngắt kết nối phích cắm của TV. Khi ngắt kết nối nguồn, luôn kéo phích cắm,

không được kéo dây điện. Đảm bảo bạn có thể tiếp cận phích cắm, dây cáp điện và ổ cắm điện bất kỳ lúc nào.

### **Rủi ro tổn thương cho người hoặc hư hỏng TV**

• Cần phải có hai người để nhấc và khiêng TV nặng hơn 25 kg hoặc 55 lb.

• Nếu bạn lắp TV lên chân đế, chỉ sử dụng chân đế kèm theo. Siết chặt chân đế vào TV.

Đặt TV lên một bề mặt phẳng ngang có khả năng chịu được trong lượng của cả TV và chân đế.

• Khi treo tường, đảm bảo rằng bức tường để treo có thể chịu được trọng lượng của TV một cách an toàn. TP Vision không chịu trách nhiệm đối với việc gắn giá treo tường sai dẫn đến tai nan, thương tích hoặc hư hỏng.

• Các bộ phận của sản phẩm này được làm bằng thủy tinh. Hãy xử lý cẩn thận để tránh bị tổn thương hoặc thiệt hại.

#### **Rủi ro gây hư hỏng TV!**

Trước khi nối TV với ổ cắm điện, bảo đảm điện áp nguồn phù hợp với giá trị được in trên mặt sau TV. Không nối TV với ổ cắm điện nếu khác điện thế.

# **Rủi ro cân bằng**

TV có thể rơi ngã, gây ra thương tích cho người hoặc tử vong. Có thể phòng tránh nhiều thương tích, đặc biệt là trẻ em, bằng cách thực hiện các biện pháp đơn giản sau đây:

- LUÔN đảm bảo TV không nhô ra khỏi mép của tủ đựng.
- LUÔN sử dụng tủ đựng hoặc chân đế hoặc các phương pháp treo tường mà nhà sản xuất TV khuyến nghị.
- LUÔN sử dụng các vật dụng có thể đỡ TV một cách an toàn.
- LUÔN căn dặn trẻ em về sự nguy hiểm của việc leo trèo trên tủ cao để chạm vào TV hoặc các nút điều khiển của TV.
- LUÔN đi dây điện và dây cáp kết nối với TV của bạn sao cho chúng không làm vấp ngã, kéo hoặc vướng chân.
- TUYỆT ĐỐI KHÔNG đặt TV trên bề mặt không bằng phẳng.

• TUYỆT ĐỐI KHÔNG đặt TV trên tủ cao (ví dụ như tủ chén hoặc kệ sách) mà không neo giữ chắc chắn cả tủ và TV vào giá đỡ phù hợp.

• TUYỆT ĐỐI KHÔNG đặt TV trên khăn vải hoặc các chất liệu khác có thể nằm giữa TV và tủ đựng.

• TUYỆT ĐỐI KHÔNG đặt các vật chẳng hạn như đồ chơi và bộ điều khiển từ xa có thể giúp trẻ trèo lên trên TV hoặc tủ cao nơi đặt TV.

Nếu TV hiện tại sẽ được giữ lại để tiếp tục dùng và được đặt ở chỗ khác, cũng phải xem xét áp dụng các biện pháp phòng ngừa kể trên.

# **Chống lật nghiêng!**

Khi sử dụng TV, hãy cố định TV vào tường bằng dây hoặc xích có thể chịu được trong lượng của TV để tránh TV bị rơi.

- Thiết kế của TV có thể khác với hình minh họa.
- Việc lắp đặt phải do một kỹ thuật viên có trình độ thực hiện. Vui lòng liên hệ với nhà cung cấp của bạn để biết thêm thông tin.
- Đối với các mẫu TV có trọng lượng tịnh >=7kg cần có cách chống lật nghiêng phù hợp.

• Sử dụng các vít thích hợp, gắn chặt bộ giá đỡ vào tường. Xác nhận rằng các vít được gắn chặt vào tường.

• Bạn có thể cần thêm vật liệu như neo tường tùy thuộc vào loại tường.

• Sử dụng các vít có kích thước phù hợp, siết chặt bộ giá đỡ vào TV.

• Nối các giá đỡ cố định vào TV và các giá đỡ cố định vào tường bằng dây chịu lực, bền, sau đó buộc chặt dây.

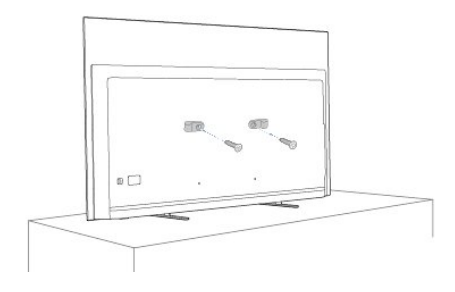

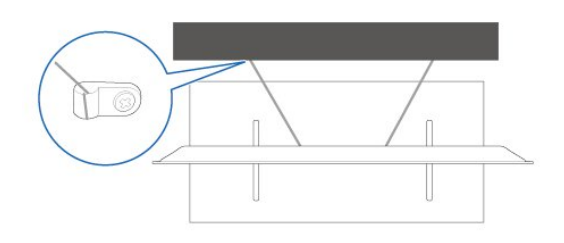

# **Rủi ro về pin**

• Không nuốt pin. Có nguy cơ gây ra bỏng hóa học.

• Bộ điều khiển từ xa có thể chứa pin đồng xu/pin cúc áo. Nếu nuốt phải pin đồng xu/pin cúc áo, có thể gây ra bỏng nghiêm trọng bên trong cơ thể chỉ trong vòng 2 giờ và nguy cơ dẫn đến tử vong.

• Giữ các pin mới và pin đã sử dụng tránh xa trẻ em.

• Nếu ngăn chứa pin không được đóng chặt, hãy ngừng sử dụng sản phẩm và giữ thiết bị tránh xa trẻ em.

• Nếu bạn nghĩ rằng có thể đã nuốt phải pin hoặc pin nằm bên trong bất kỳ bộ phận nào của cơ thể, bạn cần phải kiểm tra y tế ngay lập tức.

• Rủi ro hỏa hoạn hoặc phát nổ nếu thay pin không đúng loại.

• Thay pin không đúng loại có thể làm hỏng bộ phận an toàn (ví dụ như trường hợp sử dụng một số loại pin lithium).

• Việc vứt bỏ pin vào đống lửa hay vào lò nướng đang nóng hoặc nghiền ép hay cắt pin bằng máy có thể làm nổ pin.

• Để pin trong môi trường có nhiệt độ cực cao có thể làm nổ pin hoặc làm rỏ rỉ chất lỏng hoặc khí dễ cháy.

• Pin dưới áp suất không khí cực thấp có thể làm nổ pin hoặc làm rỏ rỉ chất lỏng hoặc khí dễ cháy.

# **Rủi ro quá nhiệt**

Không lắp TV trong không gian chật hẹp. Luôn chừa khoảng trống tối thiểu 10 cm hoặc 4 inch quanh TV để thông gió. Bảo đảm rèm hoặc các vật dụng khác không che phủ các khe thông gió của TV.

# **Sấm sét**

Rút phích cắm điện và tháo cáp ăng-ten khỏi TV trước khi có sấm sét.

Khi trời có sấm sét, không chạm vào bất kỳ bộ phận nào của TV, dây cáp điện hoặc cáp ăng-ten.

## **Rủi ro cho thính lực**

Tránh sử dụng tai nghe nhét tai hoặc chụp đầu với âm lượng lớn hoặc trong thời gian dài.

# **Nhiệt độ thấp**

Nếu vận chuyển TV trong điều kiện nhiệt độ dưới 5°C hoặc 41°F, hãy tháo bao bì của TV và chờ cho đến khi nhiệt độ TV bằng nhiệt độ trong phòng mới cắm điện vào TV.

# **Độ ẩm**

Trong những dịp hiếm hoi, tùy thuộc vào nhiệt độ và độ ẩm, ngưng tụ nhỏ có thể xảy ra ở bên trong của kính phía trước TV (trên một số kiểu). Để ngăn chặn điều này, không để TV tiếp xúc với ánh nắng trực tiếp, nhiệt hoặc độ ẩm cao. Nếu ngưng tụ xảy ra, nó sẽ biến mất một cách tự nhiên trong khi TV hoạt động được một vài giờ.

Độ ẩm ngưng tụ sẽ không làm hư TV hoặc gây ra sự cố.

#### 25.2

# **Chăm sóc màn hình**

• Không chạm, ấn, chà hoặc gõ vào màn hình bằng bất kỳ vật gì.

• Rút phích cắm điện của TV trước khi lau chùi.

• Nhẹ nhàng lau chùi TV và khung bằng khăn mềm và ẩm. Tránh chạm vào đèn LED Ambilight\* ở mặt sau của TV. Không sử dụng các chất như cồn, hóa chất hoặc chất tẩy rửa gia dụng cho TV.

• Để tránh biến dạng và phai màu, hãy lau khô nước đọng càng nhanh càng tốt.

• Tránh để hình ảnh tĩnh càng nhiều càng tốt. Hình ảnh tĩnh là hình ảnh được giữ nguyên trên màn hình trong thời gian dài. Hình ảnh tĩnh bao gồm menu trên màn hình, thanh màu đen, hiển thị thời gian, v.v.. Nếu bạn phải sử dụng hình ảnh tĩnh, hãy giảm độ tương phản và độ sáng của màn hình để tránh hư hỏng màn hình.

\* Đèn LED Ambilight chỉ dành cho các kiểu sản phẩm hỗ trợ chức năng Ambilight.

# 26 **Điều khoản sử dụng**

#### 26.1

# **Điều khoản sử dụng - TV**

2023 © TP Vision Europe B.V. Bảo lưu mọi quyền.

Sản phẩm này đã được đưa ra thị trường bởi TP Vision Europe B.V. hoặc một trong các chi nhánh của TP Vision Europe B.V, sau đây gọi là TP Vision, là nhà sản xuất của sản phẩm. TP Vision là nhà bảo hành TV mà tập sách này được đóng gói kèm theo. Philips và Philips Shield Emblem là các thương hiệu đã đăng ký của Koninklijke Philips N.V.

Các đặc tính kỹ thuật có thể được thay đổi mà không thông báo trước. Các nhãn hiệu là tài sản của Koninklijke Philips N.V hoặc các chủ sở hữu tương ứng. TP Vision có quyền thay đổi các sản phẩm bất cứ lúc nào mà không bắt buộc phải điều chỉnh các sản phẩm trước đó cho phù hợp.

Tài liệu được cung cấp kèm với TV và hướng dẫn sử dụng được lưu trong bộ nhớ của TV hoặc được tải xuống từ trang web của Philips tại [www.philips.com/TVsupport](http://www.philips.com/tvsupport) được cho là thích hợp cho mục đích sử dụng của hệ thống.

Nội dung của tài liệu này được coi là đầy đủ cho mục đích sử dụng dự kiến của hệ thống. Nếu sản phẩm, các bộ phận rời hoặc cách sử dụng khác với quy định trong tài liệu này, thì người dùng phải kiểm tra tính khả dụng và hiệu lực của nó. TP Vision đảm bảo rằng tài liệu này không vi phạm bất kỳ bằng sáng chế nào của Hoa Kỳ. Không có sự bảo hành nào khác được công bố hay mặc nhiên. TP Vision không chịu trách nhiệm đối với bất kỳ lỗi nào trong nội dung của tài liệu này, cũng không chịu trách nhiệm đối với bất kỳ sự cố nào phát sinh từ nội dung trong tài liệu này. Các lỗi được báo cáo cho Philips sẽ được sửa lại cho hợp và được xuất bản trên trang web hỗ trợ của Philips ngay khi có thể.

Điều khoản bảo hành - Rủi ro tổn thương, hư hỏng TV hoặc mất hiệu lực bảo hành!

Tuyệt đối không tìm cách tự sửa TV. Chỉ sử dụng TV và các phụ kiện đúng với mục đích của nhà sản xuất. Dấu hiệu cảnh báo in trên mặt sau của TV cho biết rủi ro điện giật. Tuyệt đối không tháo vỏ TV ra. Luôn liên hệ với Bộ phận Chăm sóc khách hàng TV của Philips về việc bảo trì hoặc sửa chữa. Có thể tìm thấy số điện thoại trong tài liệu in đi kèm với TV. Hoặc tham khảo trang web của chúng tôi tại [www.philips.com/TVsupport](http://www.philips.com/tvsupport) và chọn quốc gia của bạn nếu cần. Mọi thao tác bị nghiêm cấm rõ ràng trong tài liệu này hoặc mọi điều chỉnh và quy trình lắp ráp không đúng hướng dẫn hoặc không được phép trong tài liệu này đều sẽ làm mất quyền bảo hành.

#### Đặc tính điểm ảnh (pixel)

Sản phẩm TV này có số lượng điểm ảnh màu cao. Mặc dù màn hình này có tỷ lệ pixel hiệu quả là 99,999% trở lên, nhưng các điểm đen hoặc điểm sáng (đỏ, xanh lá cây hoặc xanh dương) vẫn có thể xuất hiện liên tục trên màn hình. Đó là đặc tính cấu trúc của loại màn hình này (theo các tiêu chuẩn chung của ngành), không phải là lỗi kỹ thuật. Do đó, xin lưu ý hiện tượng lưu ảnh này không được sửa chữa hoặc đổi trả trong và/hoặc

ngoài thời gian bảo hành.

#### Đặc điểm đèn nền

Tất cả các TV Philips đều đã trải qua các cuộc thử nghiệm và kiểm tra nghiêm ngặt trước khi vận chuyển cho bạn. Bạn có thể yên tâm rằng chúng tôi đặt chất lượng của TV lên hàng đầu để bạn không cảm thấy khó chịu khi xem TV. Tuy nhiên, xin lưu ý rằng hiện tượng hở sáng ("Hiệu ứng Mura") và/hoặc ánh sáng nền không đồng đều mà chỉ có thể quan sát được trong hình ảnh tối hoặc trong phòng rất tối và mờ được coi là nằm trong thông số kỹ thuật của TV. Những sự cố như vậy không thể hiện sự hư hỏng cũng như không được coi là một khuyết điểm của TV. Do đó, chúng tôi rất tiếc rằng chúng tôi không thể chấp nhận các yêu cầu về bảo hành, dịch vụ miễn phí, thay thế hoặc hoàn trả trong và/hoặc ngoài thời hạn bảo hành.

TP Vision cam kết phát triển, sản xuất và tiếp thị các sản phẩm không gây hại cho sức khỏe. TP Vision xác nhận rằng nếu các sản phẩm được sử dụng đúng như mục đích sử dụng ban đầu, các sản phẩm đó đều an toàn để sử dụng theo bằng chứng khoa học ngày nay. TP Vision đóng vai trò tích cực trong việc soạn thảo các tiêu chuẩn quốc tế về an toàn, điều này cho phép tiên liệu trước sự phát triển của các tiêu chuẩn để sớm đưa vào các sản phẩm của mình.

#### 26.2

# **Điều khoản sử dụng - Smart TV**

Bạn có thể xem các điều khoản sử dụng, chính sách bảo mật cũng như thiết lập các cài đặt bảo mật SmartTV của bạn.

Để mở trang điều khoản sử dụng của Smart TV:

- **1** Nhấn **HOME** để mở Menu chính.
- **2** Chọn **Ứng dụng** để mở ứng dụng.

# $27$ **Bản quyền**

#### 27.1

# **Google TV**

Google TV là tên trải nghiệm phần mềm của thiết bị này và là thương hiệu của Google LLC.

Google, YouTube và các nhãn hiệu khác là thương hiệu của Google LLC.

# 27.2 **HDMI**

Các thuật ngữ HDMI, HDMI High-Definition Multimedia Interface, nhận diện thương mại HDMI và lô-gô HDMI là các nhãn hiệu thương mại hoặc các nhãn hiệu thương mại đã đăng ký của công ty HDMI Licensing Administrator, Inc.

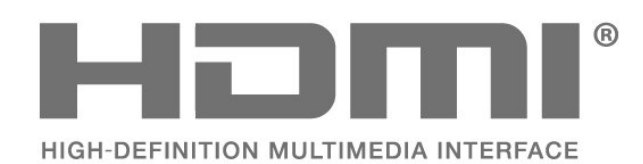

# 27.3

# **HEVC Advance**

Theo một hoặc nhiều tuyên bố về bằng sáng chế HEVC được liệt kê tại patentlist.accessadvance.com.

Có khả năng thích nghi cao nhờ chức năng giải mã HEVC tiên tiến.

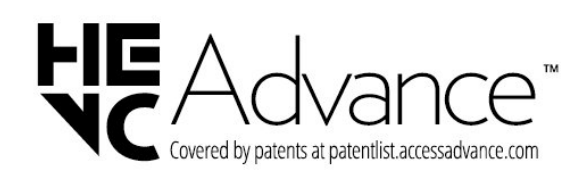

### 27.4

# **AMD FreeSync Premium**

Không giật lag. Không rách hình. Chơi game mượt mà.

# **AMDA** -reeSvnc Premium

### 27.5 **Dolby Vision và Dolby Atmos**

Dolby, Dolby Vision, Dolby Atmos và biểu tượng chữ D kép là các nhãn hiệu đã đăng ký của Dolby Laboratories Licensing Corporation. Sản xuất theo giấy phép của Dolby Laboratories. Sản phẩm bảo mật

không được công bố. Copyright © 2012–2022 Dolby Laboratories.

Bảo lưu mọi quyền.

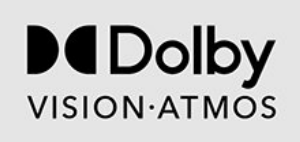

# 27.6

# **DTS:X**

Để xem bằng sáng chế DTS, hãy xem http://patents.dts.com. Sản xuất theo giấy phép của DTS Licensing Limited. DTS, DTS:X và logo DTS:X là các thương hiệu đã đăng ký hoặc thương hiệu của DTS, Inc. tại Hoa Kỳ và các quốc gia khác. © 2021 DTS, Inc. BẢO LƯU MỌI QUYỀN.

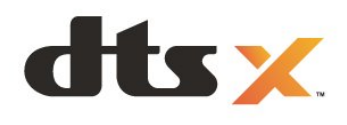

### 27.7

# **DTS Play-Fi**

Để xem bằng sáng chế DTS, hãy xem http://patents.dts.com. Sản xuất theo giấy phép của DTS Licensing Limited. DTS, Biểu tượng, DTS và Biểu tượng đi kèm, Play-Fi, cũng như logo DTS Play-Fi là các thương hiệu đã đăng ký hoặc thương hiệu của DTS, Inc. tại Hoa Kỳ và/hoặc các quốc gia khác. © DTS, Inc. BẢO LƯU MỌI QUYỀN.

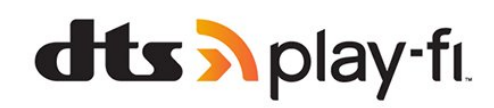
## 27.8 **Liên minh Wi-Fi**

Logo Wi-Fi CERTIFIED™ là thương hiệu đã đăng ký của Wi-Fi Alliance®.

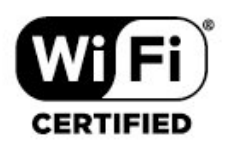

27.9 **Kensington**

(Nếu có)

Kensington và Micro Saver là các thương hiệu đã đăng ký tại Hoa Kỳ của ACCO World Corporation cùng với các đăng ký đã được chấp thuận và đang chờ chấp thuận tại các nước khác trên thế giới.

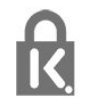

## 27.10 **Thương hiệu khác**

Tất cả các thương hiệu đã đăng ký và chưa đăng ký là tài sản của các chủ sở hữu tương ứng.

## **Tuyên bố miễn trừ trách nhiệm đối với các dịch vụ và/hoặc phần mềm do bên thứ ba cung cấp**

Các dịch vụ và/hoặc phần mềm do bên thứ ba cung cấp có thể được thay đổi, bị tạm hoãn hoặc chấm dứt mà không cần thông báo trước. TP Vision không chịu trách nhiệm trong những tình huống này.

## **Mục lục**

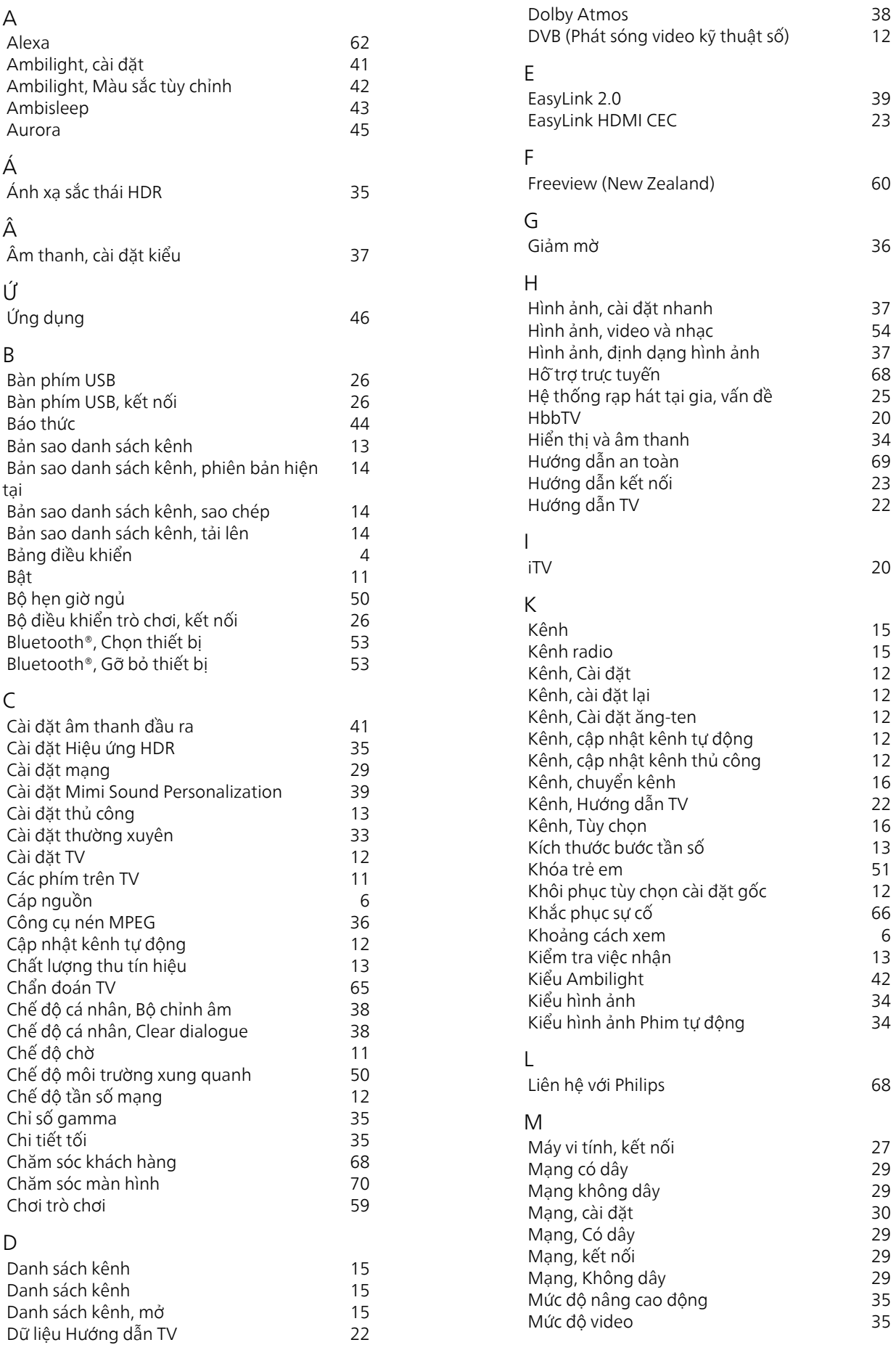

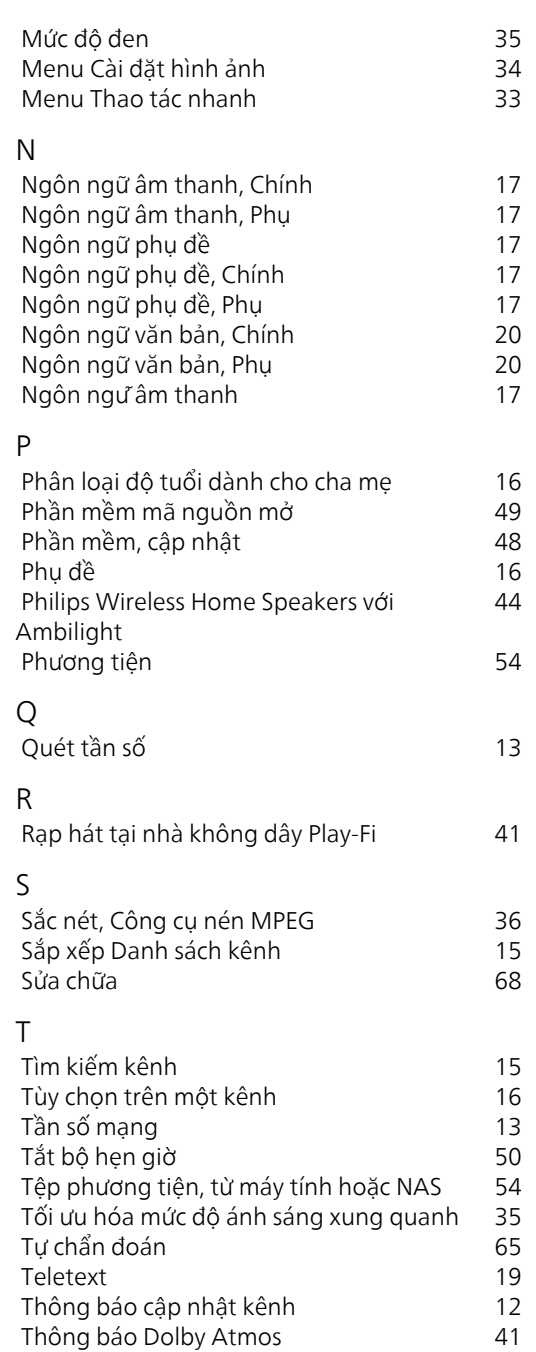

 [Tiện ích mở rộng Ambilight](#page-43-0) 44

Trình tiết kiệm năng lượng 1988 trong 17 may cập phổ biến Truy cập phổ biến 17<br>TV tương tác 17  [TV tương tác](#page-19-0) 20 TV tương tác, giới thiệu 20<br>Tất man hình 50

Vấn đề, Âm thanh 66<br>Vấn đề, Hình anh 66  [Vấn đề, Hình ảnh](#page-65-0) 66 Vấn đề, Kênh<br>Vấn đề, Kết nối HDMI 67 trong 66 Vấn đề, Kết nối HDMI<br>Vấn đề, Kết nối USB 67 Vấn đề, Kết nối USB 67<br>Vấn đề, Kết nối, Internet 67 Vấn đề, Kết nối, Internet 67<br>Vấn đề, Kết nối, Wi-Fi 67 Vấn đề, Kết nối, Wi-Fi 67<br>Vấn đề, Ngôn ngữ menu sai 68 Vấn đề, Ngôn ngữ menu sai 68<br>Vấn đề, Điều khiển từ xa 66

Văn bản 19<br>Văn bản kỹ thuật số 19

 $\begin{array}{c} 4 \\ 50 \end{array}$ 

 $\begin{array}{c} 6 \\ 19 \end{array}$ 

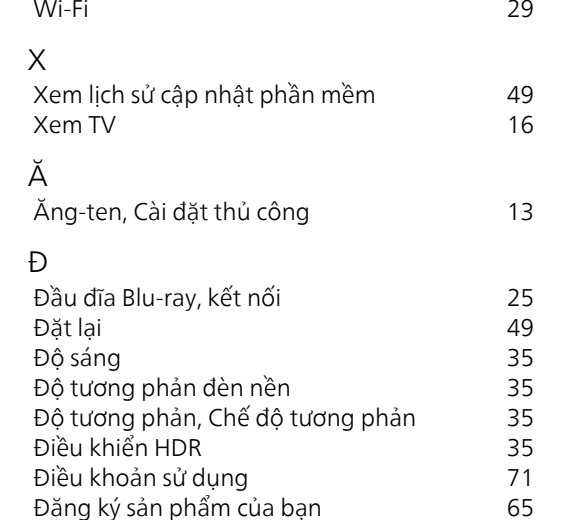

W

 [Vị trí TV](#page-5-0)

 [Trang chủ](#page-3-0)

Tắt man hình

 [Vấn đề, Điều khiển từ xa](#page-65-0) 66

Văn bản kỹ thuật số

V

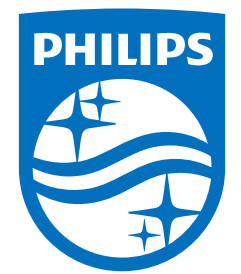

All registered and unregistered trademarks are property of their respective owners.<br>Specifications are subject to change without notice.<br>Philips and the Philips' shield emblem are trademarks of Koninklijke Philips N.V. and This product has been manufactured by and is sold under the responsibility of TP Vision Europe B.V., and TP Vision Europe B.V. is the warrantor in relation to this product. 2023©TP Vision Europe B.V. All rights reserved.

www.philips.com/welcome